# HONOR 705G **Uporabniški priročnik**

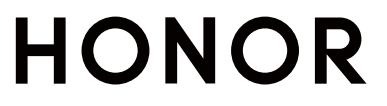

# **Vsebina**

### **[Essentials](#page-3-0)**

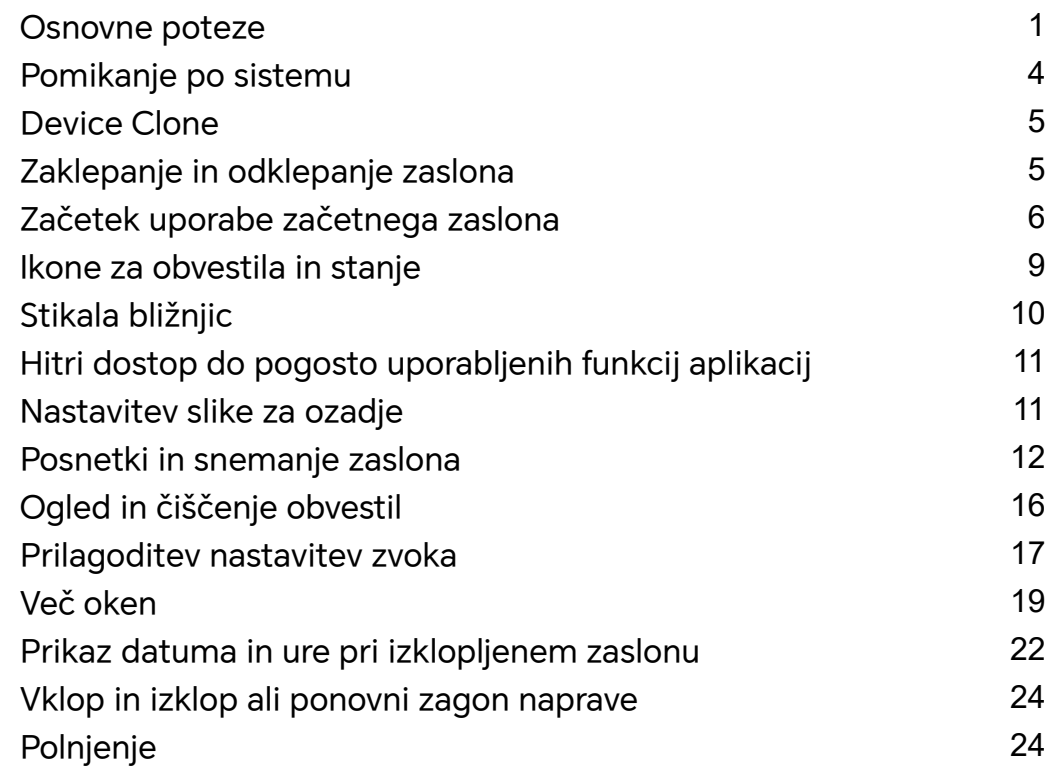

### **[Pametne funkcije](#page-29-0)**

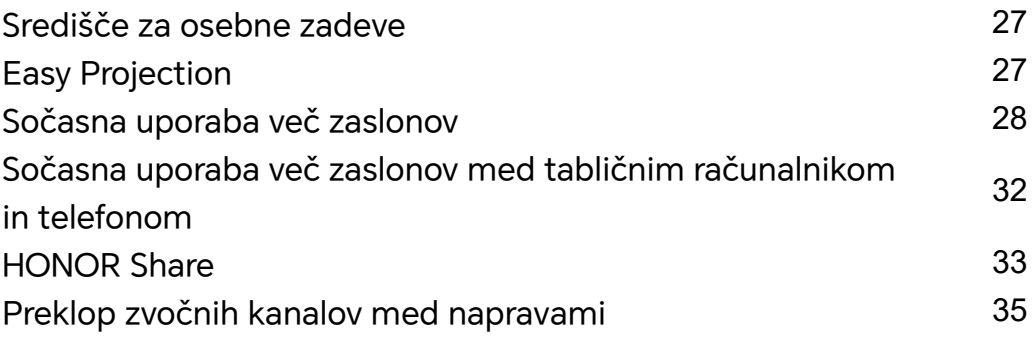

### **[Kamera in Galerija](#page-38-0)**

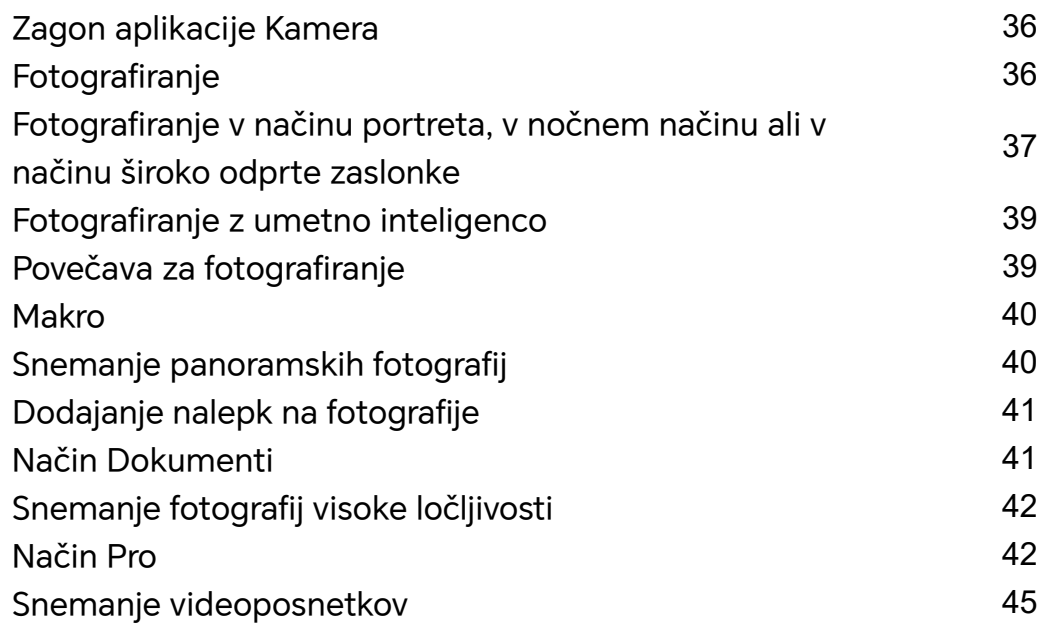

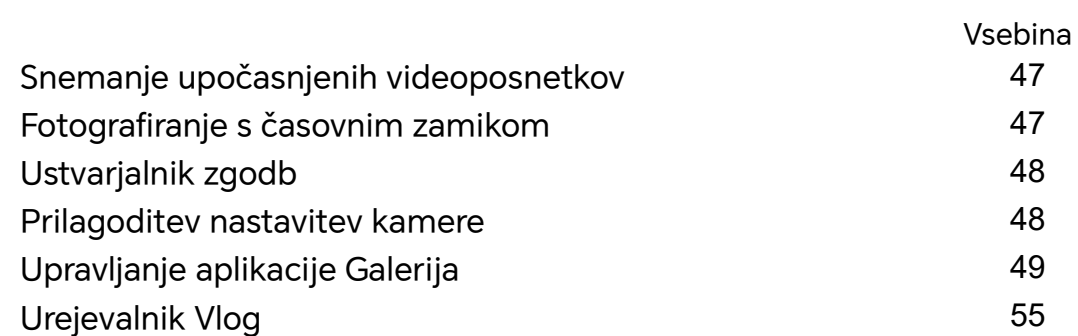

### **[Aplikacije](#page-58-0)**

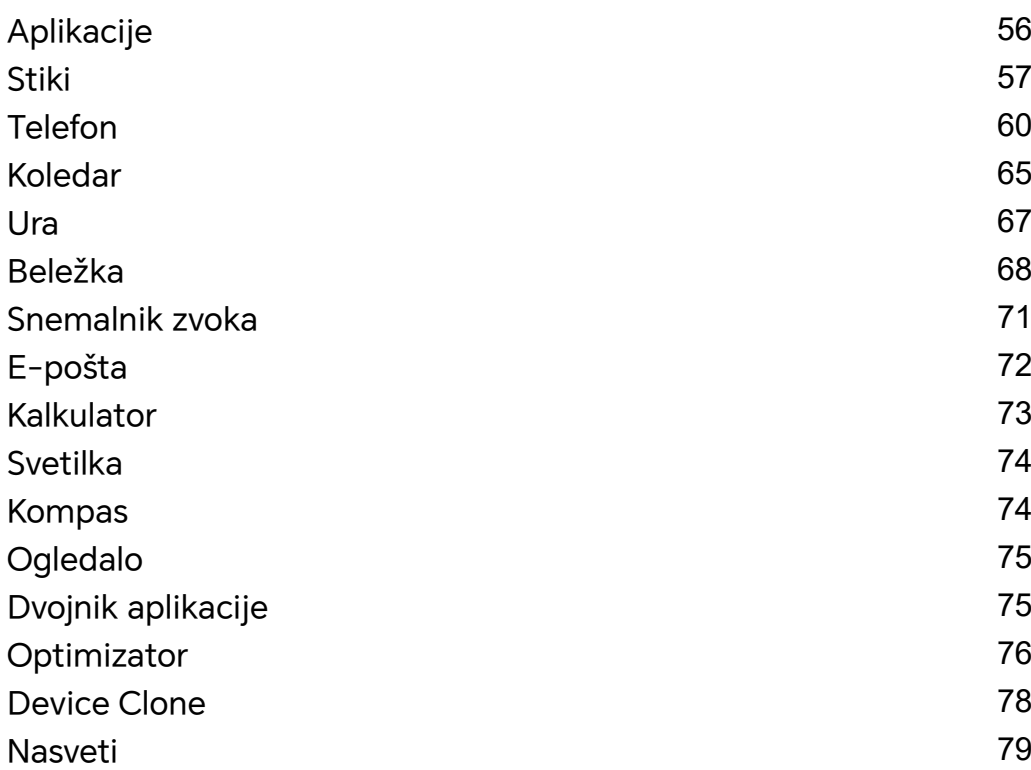

### **[Nastavitve](#page-82-0)**

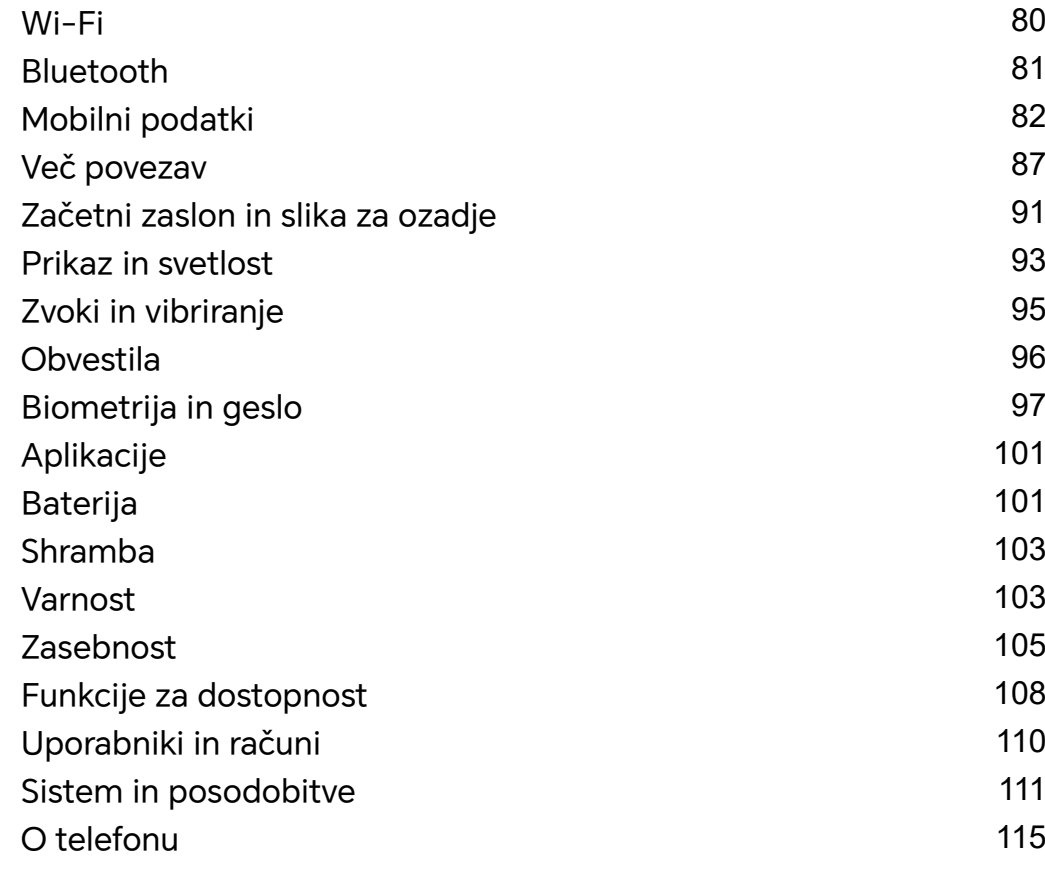

# <span id="page-3-0"></span>**Essentials**

### **Osnovne poteze**

#### **Osnovne poteze in bližnjice**

Ta funkcija se lahko razlikuje glede na napravo.

#### **Poteze za pomikanje v celozaslonskem načinu**

Odprite razdelek **Nastavitve** > **Sistem in posodobitve** > **Pomikanje po sistemu** in preverite, ali je možnost **Poteze** izbrana.

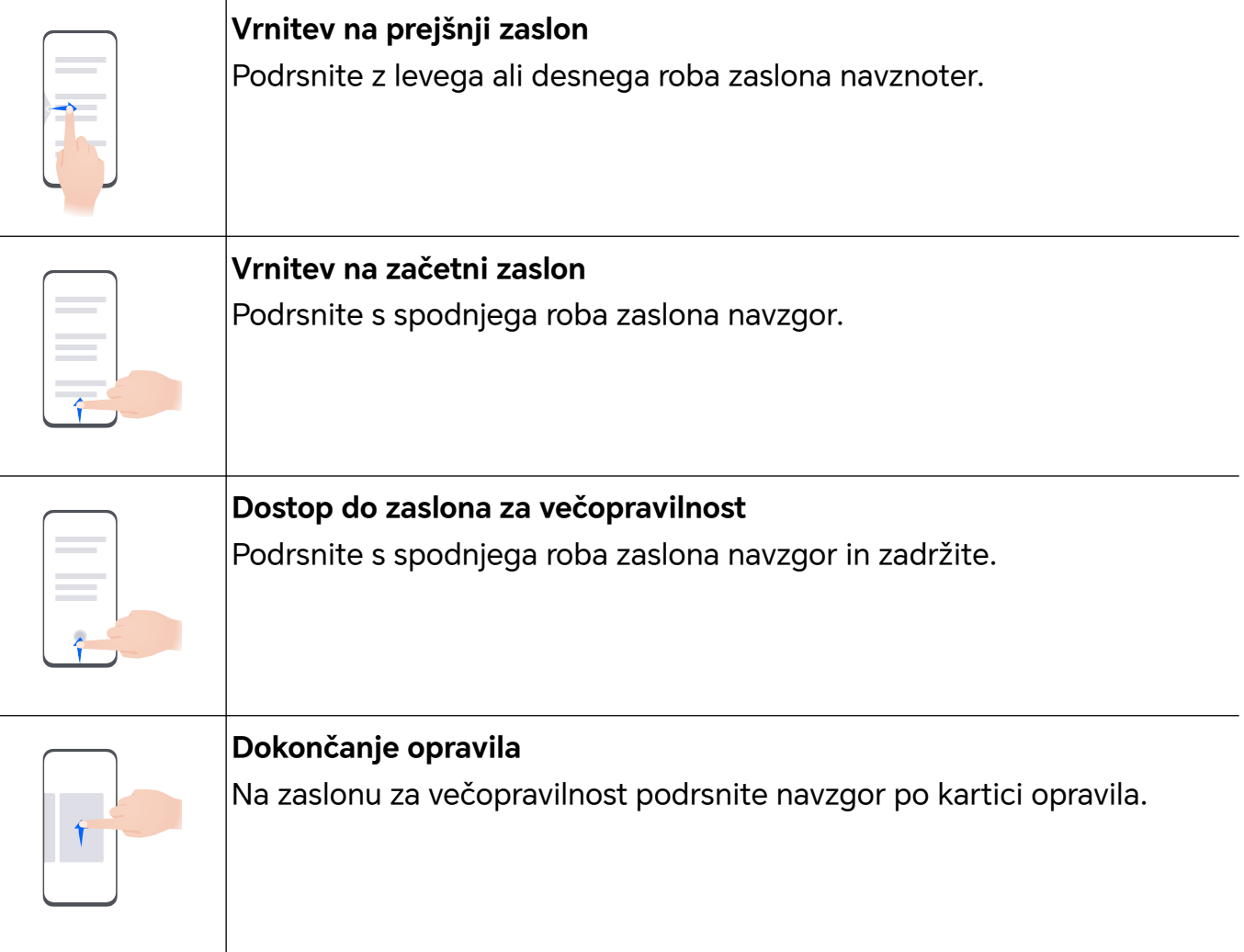

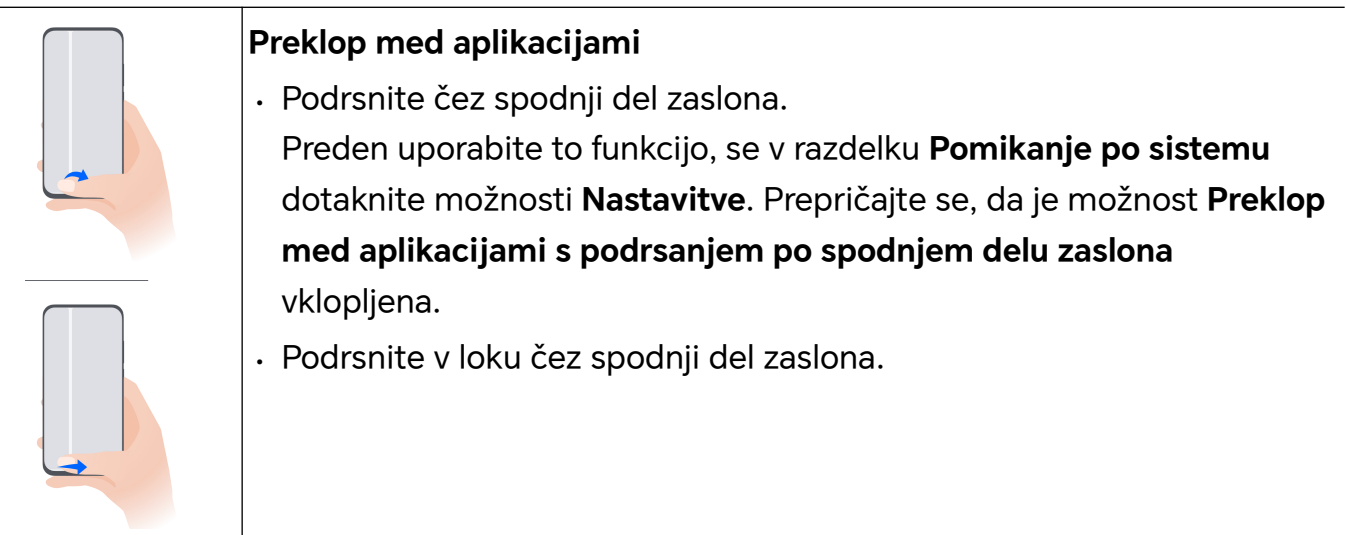

#### **Poteze s členki**

Odprite razdelek **Nastavitve** > **Funkcije za dostopnost** > **Bližnjice in poteze** in omogočite možnost **Zajem posnetka zaslona**, **Snemanje zaslona**.

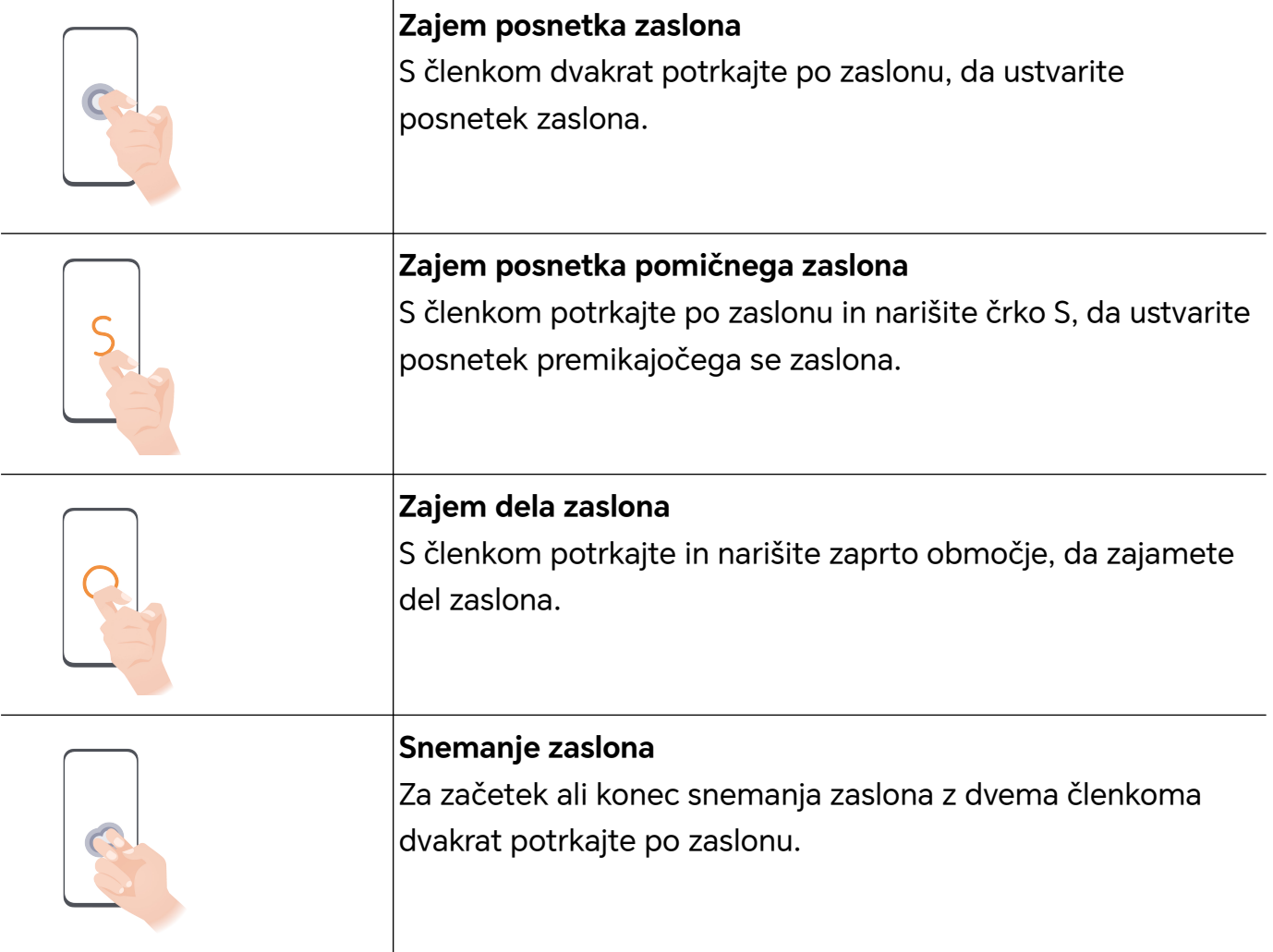

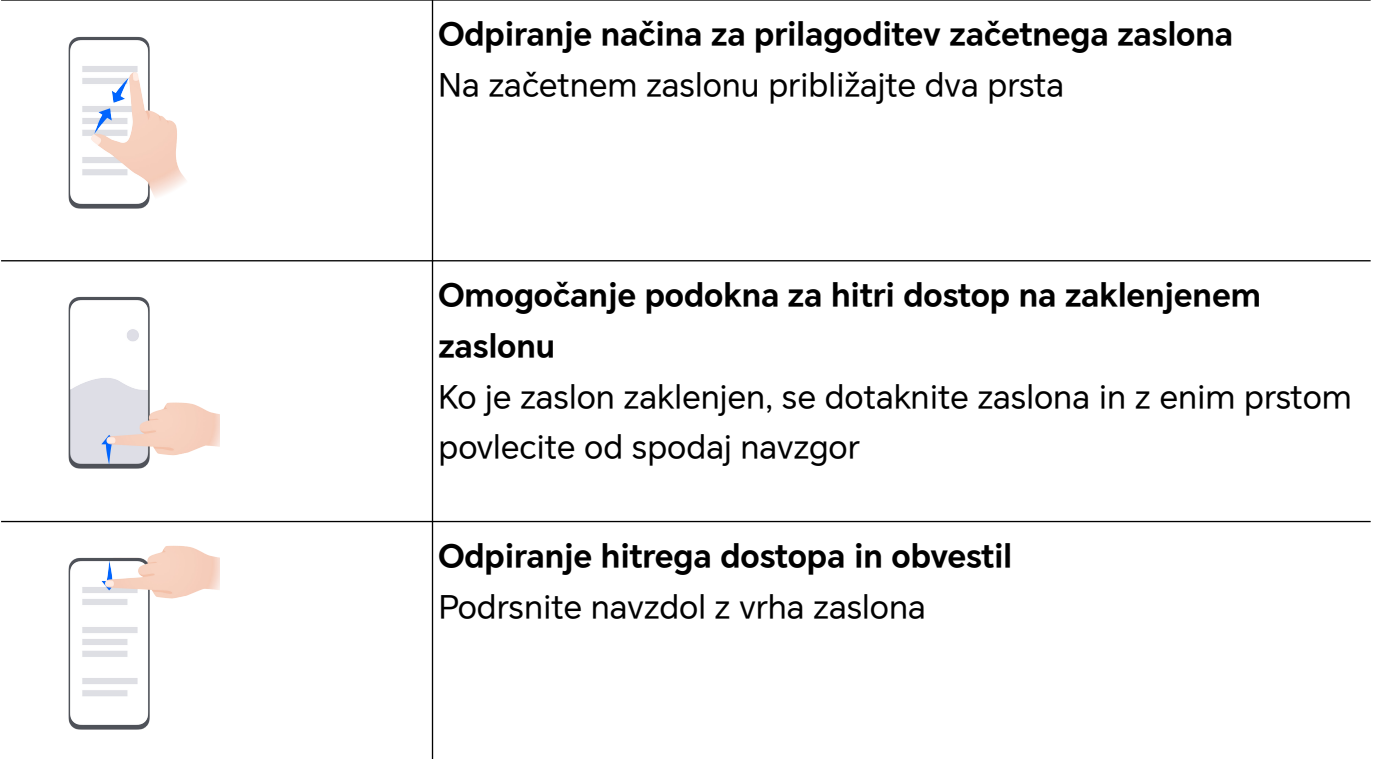

#### **Več informacij o tipkah**

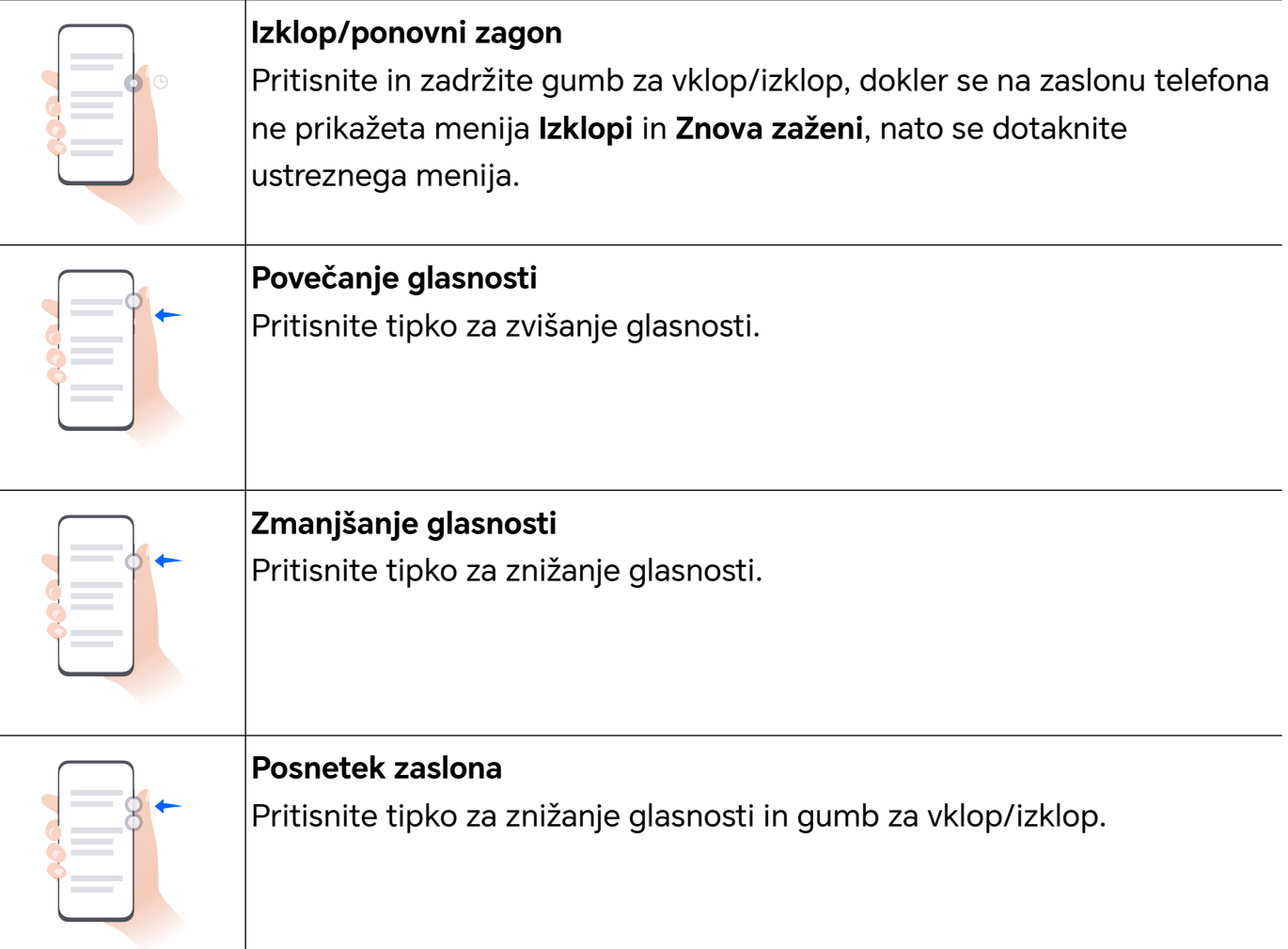

### <span id="page-6-0"></span>**Pomikanje po sistemu**

#### **Sprememba načina pomikanja po sistemu**

#### **Uporaba pomikanja s potezami**

Odprite razdelek **Nastavitve** > **Sistem in posodobitve** > **Pomikanje po sistemu** in izberite možnost **Poteze**.

Na voljo imate naslednje možnosti:

- Vračanje na nadrejeni meni: podrsnite z levega ali desnega roba zaslona navznoter.
- Vrnitev na začetni zaslon: podrsnite s sredine spodnjega roba zaslona navzgor.
- Dostop do večopravilnosti: podrsnite s spodnjega roba zaslona navzgor in naredite premor.
- Zapiranje opravila: v vmesniku za večopravilnost podrsnite navzgor po kartici opravila. Podrsnite navzdol po kartici, da zaklenete opravilo; ko se v vmesniku za večopravilnost

dotaknete ikone , zaklenjena opravila ne bodo skupinsko počiščena.

• Hitro preklapljanje med aplikacijami: če želite preklopiti med aplikacijami, v loku podrsajte čez spodnji del zaslona ali pa odprite **Nastavitve**, vklopite stikalo **Preklop med aplikacijami s podrsanjem po spodnjem delu zaslona**, nato pa podrsajte čez spodnji del zaslona.

Odprete lahko tudi **Nastavitve** in vklopite stikalo **Prikaz vrstice za krmarjenje**, da dejanjem s potezami pomagate z uporabo vrstice za krmarjenje.

#### **Uporaba načina pomikanja s tremi tipkami**

#### V razdelku **Nastavitve** > **Sistem in posodobitve** > **Pomikanje po sistemu** izberite **Pomikanje s tremi tipkami**.

Nato so na voljo naslednje možnosti:

- $\cdot$  Dotaknite se tipke  $\leqslant$  za vrnitev na prejšnji meni ali izhod iz trenutne aplikacije. To tipko lahko uporabite tudi za zapiranje tipkovnice na zaslonu.
- $\cdot$  Z dotikom tipke  $\bigcirc$  se vrnete na začetni zaslon.
- $\cdot$  Z dotikom tipke  $\Box$  dostopate do zaslona z nedavnimi opravili.

Za konfiguracijo dodatnih nastavitev se lahko dotaknete možnosti **Nastavitve**.

- Izberite kombinacijo tipk za krmarjenje.
- Dotaknite se ikone  $\overline{\mathbf{\Psi}}$  (če je na voljo v izbrani kombinaciji tipk za krmarjenje), da odprete podokno z obvestili.

### <span id="page-7-0"></span>**Device Clone**

#### **Prenos podatkov v novo napravo z aplikacijo Device Clone**

Aplikacija **Device Clone** omogoča, da hitro in brez težav premaknete vse svoje osnovne podatke (vključno s stiki, koledarjem, slikami in videoposnetki) iz starega telefona v novi telefon.

#### **Selitev podatkov iz naprave Android**

- **1** V novem telefonu odprite aplikacijo **Device Clone** . Lahko pa se v razdelku **Nastavitve** > **Sistem in posodobitve** > **Device Clone** dotaknete možnosti **To je nova naprava** in nato še možnosti **HONOR** ali **Drugi sistem Android**.
- **2** Za prenos in namestitev aplikacije **Device Clone** v stari napravi upoštevajte navodila na zaslonu.
- **3** V stari napravi odprite aplikacijo **Device Clone** in se dotaknite možnosti **To je stara naprava**. Upoštevajte navodila na zaslonu, da staro napravo povežete z novim telefonom z optičnim branjem kode ali ročno vzpostavitvijo povezave.
- **4** V stari napravi izberite podatke, ki jih želite podvojiti, nato pa se dotaknite možnosti **Prenesi**, da začnete podvajanje.
- Aplikacija **Device Clone** je na voljo samo v telefonih s sistemom Android 7.0 ali novejšo različico.

#### **Selitev podatkov iz naprave iPhone ali iPad**

- **1** V novem telefonu odprite aplikacijo **Device Clone**. Lahko pa se v razdelku **Nastavitve** > **Sistem in posodobitve** > **Device Clone** dotaknete možnosti **To je nova naprava** in nato še **iPhone/iPad**.
- **2** Za prenos in namestitev aplikacije **Device Clone** v stari napravi upoštevajte navodila na zaslonu.
- **3** V stari napravi odprite aplikacijo **Device Clone** in se dotaknite možnosti **To je stara naprava**. Upoštevajte navodila na zaslonu, da staro napravo povežete z novim telefonom z optičnim branjem kode ali ročno vzpostavitvijo povezave.
- **4** V stari napravi izberite podatke, ki jih želite podvojiti, nato pa upoštevajte navodila na zaslonu, da dokončate podvajanje podatkov.
- Aplikacija **Device Clone** je na voljo samo v telefonih s sistemom iOS 8.0 ali novejšo različico.

### **Zaklepanje in odklepanje zaslona**

#### **Zaklepanje in odklepanje zaslona**

**Nastavitev časovne omejitve zaslona**

Izberite **Nastavitve** > **Prikaz in svetlost** > **Spanje** in se dotaknite časovne omejitve zaslona.

#### <span id="page-8-0"></span>**Vklop zaslona**

Zaslon lahko vklopite na enega od naslednjih načinov:

- Pritisnite gumb za vklop/izklop.
- V razdelku **Nastavitve** > **Funkcije za dostopnost** > **Bližnjice in poteze** > **Vklop zaslona** omogočite možnost **Bujenje z dvigom** ali **Bujenje z dvojnim dotikom**

#### **Odklepanje zaslona z geslom**

Ko zaslon vklopite, podrsnite s sredine zaslona navzgor, da prikažete podokno za vnos gesla. Nato vnesite svoje geslo za zaklenjen zaslon.

#### **Uporaba odklepanja z obrazom**

Vklopite zaslon in ga poravnajte s svojim obrazom. Naprava se bo odklenila, ko prepozna vaš obraz.

#### **Uporaba odklepanja s prstnim odtisom**

Ko vklopite zaslon, se bo na zaslonu prikazala ikona prstnega odtisa. Za odklepanje zaslona se dotaknite ikone z registriranim prstom.

#### **Prikaz podpisa na zaklenjenem zaslonu**

Izberite **Nastavitve** > **Začetni zaslon in ozadje**, se dotaknite možnosti **Podpis zaklenjenega zaslona**, nato pa vnesite besedilo, ki ga želite prikazati na zaklenjenem zaslonu.

Za odstranitev podpisa se dotaknite možnosti **Podpis zaklenjenega zaslona** in izbrišite besedilo.

#### **Zagon aplikacij z zaklenjenega zaslona**

Pogosto uporabljene aplikacije, kot so Kamera, Kalkulator in Časovnik, lahko zaženete z zaklenjenega zaslona.

- Vklopite zaslon in se v spodnjem desnem kotu dotaknite ikone kamere ter jo zadržite, nato pa podrsnite navzgor, da odprete aplikacijo **Kamera**.
- Vklopite zaslon, podrsnite s spodnjega roba zaslona navzgor, da odprete podokno za hitra dejanja, in se dotaknite ikone, da zaženete aplikacijo. To velja za aplikacije **Svetilka**, **Kalkulator**, **Časovnik** in druge.

### **Začetek uporabe začetnega zaslona**

#### **Začetek uporabe začetnega zaslona**

Na začetnem zaslonu lahko naredite naslednje:

• Preverite stanje naprave in obvestila v vrstici stanja na vrhu zaslona.

• Podrsnete levo ali desno, da si ogledate aplikacije in pripomočke, ki so prikazani na začetnem zaslonu.

#### **Kartice storitev**

Obveščanje o pomembnih podatkih in dostop do pogosto uporabljenih funkcij z enim dotikom brez odpiranja aplikacij. Kartice različnih slogov razlikujejo vaš začetni zaslon od drugih.

Aplikacije, ki podpirajo kartice storitev, imajo na dnu privzeto kazalno vrstico (odprite razdelek **Nastavitve** > **Začetni zaslon in ozadje** > **Nastavitve začetnega zaslona**, da omogočite ali onemogočite možnost **Prikaz vrstice s karticami**).

#### **Podrsnite navzgor ikone aplikacij, da dodate kartice storitev**

Podrsnite navzgor ikone aplikacij, ki podpirajo kartice storitev, razprite kartice storitve (dotaknite se drugih območij, da se strnejo) in se v zgornjem desnem kotu kartice

dotaknite ikone , da jo pripnete na začetni zaslon.

#### **Dodajanje kartic storitev z urejanjem začetnega zaslona**

Na začetnem zaslonu približajte prsta, da odprete zaslon za urejanje, dotaknite se možnosti **Kartice**, izberite možnost **Galerija**, **Vreme** ali drugo, podrsnite levo in desno, da izberete želeni slog, in se dotaknite možnosti **Dodaj na začetni zaslon**.

#### **Dodajanje Vremena, Ure in drugih priljubljenih pripomočkov**

Na začetnem zaslonu približajte prsta, da odprete zaslon za urejanje, dotaknite se možnosti **Kartice**, poiščite in odprite razdelek **Klasični pripomočki**, dotaknite se pripomočka **Vreme**, **Ura** in drugih, da jih dodate na začetni zaslon.

#### **Nastavitev aplikacij na začetnem zaslonu kot kartice storitev**

Za primer vzemimo Beležko:

Pritisnite in pridržite aplikacijo **Beležka**, v pojavnem seznamu izberite možnost **Kartice aplikacije Beležka**, podrsnite levo in desno, da izberete želeni slog, in se dotaknite možnosti **Nastavi kot razširitveno kartico**.

Ko naslednjič podrsnete po aplikaciji navzgor, bo kartica storitve prikazana kot izbrani slog.

#### **Nastavitev sloga kartice storitve**

Če za primer vzamemo Beležko, lahko slog kartice nastavite in spremenite na katerega koli od naslednjih načinov:

• Pritisnite in pridržite aplikacijo **Beležka**, v pojavnem seznamu izberite možnost **Kartice aplikacije Beležka**, podrsnite levo in desno, da izberete želeni slog, in se dotaknite možnosti **Dodaj na začetni zaslon**.

• Pritisnite in pridržite kartico storitve **Beležka**, v pojavnem seznamu izberite možnost **Več kartic aplikacije Beležka**, podrsnite levo in desno, da izberete želeni slog, in se dotaknite možnosti **Dodaj na začetni zaslon**.

#### **Odstranjevanje kartic storitev**

Pritisnite in pridržite kartico storitve, v pojavnem seznamu izberite možnost **Odstrani**, nato pa se v potrditvenem polju dotaknite možnosti **Odstrani**, da odstranite kartico.

#### **Velike mape**

Shranite aplikacije v velike mape. Do njih lahko dostopate, ne da bi odprli mapo, zaradi česar je interakcija z začetnim zaslonom učinkovitejša.

#### **Ustvarjanje velikih map**

Pritisnite in zadržite standardno mapo in se dotaknite možnosti **Povečaj**.

Pritisnite in zadržite veliko mapo, da jo preimenujete.

Če je v mapi več kot 8 aplikacij, se v spodnjem desnem kotu prikaže ikona plasti.

#### **Uporaba velikih map**

Dotaknite se ikone aplikacije v veliki mapi, da jo neposredno odprete.

Dotaknite se ikone plasti v spodnjem desnem kotu velike mape, da jo razširite in si ogledate ali odprete več aplikacij.

#### **Preklapljanje med načini prikaza**

Pritisnite in zadržite veliko mapo in se dotaknite možnosti **Zmanjšaj**, če želite obnoviti standardno mapo.

#### **Predlogi za aplikacije**

**Predlogi za aplikacije** priporoča aplikacije, ki jih potrebujete v vsakdanjem življenju. Na podlagi vaših trenutnih potreb omogoča učinkovitejši dostop do aplikacij in storitev.

#### **Dodajanje aplikacije Predlogi za aplikacije na začetni zaslon**

Izberete lahko večjo kartico **Predlogi za aplikacije** za točnejša priporočila in boljšo izkušnjo. Na začetnem zaslonu približajte prsta, da odprete zaslon za urejanje, dotaknite se možnosti **Kartice**, nato pa izberite možnost **Predlogi YOYO**. Podrsnite levo in izberite slog kartice 2\*4 **Predlogi za aplikacije**, nato pa se dotaknite možnosti **Dodaj na začetni zaslon**. Če na začetnem zaslonu ni prostora, bo možnost **Kartice** dodana na drug zaslon.

#### **Prekinitev priporočanja aplikacije**

Za primer vzemimo **Nastavitve**:

<span id="page-11-0"></span>Odprite kartico **Predlogi YOYO** na začetnem zaslonu, pritisnite aplikacijo **Nastavitve** in jo pridržite, dokler se ne prikaže pogovorno okno, nato pa se dotaknite možnosti **Ne zanima me** > **V redu**. Aplikacija **Nastavitve** ne bo več priporočena.

### **Ikone za obvestila in stanje**

#### **Več o običajnih ikonah za obvestila in stanja**

Ikona stanja omrežja se lahko razlikuje glede na regijo ali ponudnika omrežnih storitev. Različni izdelki podpirajo različne funkcije. Nekatere ikone za vaš telefon se morda ne bodo prikazale.

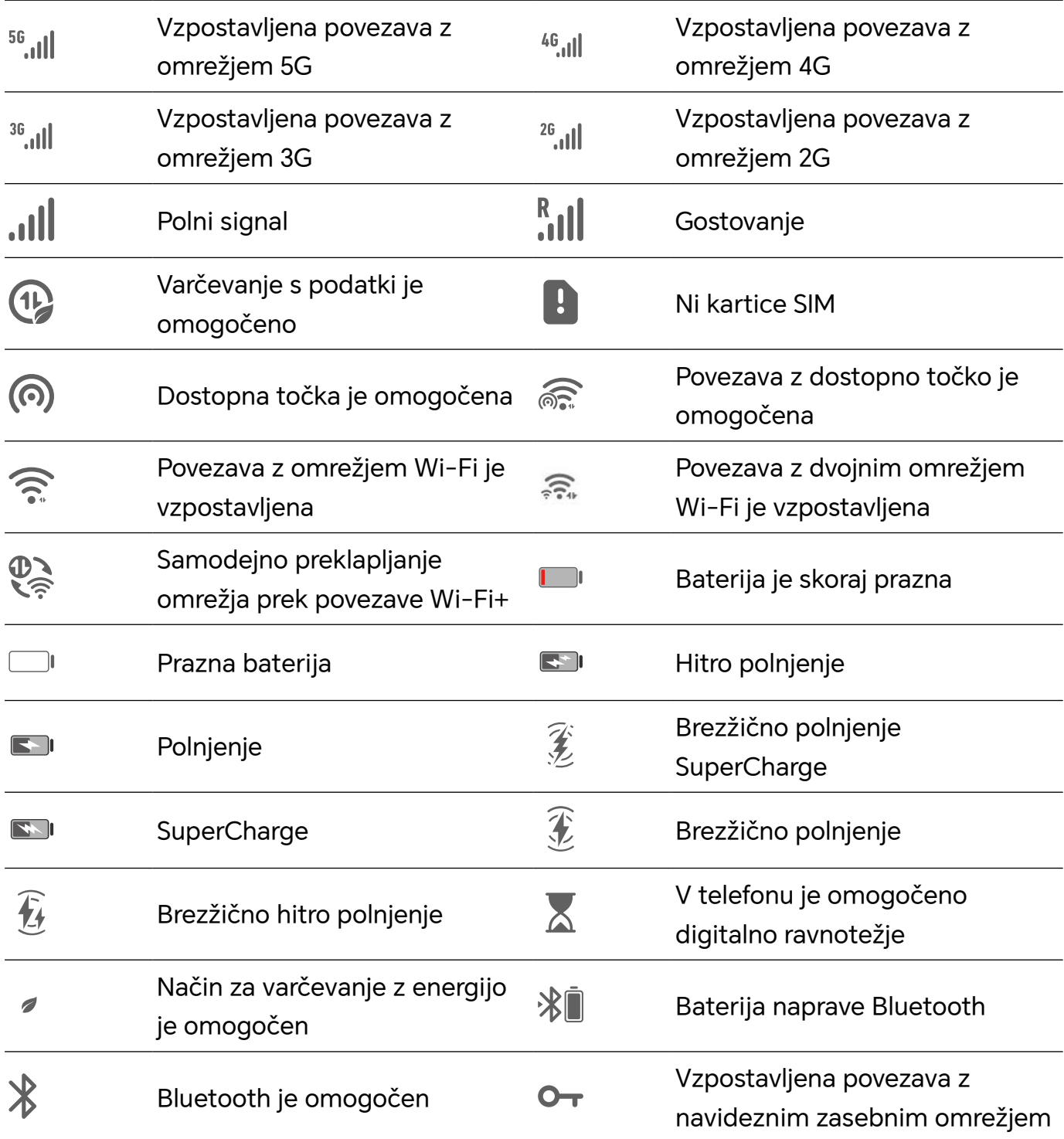

<span id="page-12-0"></span>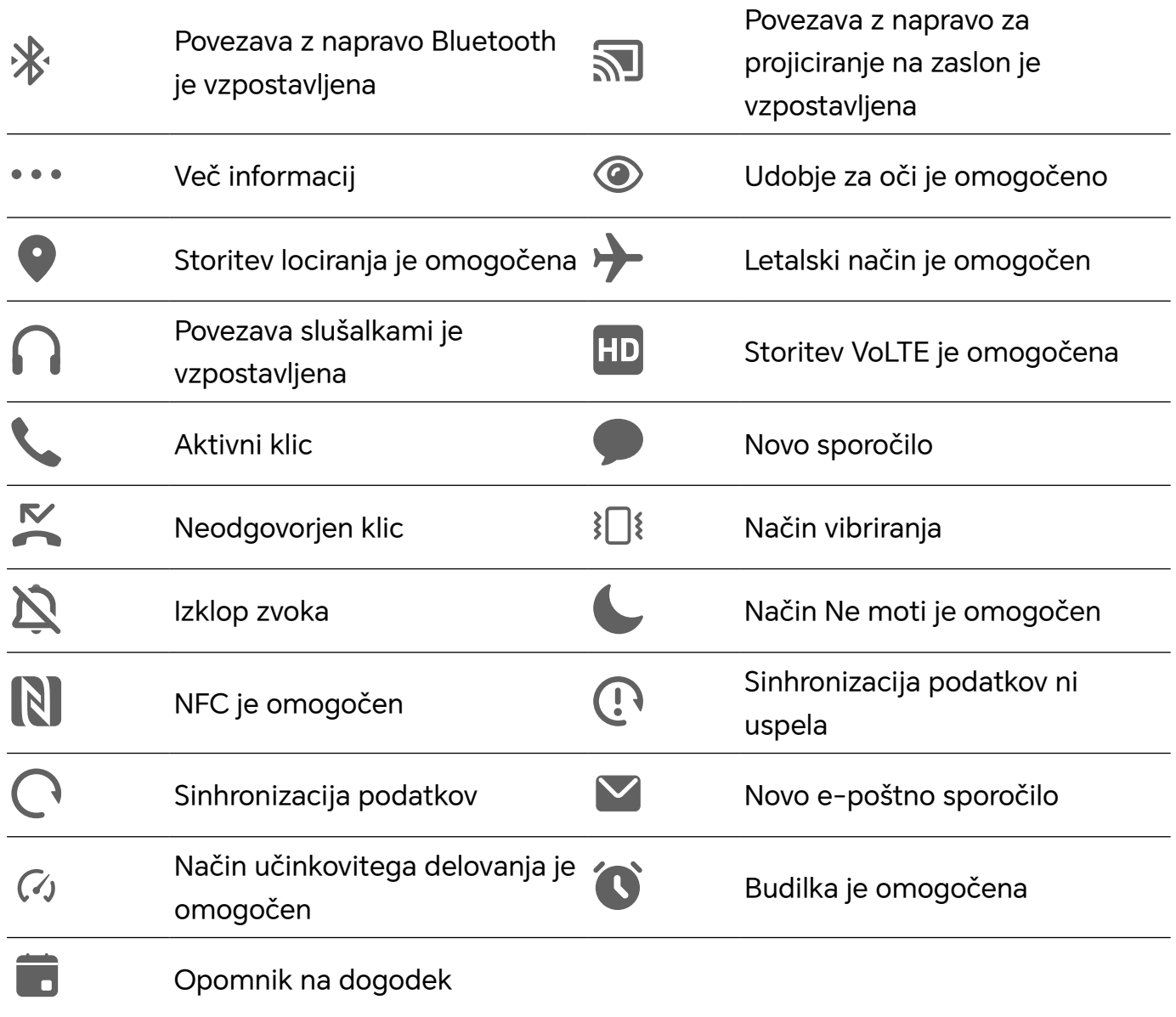

### **Stikala bližnjic**

#### **Uporaba stikal bližnjic**

#### **Vklop stikala za bližnjico**

Podrsnite navzdol z vrstice stanja, da odprete podokno z obvestili, in nato znova podrsnite navzdol, da se prikažejo vse bližnjice.

- Dotaknite se stikala za bližnjico, da omogočite oz. onemogočite pripadajočo funkcijo.
- Dotaknite se stikala za bližnjico in ga zadržite, če želite dostopati do zaslona z nastavitvami za pripadajočo funkcijo. (Možnost podpirajo nekatere funkcije.)
- Dotaknite se ikone  $\{0\}$ za dostop do zaslona z nastavitvami sistema.

#### <span id="page-13-0"></span>**Prilagoditev stikal za bližnjice**

Dotaknite se ikone  $\mathbb Z$ , dotaknite se stikala za bližnjico in ga zadržite, nato pa ga povlecite na želeno mesto.

### **Hitri dostop do pogosto uporabljenih funkcij aplikacij**

#### **Dostop do pogosto uporabljenih funkcij aplikacij na začetnem zaslonu**

Z ikonami aplikacij na začetnem zaslonu lahko dostopate do pogosto uporabljenih funkcij nekaterih aplikacij in celo dodajate bližnjice do teh funkcij na začetni zaslon.

#### **Hitri dostop do pogosto uporabljenih funkcij aplikacij**

Dotaknite se ikone aplikacije in jo zadržite do prikaza pojavnega menija, nato pa se dotaknite pogosto uporabljene funkcije, da jo odprete.

Dotaknite se na primer ikone **in** jo zadržite, nato pa se v pojavnem meniju dotaknite načina fotografiranja (npr. selfi ali videoposnetek), da lahko dostopate do njega.

 $\dot{\mathbf{C}}$  Če se pojavni meni ne prikaže po dotiku in pridržanju ikone aplikacije, potem aplikacija ne podpira te funkcije.

#### **Dodajanje pogosto uporabljenih funkcij aplikacij na začetni zaslon**

Na začetnem zaslonu se dotaknite ikone aplikacije in jo zadržite, da odprete pojavni meni. Dotaknite se želene funkcije in jo zadržite, nato pa jo povlecite na začetni zaslon, da ustvarite bližnjico.

### **Nastavitev slike za ozadje**

#### **Nastavitev slike za ozadje**

#### **Uporaba vnaprej nastavljene slike za ozadje**

- **1** Izberite **Nastavitve** > **Začetni zaslon in ozadje** > **Ozadje**.
- **2** Dotaknite se slike, ki jo želite nastaviti kot sliko za ozadje.
- **3** Nastavite naslednje možnosti na želene vrednosti:
	- **Zameglitev**: doda učinek zameglitve, ki ga je mogoče nastaviti tako, da povlečete drsnik.
	- **pomično**: omogoči drsnost slike za ozadje na začetnem zaslonu.
- **4** Dotaknite se možnosti vin nato določite, ali želite sliko nastaviti kot ozadje za Oboje, **Začetni zaslon** ali **Oboje**.

#### <span id="page-14-0"></span>**Nastavitev slike iz Galerije kot slike za ozadje**

- **1** Odprite aplikacijo **Galerija** in nato še sliko, ki jo želite nastaviti kot sliko za ozadje.
- **2** Izberite > **Nastavi kot** > **Ozadje** in nato upoštevajte navodila na zaslonu, da dokončate nastavitev.

### **Posnetki in snemanje zaslona**

#### **Zajem posnetka zaslona**

#### **Uporaba členka za zajem posnetka zaslona**

- **1** Izberite **Nastavitve** > **Funkcije za dostopnost** > **Bližnjice in poteze** > **Zajem posnetka zaslona** in se prepričajte, da je omogočena možnost **Zajem posnetkov zaslona s členkom**.
- **2** S členkom hitro zaporedoma dvakrat potrkajte po zaslonu, da zajamete posnetek zaslona.

#### **Uporaba kombinacije tipk za zajem posnetka zaslona**

Če želite zajeti posnetek zaslona, hkrati pritisnite in pridržite gumb za vklop/izklop ter tipko za znižanje glasnosti.

#### **Snemanje posnetkov zaslona z bližnjičnimi tipkami**

Podrsnite z vrstice stanja navzdol, da dostopate do podokna z obvestili (mogoče je

podrsati še bolj navzdol). Dotaknite se ikone , da naredite posnetek celotnega zaslona.

#### **Skupna raba in urejanje posnetka zaslona ali preklop na posnetek pomičnega zaslona**

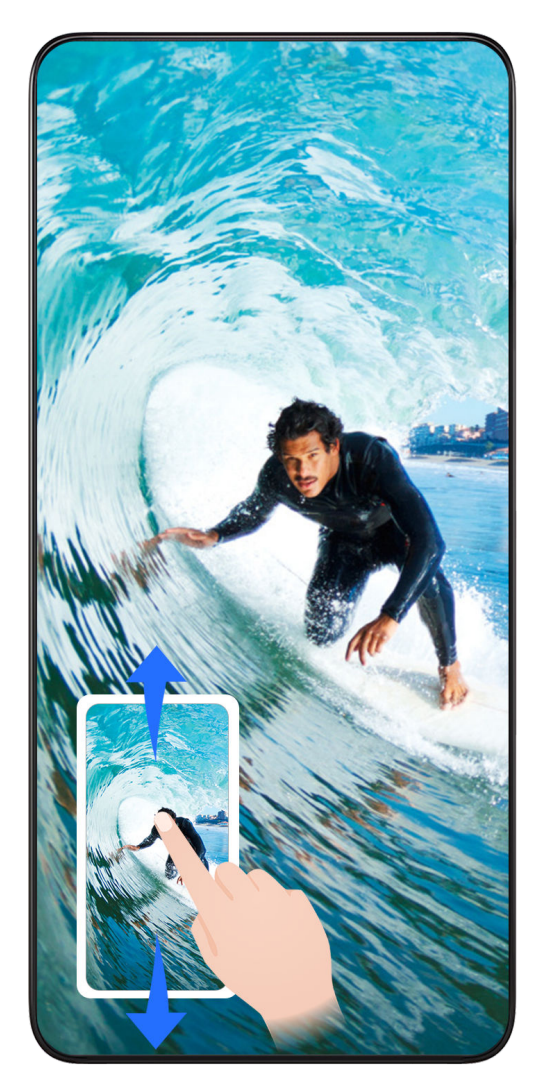

Po zajemu posnetka zaslona se bo v spodnjem levem kotu zaslona prikazala sličica. Nato so na voljo naslednje možnosti:

- Podrsnite navzdol po sličici, da ustvarite posnetek premikajočega se zaslona.
- Podrsnite navzgor po sličici, da izberete način skupne rabe in posnetek zaslona delite s svojimi prijatelji.
- Dotaknite se sličice, da jo uredite ali izbrišete. Dotaknete se lahko tudi možnosti **Posnetek pomičnega zaslona**, da ustvarite posnetek premikajočega se zaslona.

Posnetki zaslona so privzeto shranjeni v aplikaciji **Galerija**.

#### **Zajem premikajočega se zaslona s potezami s členki**

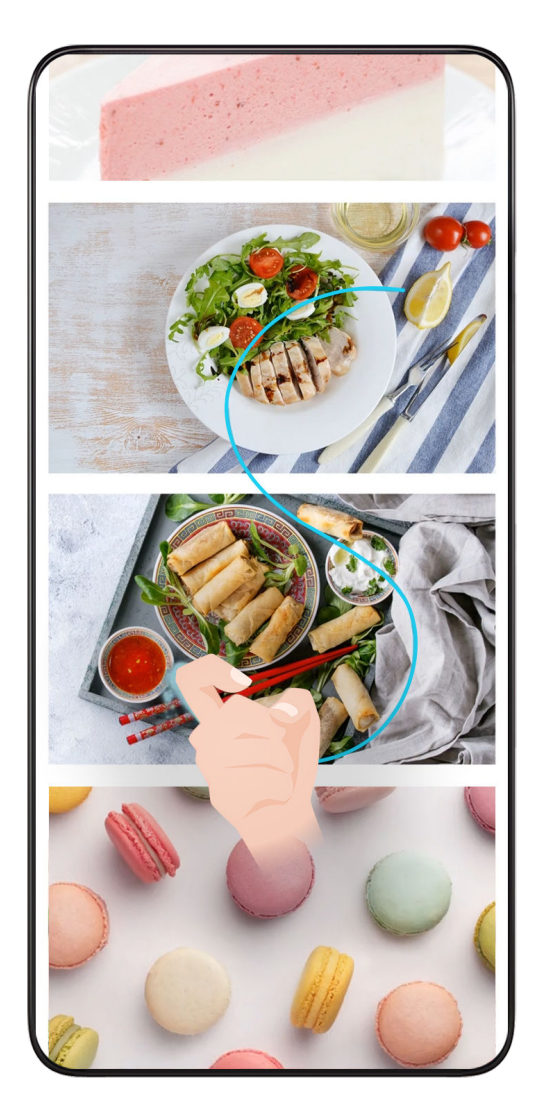

**1** Z enim členkom se dotaknite zaslona, členek naj ostane na zaslonu, nato pa z malo sile narišite črko »S«. Zaslon se bo samodejno pomaknil navzdol za zajem posnetka zaslona.

 $\hat{i}$  Ko prvič uporabite to funkcijo, upoštevajte navodila sistema, da omogočite možnost **Posnetek pomičnega zaslona**.

**2** Med pomikanjem se dotaknite območja premikanja, da zaustavite zajem posnetka zaslona.

#### **Podrsanje navzdol s tremi prsti za zajem posnetka zaslona**

- **1** Izberite **Nastavitve** > **Funkcije za dostopnost** > **Bližnjice in poteze** > **Zajem posnetka zaslona** in se prepričajte, da je omogočena možnost **Posnetek zaslona s tremi prsti**.
- **2** S tremi prsti podrsnite navzdol s sredine zaslona za zajem posnetka zaslona.

#### **Zajem delnega posnetka zaslona**

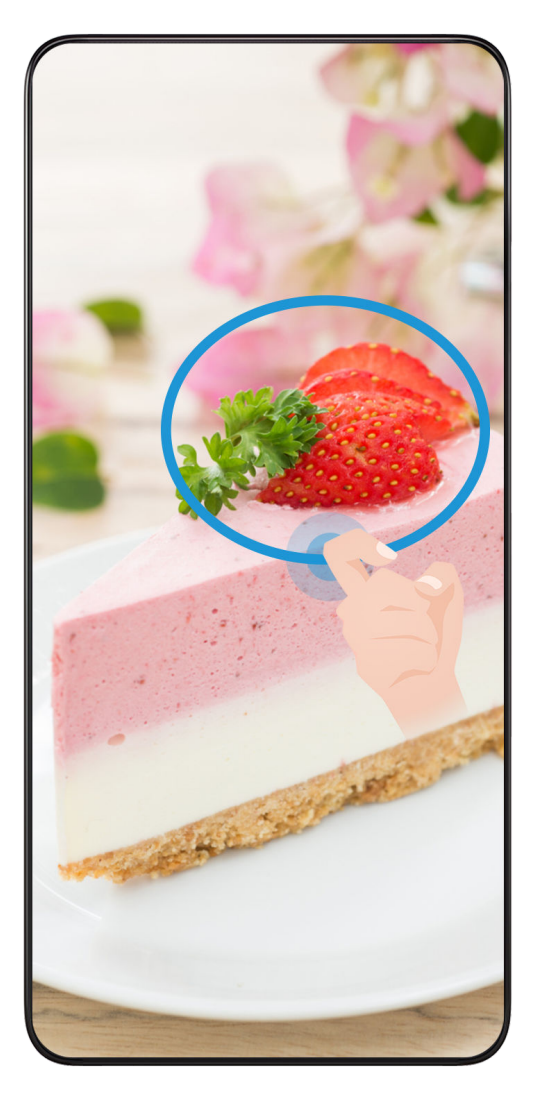

- **1** S členkom potrkajte po zaslonu in ga zadržite, da orišete del zaslona, ki ga želite zajeti. Poskrbite, da členka ne umaknete z zaslona.
- **2** Na zaslonu se bo prikazala krivulja orisa, ki ste ga naredili s členkom, in ustvarjen bo posnetek izbranega dela zaslona. Nato so na voljo naslednje možnosti:
	- Povlecite okvir na želeno mesto ali spremenite njegovo velikost.
	- Dotaknite se ikone oblike, da določite obliko delnega posnetka zaslona ali pa obdržite trenutno obliko.
- **3** Dotaknite se ikone  $\Box$ , da shranite posnetek zaslona.

#### **Varnostna opozorila za posnetke zaslona s členki**

- Dvakrat zaporedoma pri ustrezni hitrosti potrkajte po istem predelu zaslona.
- Členek naj bo vedno usmerjen pravokotno na zaslon.
- Če želite zajeti več kot en posnetek zaslona, počakajte 2 sekundi, preden znova potrkate po zaslonu.
- Če je na zaslonu nameščena zaščita zaslona, močneje potrkajte po zaslonu ali pa odstranite zaščito zaslona in poskusite znova.

#### <span id="page-18-0"></span>**Snemanje zaslona**

Postopek na zaslonu lahko posnamete kot videoposnetek in ga daste v skupno rabo s prijatelji in družino.

#### **Uporaba kombinacije tipk za začetek snemanja zaslona**

Hkrati pritisnite gumb za vklop/izklop in tipko za zvišanje glasnosti, da začnete snemanje zaslona. Če želite ustaviti snemanje, znova pritisnite oba gumba in ju zadržite.

#### **Uporaba bližnjice za začetek snemanja zaslona**

- **1** Podrsnite navzdol iz vrstice stanja, da odprete podokno z obvestili, nato pa znova podrsnite navzdol, da se prikažejo vse bližnjice.
- **2** Dotaknite se možnosti **Snemalnik zaslona**, da začnete snemanje zaslona.
- **3** Če želite ustaviti snemanje, dotaknite se časovnika na vrhu zaslona.
- **4** Snemanje bo shranjeno v aplikacijo **Galerija**.

#### **Uporaba dveh členkov za začetek snemanja zaslona**

- **1** Izberite **Nastavitve** > **Funkcije za dostopnost** > **Bližnjice in poteze** > **Snemanje zaslona** in se prepričajte, da je možnost **Snemanje zaslona** omogočena.
- **2** S členkoma hitro zaporedoma dvakrat potrkajte po zaslonu, da začnete snemanje zaslona. Če želite ustaviti snemanje, znova dvakrat potrkajte.

#### **Snemanje glasu med snemanjem zaslona**

Če želite med snemanjem zaslona posneti svoj glas, lahko omogočite mikrofon.

Po začetku snemanja zaslona se dotaknite ikone mikrofona in se prepričajte, da je

prikazana kot  $\forall$ . Zdaj lahko snemate svoj glas.

Če je mikrofon onemogočen (torej če je prikazan kot  $\mathbb{R}$ ), boste lahko posneli le sistemske zvoke, na primer glasbo. Če na posnetku zaslona ne želite sistemskih zvokov, izklopite zvok naprave in glasbo ali druge zvoke predstavnosti, preden začnete snemanje zaslona.

### **Ogled in čiščenje obvestil**

#### **Ogled in čiščenje obvestil**

#### **Ogled obvestil**

 $\tau$ 

Če se prikaže opomnik o obvestilu, lahko odklenete zaslon in podrsnete navzdol iz vrstice stanja, da odprete podokno z obvestili in si ogledate obvestilo.

#### **Čiščenje obvestil**

• Obvestilo lahko odstranite tako, da po njem podrsnete v desno.

<span id="page-19-0"></span>• Za čiščenje vseh obvestil se dotaknite ikone .

Nekaterih sistemskih obvestil in obvestil aplikacij, ki se izvajajo v ozadju, ni mogoče počistiti.

#### **Izklop prikazovanja obvestil**

Če ne želite, da vas zmoti obvestilo, podrsnite levo po obvestilu, ki ga želite obdelati, in se

dotaknite ikone  $\{0\}$ , nato pa lahko izbirate med naslednjimi možnostmi:

- **Uporabi nežna obvestila**
- **Onemogoči obvestila**
- **Več nastavitev**
- **U** · Nekaterih sistemskih obvestil in obvestil aplikacij, ki se izvajajo v ospredju, ni mogoče zapreti ali jih zakasniti.
	- Različne aplikacije lahko podpirajo različne možnosti, prilagodite se glede na dejansko situacijo.

### **Prilagoditev nastavitev zvoka**

#### **Prilagoditev nastavitev zvoka**

#### **Prilagoditev glasnosti s pritiskom tipke za glasnost**

Če želite prilagoditi glasnost, pritisnite tipko za zvišanje ali znižanje glasnosti.

#### **Izklop zvoka naprave med zvonjenjem s pritiskom gumba za vklop/izklop**

Ko naprava zvoni med dohodnim klicem ali alarmom, lahko pritisnete gumb za vklop/izklop in izklopite zvok.

#### **Zamenjava melodije zvonjenja in vibriranja**

Za besedilna sporočila, obvestila in dohodne klice lahko zamenjate melodijo zvonjenja ter prilagodite vibriranje.

#### **1** V razdelku **Nastavitve** > **Zvoki in vibriranje** se dotaknite možnosti **Melodija zvonjenja telefona** ali **Zvok obvestila**.

- **2** Izvedete lahko naslednja dejanja:
	- Nastavitev melodije zvonjenja Izberite melodijo zvonjenja sistema ali se dotaknite možnosti **Glasba v napravi**, da kot melodijo zvonjenja za besedilna sporočila izberete lokalno skladbo. Za telefon z dvema karticama SIM izberite SIM 1 in nato SIM 2, da nastavite melodijo zvonjenja za vsako posebej.
	- Nastavitev načina vibriranja Dotaknite se možnosti **Vibriranje** in izberite želeni način vibriranja.

#### **Preklapljanje med zvonjenjem, vibriranjem ali tihim načinom z bližnjicami**

- **1** Podrsnite z vrstice stanja navzdol na vrhu zaslona, da se prikaže podokno z obvestili. Podrsnite še dlje, da se prikaže celoten meni.
- **2** Dotaknite se možnosti **Zvok**, **Tiho** ali **Vibriranje** za preklapljanje med različnimi načini.

V načinu zvonjenja telefon predvaja vse zvoke.

V tihem načinu telefon izklopi zvok obvestil, kot so opozorila in drugi zvoki iz aplikacije AI Voice in nekaterih aplikacij drugih ponudnikov. To ne vpliva na budilke, glasbo, videoposnetke in igre.

V načinu vibriranja telefon izklopi zvok in namesto tega vibrira.

Odprete lahko tudi razdelek **Nastavitve** > **Zvoki in vibriranje** in preklopite med možnostmi **Zvok**, **Vibriranje** ali **Tiho**.

#### **Sistemska haptika**

Sistem uporablja haptiko za pošiljanje povratnih informacij ob zaključku nekaterih dejanj, npr. pri dotiku in zadržanju besedila, stika ali kakega drugega elementa na zaslonu.

V razdelku **Nastavitve** > **Zvoki in vibriranje** > **Več nastavitev** po želji omogočite ali onemogočite možnost **Haptika sistema**.

#### **Izklop zvoka z obračanjem telefona**

Ko prejmete klic, obrnite telefon, da izklopite zvok.

Pred uporabo te funkcije odprite razdelek **Nastavitve** > **Funkcije za dostopnost** > **Bližnjice in poteze** > **Izklop tona zvonjenja/zmanjšanje glasnosti** in se prepričajte, da je omogočena možnost **Izklopi ton zvonjenja, ko obrnem telefon**.

#### **Dvignite telefon, da zmanjšate glasnost**

Ko prejmete klic, dvignite telefon, da zmanjšate glasnost zvonjenja.

Pred uporabo te funkcije odprite razdelek **Nastavitve** > **Funkcije za dostopnost** > **Bližnjice in poteze** > **Izklop tona zvonjenja/zmanjšanje glasnosti** in se prepričajte, da je omogočena možnost **Dvig za zmanjšanje glasnosti zvonjenja**.

#### **Nastavitev privzete glasnosti**

V razdelku **Nastavitve** > **Zvoki in vibriranje** lahko nastavite glasnost za naslednje elemente:

- **Zvonjenje, obvestila**
- **Alarmi**
- **Glasba, videoposnetki, igre**
- **Klici**

#### <span id="page-21-0"></span>**Nastavitev funkcije Več nastavitev**

Odprite razdelek **Nastavitve** > **Zvoki in vibriranje** > **Več nastavitev** in raziščite več načinov opozarjanja. Na primer: **Zaklepanje zaslona**, **Posnetek zaslona**.

Ta funkcija se lahko razlikuje glede na napravo.

### **Več oken**

#### **Omogočanje načina razdeljenega zaslona**

Funkcija Več oken omogoča odpiranje aplikacij na razdeljenem zaslonu za večopravilnost.

#### **Omogočanje načina razdeljenega zaslona:**

- **1** Odprite aplikacijo in podrsnite z levega ali desnega roba navznoter ter zadržite, da se prikaže sidrišče za več oken.
- **2** Iz sidrišča za več oken povlecite ikono aplikacije.

#### **Zamenjava podoken razdeljenega zaslona:**

Če želite zamenjati podokno, se dotaknite ikone na vrhu pogleda razdeljenega zaslona in jo zadržite, dokler se podokno ne skrči, nato pa ga povlecite na drugo stran zaslona.

#### **Izhod iz načina razdeljenega zaslona:**

Dotaknite se možnosti ali in jo zadržite na sredini črte razdeljenega zaslona ter povlecite, da eno od podoken izgine.

- **1** Podpora za način razdeljenega zaslona se razlikuje glede na aplikacijo.
	- Način razdeljenega zaslona se lahko kadar koli uporabi samo za dve aplikaciji.

#### **Vlečenje in spuščanje med aplikacijami s funkcijo Več oken**

S funkcijo Več oken lahko med aplikacijami preprosto povlečete in spustite slike, besedilo in dokumente.

- Vlečenje in spuščanje slike: ko ustvarjate zapiske z aplikacijo **Beležka**, odprite aplikacijo **Datoteke**, izberite fotografijo, ki jo želite dodati, in jo povlecite v urejevalnik aplikacije **Beležka**.
- Vlečenje in spuščanje besedila: ko pošiljate sporočilo SMS, odprite aplikacijo **Beležka**, dotaknite se besedila, ki ga želite poslati, in ga zadržite, nato pa ga povlecite v polje za vnos besedila.
- Vlečenje in spuščanje dokumenta: ko pišete e-poštno sporočilo, odprite aplikacijo **Datoteke**, izberite dokument, ki ga želite pripeti, in ga povlecite v e-poštni urejevalnik.

Vlečenja in spuščanja s funkcijo Več oken ne podpirajo vse aplikacije v celoti.

#### **Dodajanje aplikacije v sidrišče za več oken, premikanje ali odstranjevanje aplikacije iz sidrišča**

- $\cdot$  Dodajanje aplikacije: V sidrišču za več oken se dotaknite ikone  $\overline{\phantom{a}}$ , dotaknite se aplikacije, ki jo želite dodati, nato se dotaknite možnosti **Dokončano**.
- $\cdot$  Premikanje aplikacije: V sidrišču za več oken se dotaknite ikone  $\top$ , nato povlecite želeno aplikacijo na poljubno mesto v sidrišču in se dotaknite možnosti **Dokončano**.
- $\cdot$  Odstranjevanje aplikacije: V sidrišču za več oken se dotaknite ikone  $\overline{\phantom{a}}$ , nato se

dotaknite ikone v zgornjem desnem kotu ikone aplikacije, ki jo želite odstraniti, in se dotaknite možnosti **Dokončano**.

#### **Preklapljanje med razdeljenim zaslonom in plavajočim oknom**

- Preklop iz načina razdeljenega zaslona v način plavajočega okna: dotaknite se črte na vrhu podokna razdeljenega zaslona in jo zadržite, nato pa jo povlecite proti levi ali desni strani zaslona, če je zaslon v pokončnem načinu, oziroma proti spodnjemu robu, če je zaslon v ležečem načinu.
- Preklop iz načina plavajočega okna v način razdeljenega zaslona: dotaknite se vrstice na vrhu plavajočega okna in jo zadržite, nato pa jo povlecite v zgornji ali spodnji del zaslona, ko je v pokončnem načinu, oziroma levo ali desno, ko je v ležečem načinu.

#### **Prikaz v več oknih za posamezno aplikacijo**

Ustvarite lahko dve okni za opravila za isto aplikacijo (npr. za aplikacijo E-pošta ali Beležka) in med njima povlečete slike, besedilo ali dokumente.

Ta funkcija ni na voljo v nekaterih aplikacijah.

- **1** Znotraj aplikacije odprite pogled razdeljenega zaslona.
	- Odprite aplikacijo E-pošta.
	- Z levega ali desnega roba telefona podrsnite navznoter in zadržite, da se prikaže sidrišče za več oken.
	- Dotaknite se ikone za E-pošto in jo zadržite, nato pa jo povlecite na zaslon, da odprete pogled razdeljenega zaslona.
- **2** Povlecite slike, besedilo ali dokumente med okni z razdeljenim zaslonom.
	- **Vlečenje slike**: v enem oknu razdeljenega zaslona izberite sliko in jo povlecite v drugega.
	- **Vlečenje besedila**: v enem oknu razdeljenega zaslona se dotaknite besedila in ga pridržite ter izberite želeni del, nato pa se znova dotaknite besedila in ga pridržite ter ga povlecite v drugo okno.
	- **Vlečenje dokumenta**: v enem oknu razdeljenega zaslona izberite dokument in ga povlecite v drugo okno.

#### **Onemogočanje funkcije Več oken**

Funkcija Več oken je privzeto omogočena. Če jo želite onemogočiti, v razdelku **Nastavitve** > **Funkcije za dostopnost** > **Več oken** onemogočite možnost **Sidrišče za več oken**.

#### **Uporaba plavajočega okna**

Med igranjem iger odprite plavajoče okno in se pogovarjate s prijatelji, ne da bi prekinili igro.

#### **Prikaz plavajočega okna:**

- **1** Podrsnite navznoter z levega ali desnega roba in zadržite, da se prikaže sidrišče za več oken.
- **2** Dotaknite se ikone aplikacije v sidrišču za več oken, da aplikacijo odprete v plavajočem oknu.

#### **Premikanje plavajočega okna:**

Vrstico na vrhu plavajočega okna povlecite, s čimer okno premaknete na želeno mesto.

#### **Spreminjanje velikosti plavajočega okna:**

Kateri koli kot plavajočega okna povlecite proti sredini, da spremenite velikost.

#### **Prikaz v celozaslonskem načinu:**

Podrsnite z vrstice z obvestili na dnu plavajočega okna navzdol ali pa se na vrhu

plavajočega okna dotaknite možnosti $\bullet$  >  $\bullet$ , da se prikaže v celozaslonskem načinu.

#### **Minimiziranje plavajočega okna:**

Na zaslonu hitro stresite ikono na vrhu plavajočega okna v katero koli smer ali pa se na

vrhu plavajočega okna dotaknite možnosti $\Box$ , da ga minimizirate in pomanjšate v plavajoči mehurček.

Plavajoči mehurček lahko vsebuje največ 10 minimiziranih plavajočih oken.

#### **Zapiranje plavajočega okna:**

Podrsnite z vrstice z obvestili na dnu plavajočega okna navzgor ali pa se na vrhu

plavajočega okna dotaknite možnosti $\bullet$  >  $\bullet$ , da se zapre.

#### **Iskanje in preklapljanje med plavajočimi okni za aplikacije**

Hitro lahko poiščete in preklopite med plavajočimi okni za aplikacije z uporabo funkcije za upravljanje plavajočih oken.

- **1** Prepričajte se, da ste odprli plavajoča okna za več aplikacij in da ste jih minimizirali v odložišče za plavajoča okna.
- **2** Dotaknite se odložišča za prikaz predogledov vseh plavajočih oken:
	- **Brskanje med predogledi plavajočih oken**: podrsajte navzgor ali navzdol, da najdete predogled plavajočega okna za aplikacijo, ki jo iščete.
- <span id="page-24-0"></span>• **Prikaz plavajočega okna za aplikacijo**: dotaknite se predogleda plavajočega okna aplikacije, da se prikaže v plavajočem oknu.
- **Zapiranje plavajočega okna za aplikacijo**: Na predogledu plavajočega okna se

dotaknite ikone  $\left( \frac{\mathsf{x}}{\mathsf{x}} \right)$ , da ga zaprete.

#### **Odpiranje priloge v plavajočem oknu**

V plavajočem oknu lahko znotraj nekaterih aplikacij (kot je E-pošta ali Beležka) odprete povezavo ali prilogo.

Ta funkcija ni na voljo v nekaterih aplikacijah.

- **1** Odprite aplikacijo E-pošta.
- **2** V aplikaciji E-pošta se dotaknite povezave ali priloge, da se odpre v plavajočem oknu.
	- **Odpiranje povezave**: v aplikaciji E-pošta se dotaknite povezave, da se prikaže v plavajočem oknu.
	- **Odpiranje priloge**: v aplikaciji E-pošta se dotaknite priloge (npr. dokumenta, slike ali videoposnetka), da se prikaže v plavajočem oknu.

### **Prikaz datuma in ure pri izklopljenem zaslonu**

#### **Prikaz datuma in ure pri izklopljenem zaslonu**

Če je možnost **Vedno vklopljen zaslon** omogočena, bodo na zaklenjenem zaslonu prikazani datum, ura in drugo, ko je zaslon izklopljen.

#### **Omogočanje vedno vklopljenega zaslona**

- **1** V razdelku **Nastavitve** > **Začetni zaslon in ozadje** > **Vedno vklopljen zaslon** omogočite možnost **Vedno vklopljen zaslon**.
- **2** Ob pozivu nastavite način **Način prikaza**.
	- **Prikaz na dotik**
	- **Po razporedu**
	- **Ves dan**

#### **Omogočanje animiranega vedno vklopljenega zaslona**

Dodajte prilagojene slike ali animacije, ko je zaslon izklopljen, da bo vaš telefon še vedno živahen in zanimiv.

Odprite razdelek **Vedno vklopljen zaslon**. V razdelku **Slike** izberite sliko ali animacijo, ki vam je všeč, in se dotaknite možnosti **Uporabi**.

Če izberete animacijo polarnega medveda, se bo ob izklopljenem zaslonu položaj polarnega medveda spreminjal glede na raven napolnjenosti baterije. Za interakcijo s polarnim medvedom se ga dotaknite.

 $\bullet$  Ko vklopite odklepanje z obrazom, se lahko telefon nenamerno odklene, ko poskušate vklopiti zaslon, zaradi česar zgrešite funkcijo vedno vklopljenega zaslona. Prosimo, da obraza nimate neposredno pred zaslonom telefona.

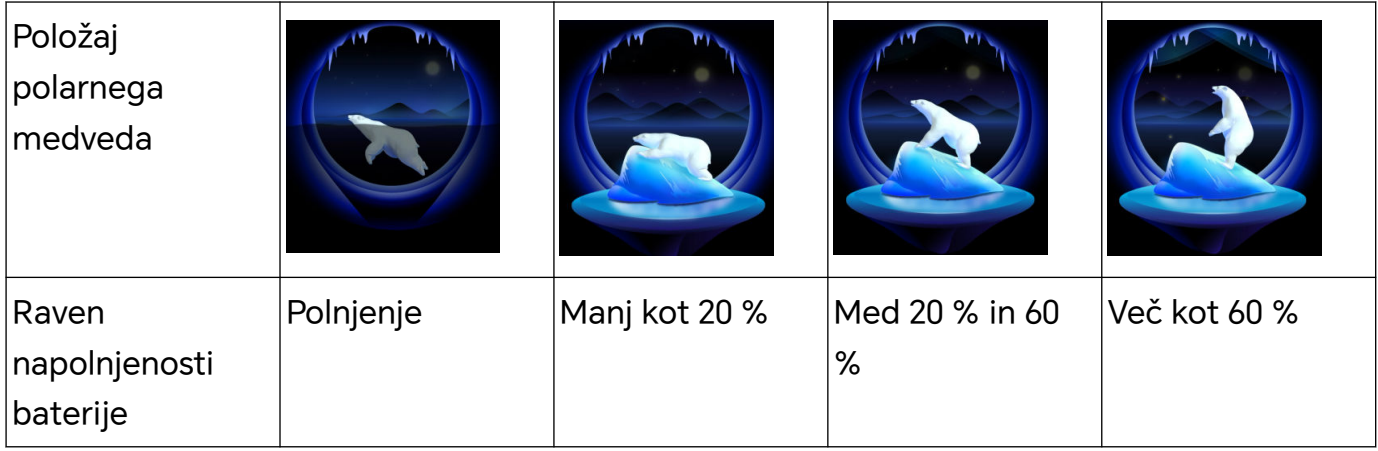

#### **Izbira slik GIF ali animiranih fotografij**

Ko je zaslon izklopljen, lahko prikažete lokalno sliko (na primer sliko GIF ali animirano fotografijo), da je vedno vklopljen zaslon živahen in zanimiv.

- **1** Odprite razdelek **Vedno vklopljen zaslon**. V razdelku **Slike** se dotaknite ikone .
- **2** Dotaknite se možnosti **Izberi sliko**, izberite sliko in se dotaknite ikone . Če ste že nastavili lokalno sliko, se dotaknite možnosti **Sprememba slike**. Izberite sliko

in se dotaknite možnosti $\sqrt{\ }$ .

- **3** Če je izbrana slika GIF, se lahko za urejanje dotaknete tudi možnosti **Urejanje**.
- **4** Nastavite druge možnosti v skladu z navodili na zaslonu in se dotaknite možnosti **Uporabi**.

#### **Dodajanje umetniškega podpisa**

Dodate lahko različne pisave, barve in okrasne nalepke ter tako prilagodite vedno vklopljen zaslon.

- **1** Odprite razdelek **Vedno vklopljen zaslon**. V razdelku **Grafiti** se dotaknite sloga podpisa.
- **2** Vnesite besedilo v razdelku **Vnesite besedilo** in nastavite slog podpisa, na primer **Barva** in **Velikost besedila**.

Podpisu lahko dodate tudi **Nalepke**. Povlecite rob, da prilagodite položaj in velikost

elementov, ter se dotaknite ikone  $\left(\frac{1}{2}\right)$  ali  $\left(\frac{1}{2}\right)$ , da spremenite usmeritev ali izbrišete elemente.

**3** Dotaknite se možnosti **Uporabi**.

#### **Ustvarjanje umetniške slike za vedno vklopljen zaslon**

Izbirate lahko med več umetniškimi slogi (kot je mondrijanski slog). Barvno shemo umetniške slike lahko določite tudi tako, da posnamete fotografijo ali jo izberete med priljubljenimi fotografijami. Barve na fotografiji ustvarijo barvno paleto za umetniško sliko.

- <span id="page-26-0"></span>**1** V razdelku **Umetniško** na zaslonu **Vedno vklopljen zaslon** se dotaknite želenega sloga.
- **2** Nastavite povezane možnosti za slog **Umetniško**, kot je **Postavitev**. Ko nastavite **Barva**, lahko naprava razčleni barve posamezne fotografije in na umetniški sliki uporabi abstraktno barvno paleto.

Dotaknite se ikone  $\bigcirc$  in posnemite fotografijo ali jo izberite iz galerije ter se

pomaknite v razdelek > **Pridobi barve**.

**3** Dotaknite se možnosti **Uporabi**.

#### **Slog ure**

Za vedno vklopljen zaslon lahko izberete slog ure **Analogno** ali **Digitalno**.

- **1** Pod možnostjo **Analogno** ali **Digitalno** na zaslonu **Vedno vklopljen zaslon** podrsnite levo ali desno, da pobrskate med slogi ure, in izberite želeni slog ure.
- **2** Za izbrani slog ure nastavite povezane možnosti, kot je **Prikaži datum**.
- **3** Dotaknite se možnosti **Uporabi**.

### **Vklop in izklop ali ponovni zagon naprave**

#### **Vklop in izklop ali ponovni zagon naprave**

#### **Vklop in izklop naprave**

Za izklop naprave pritisnite in za nekaj sekund zadržite gumb za vklop/izklop ter se dotaknite možnosti **Izklopi** in **Dotaknite se za izklop**.

Za vklop naprave pritisnite in za nekaj sekund zadržite gumb za vklop/izklop, da naprava zavibrira in se prikaže logotip.

#### **Ponovni zagon naprave**

Napravo redno zaganjajte znova, da počistite predpomnilnik in vzdržujete optimalno stanje naprave. S ponovnim zagonom lahko včasih odpravite težavo v napravi.

Preprosto pritisnite in za nekaj sekund zadržite gumb za vklop/izklop ter se nato dotaknite možnosti **Znova zaženi** in **Dotaknite se za ponovni zagon**.

#### **Vsiljevanje ponovnega zagona telefona**

Če telefon ne deluje pravilno ali ga ni mogoče izklopiti, lahko vsilite ponovni zagon. Za vsiljevanje ponovnega zagona naprave pritisnite tipko za znižanje glasnosti in gumb za vklop/izklop in ju zadržite najmanj 10 sekund.

### **Polnjenje**

#### **Polnjenje naprave**

Naprava vas bo obvestila, ko bo v bateriji začelo primanjkovati energije. Naprave ne pozabite pravočasno napolniti, da preprečite samodejni izklop ob izpraznitvi baterije.

#### **Varnostna opozorila za polnjenje**

- telefon napolnite s standardnim napajalnikom in kablom USB, priloženim vaši napravi. Z uporabo drugih polnilnikov ali kablov USB lahko povzročite ponavljajoče se ponovne zagone, počasno polnjenje, pregrevanje ali druge neželene učinke.
- Ko na vrata USB priključite polnilnik ali drugo napravo, botelefon samodejno zagnal varnostno preverjanje. Če telefon zazna, da so vrata USB vlažna, samodejno aktivira varnostne ukrepe in ustavi polnjenje. Prekinite povezavo med telefonom in vrati USB ter počakajte, da se vrata USB posušijo.
- Čas, potreben za napolnitev baterije v celoti, je odvisen od temperature okolja in starosti baterije.
- Baterije imajo omejeno število ciklov polnjenja. Ko opazite, da je čas delovanja baterije krajši, obiščite pooblaščeni servisni center družbe HONOR, da zamenjate baterijo.
- Med polnjenjem ne prekrivajte telefona ali polnilnika.
- telefon se lahko pri dolgotrajni uporabi segreje, zlasti pri visokih temperaturah. V tem primeru ustavite polnjenje, onemogočite nekaj funkcij in odnesite telefon na hladno mesto.
- Ne uporabljajte telefona, ko se polni.
- Če se telefon ne odziva, ko pritisnete in zadržite gumb za vklop/izklop, se je baterija morda izpraznila. Napravo polnite 10 minut, nato pa jo vklopite.

#### **Uporaba polnilnika, priloženega vaši napravi**

- **1** Kabel USB, priložen vaši napravi, uporabite za vzpostavitev povezave med vašo napravo in polnilnikom.
- **2** Polnilnik vključite v vtičnico.

#### **Polnjenje naprave prek računalnika**

- **1** S kablom USB vzpostavite povezavo med vašo napravo ter računalnikom ali drugo napravo.
- **2** Ko se v napravi prikaže pogovorno okno **Uporabi USB za**, se dotaknite možnosti **Samo polnjenje**.

Če je bila predhodno nastavljena druga možnost, se pogovorno okno ne bo pojavilo. Podrsnite navzdol iz vrstice stanja, da odprete podokno z obvestili, dotaknite se možnosti **Nastavitve**, nato pa izberite **Samo polnjenje**.

#### **Pregled ikon baterije**

Raven napolnjenosti baterije prikazuje ikona baterije na zaslonu telefona.

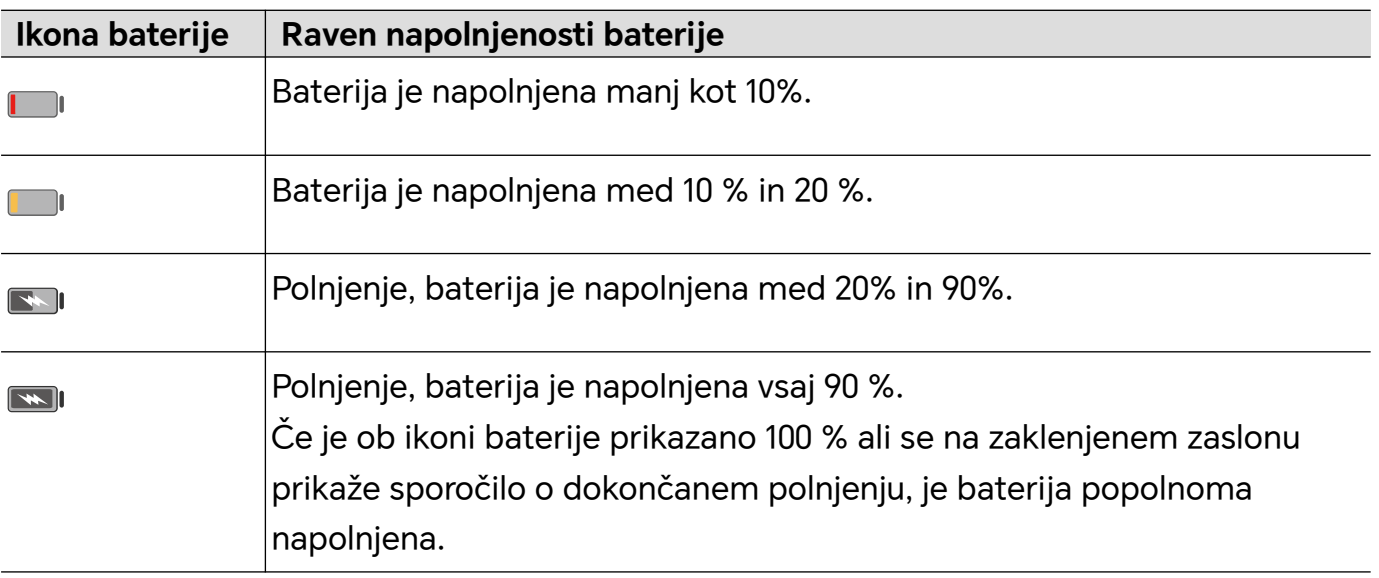

# <span id="page-29-0"></span>**Pametne funkcije**

### **Središče za osebne zadeve**

#### **Središče za osebne zadeve**

Središče za osebne zadeve podpira sinhronizacijo računa za koledar neodvisnega ponudnika. Po opravljeni ustrezni avtorizaciji vas bo središče za osebne zadeve opomnilo na prihajajoče dogodke, navzkrižja in spremembe ter zagotovilo funkcije urejevalnika dogodkov, opomnika in beležke.

#### **Sinhronizacija računov neodvisnih ponudnikov**

- **1** V razdelku **Koledar** se dotaknite ikone  $\therefore$  > **Upravliai račune** >  $+$ .
- **2** Izberite račun neodvisnega ponudnika, ki ga želite sinhronizirati, in upoštevajte navodila, da ga dodate v koledar Honor.

### **Easy Projection**

#### **Brezžično projiciranje telefona na zaslon**

Po brezžični projekciji zaslona telefona na velikem zaslonu (npr. televizijskem) iz službenih ali razvedrilnih razlogov bodo obvestila, kot so obvestila o dohodnih klicih, sporočila SMS in alarmi ure, iz varnostnih razlogov prikazana samo v vašem telefonu.

- **1** Glede na model in funkcije velikega zaslona naredite naslednje:
	- **Če velik zaslon podpira Miracast**, vklopite njegovo stikalo za brezžično projiciranje.
	- **Če velik zaslon ne podpira Miracasta**, nanj priključite brezžični vmesnik HDMI. Poskrbite, da bo brezžični vmesnik HDMI priključen na vir napajanja.

 $(i)$  Če želite informacije o tem, ali velik zaslon podpira Miracast in kako omogočiti brezžično projiciranje nanj, glejte uporabniški priročnik ali pa se obrnite na podporo strankam pri proizvajalcu velikega zaslona.

- **2** Na telefonu podrsnite z vrstice stanja navzdol, da odprete podokno z obvestili, in vklopite<sup></sup>
- **3** Znova podrsnite navzdol, da prikažete vse bližnjice, in omogočite **Brezžična projekcija**. Telefon bo začel iskati razpoložljive zaslonske naprave.
- **4** Na seznamu naprav se dotaknite imena, ki ustreza velikemu zaslonu ali brezžičnemu vmesniku HDMI, da dokončate vzpostavitev povezave za projiciranje.

Ko je povezava nastavljena, lahko telefon postavite v ležeči način za boljši prikaz.

Podrsnete lahko tudi z vrstice stanja navzdol in se dotaknete možnosti **Prekini povezavo**.

#### <span id="page-30-0"></span>**Uporaba namiznega načina**

Ko je zaslon telefona projiciran, izberite > **Način projekcije** v telefonu in se dotaknite možnosti **Namizni način**.

**Namizni način** omogoča neodvisno delovanje telefona in velikega zaslona, prav tako pa lahko prikazujeta drugačno vsebino. Vsebina, projicirana na velikem zaslonu, je v postavitvi, ki je podobna postavitvi na namizju računalnika.

Zato lahko na velikem zaslonu urejate dokument, medtem ko klepetate v telefonu. Ni vam treba skrbeti, da boste zgrešili obvestila, klice ali sporočila, saj se bo v podoknu z obvestili na zunanjem zaslonu pojavila rdeča pika, ki vas bo obvestila o njih.

#### **Uporaba telefona kot sledilne ploščice**

Če, ko projicirate telefon na velikem zaslonu v možnosti **Namizni način**, ni na voljo tipkovnice, lahko telefon deluje kot sledilna ploščica za dokončanje postopkov vnosa miške in tipkovnice.

Izberite > **SLEDILNA PLOŠČICA**. Na voljo imate naslednje možnosti:

- Po navodilih uporabite poteze za posnemanje ukazov miške.
- Ko zunanja tipkovnica ni priključena, dotaknite se polja za vnos besedila na zunanjem zaslonu, da se prikaže tipkovnica na zaslonu za vnos besedila.

Če je zunanja tipkovnica priključena, tipkovnica na zaslonu ne bo na voljo. V tem primeru morate za vnos besedila uporabiti zunanjo tipkovnico.

#### **Uporaba projekcije zaslona za poenostavitev dela**

**Namizni način** omogoča uporabo naslednjih funkcij:

- **Prikaz več oken**: odprite več oken hkrati za večopravilnost.
- **Upravljanje datotek**: shranite datoteke na namizje, ustvarite datoteke ali mape in preimenujte ali izbrišite datoteke.
- **Hitro iskanje**: v iskalnem polju na začetnem meniju poiščite dokumente, večpredstavnostne datoteke in aplikacije.
- **Hitro projiciranje aplikacije**: dotaknite se ikone aplikacije v telefonu in jo zadržite, da se prikažejo možnosti projekcije. Aplikacijo lahko nato projicirate in odprete na velikem zaslonu.

#### **Izhod iz namiznega načina**

Če želite zapustiti namizni način, izberite > **Način projekcije** in nato še možnost **Telefon**.

### **Sočasna uporaba več zaslonov**

#### **Sočasna uporaba več zaslonov med telefonom in računalnikom**

Priključite telefon v računalnik Honor za sočasno uporabo več zaslonov za upravljanje med napravami, skupno rabo datotek in urejanje datotek.

#### **Telefon priključite v osebni računalnik z aplikacijo HONOR Share OneHop**

- **1** Preverite, ali računalnik podpira funkcijo <sup>ayan</sup>
- **2** V računalniku omogočite Wi-Fi, Bluetooth in aplikacijo Upravitelj osebnega računalnika ter potrdite, da soglašate z licenčno pogodbo za uporabnika.
- **3** V telefonu podrsnite z vrstice stanja navzdol, da odprete podokno z obvestili in priročni meni, nato omogočite možnosti **NFC**, **Wi-Fi** in **Bluetooth**.
- **4** Območje NFC (v bližini zadnje kamere) na hrbtni strani telefona prislonite ob oznako na računalniku, dokler telefon ne zavibrira ali predvaja tona.

**5** Za vzpostavitev povezave med telefonom in računalnikom upoštevajte navodila na zaslonu.

#### **Vzpostavitev povezave med telefonom in računalnikom prek iskanja s funkcijo Bluetooth**

- **1** V telefonu podrsnite z vrstice stanja navzdol, da odprete podokno z obvestili, in omogočite ikono
- **2** Odprite aplikacijo PC Manager (različice 10.0 ali novejše), izberite **Moj telefon** > **Vzpostavi povezavo**, nato pa izberite iskanje telefona s funkcijo Bluetooth. Telefon postavite nad tipkovnico in računalnik ga bo začel iskati.

Različico aplikacije PC Manager preverite tako, da izberete > **Vizitka**. Če želite

aplikacijo PC Manager posodobiti, izberite > **Preveri, ali so na voljo posodobitve**.

**3** Za vzpostavitev povezave med telefonom in računalnikom upoštevajte navodila na zaslonu.

#### **Priključitev telefona v računalnik s kablom USB**

G

- **1** Za vzpostavitev povezave med telefonom in računalnikom uporabite kabel USB.
- **2** V računalniku odprite aplikacijo Upravitelj osebnega računalnika (različica 10.1 ali novejša).

 $\Omega$ Različico aplikacije Upravitelj osebnega računalnika preverite v razdelku > **Vizitka**. Če

želite aplikacijo Upravitelj osebnega računalnika posodobiti, odprite razdelek  $\overline{=}$ **Preverjanje, ali so na voljo posodobitve**.

**3** Potrdite, da povežete računalnik in telefon.

 $(i)$  Če povezavo prekličete v telefonu, lahko znova vzpostavite žično povezavo. To storite tako, da odprete aplikacijo Upravitelj osebnega računalnika in odprete razdelek **Vzpostavljanje povezave** > **Drugi načini za vzpostavljanje povezave** > **USB**.

#### **Prekinitev povezave med telefonom in računalnikom**

Ko prenehate uporabljati telefon in računalnik, lahko povezavo med njima prekinete na naslednje načine:

- Odprite aplikacijo PC Manager v računalniku in kliknite **Prekini povezavo**.
- V telefonu podrsnite z vrstice stanja navzdol, da odprete podokno z obvestili, in se dotaknite možnosti **PREKINI POVEZAVO**.
- Če ste za povezovanje telefona in računalnika uporabili kabel USB, odstranite kabel, da prekinete povezavo.

#### **Prenos datotek med telefonom in računalnikom z vlečenjem**

Ko vzpostavite povezavo med telefonom in računalnikom, lahko datoteke prenesete iz ene naprave v drugo ter si tako olajšate delo.

#### **Vlečenje in spuščanje datotek**

Ko vzpostavite sočasno uporabo več zaslonov med telefonom in računalnikom, lahko datoteke, kot so slike in videoposnetki, vlečete in spuščate med napravama ter si tako olajšate delo.

Prenesite datoteke iz telefona v računalnik.

- V oknu telefona v računalniku odprite aplikacijo **Galerija** ali **Datoteke**, kliknite sliko ali videoposnetek ter jo/ga zadržite, nato pa kliknite poljubno izbrano datoteko in jo zadržite, dokler se ne prikaže ikona za vlečenje, in datoteke povlecite v mapo v računalniku.
- V oknu telefona v računalniku povlecite izbrane slike ali besedilo in jih spustite v odprti dokument v računalniku.

Iz Beležke v oknu telefona lahko na primer povlečete fotografijo ali besedilo in jo/ga spustite v Officeov dokument, odprt v računalniku, nato pa nadaljujete urejanje v računalniku.

Prenos datotek iz računalnika v telefon:

- Izberite **Galerija** > **Albumi** v oknu telefona in povlecite sliko ali videoposnetek iz računalnika v okno telefona.
- Odprite aplikacijo **Datoteke** v oknu telefona in povlecite dokument iz računalnika v okno telefona.

Datoteka bo privzeto shranjena v mapo, odprto v aplikaciji **Datoteke**, ali mapo **HONOR Share**.

• Odprite datoteko v oknu telefona v računalniku, nato pa povlecite sliko ali besedilo iz Beležke v okno telefona.

Iz računalnika na primer povlecite sliko v element aplikacije Beležka, odprt v oknu telefona, nato pa nadaljujte urejanje v telefonu.

#### **Upravljanje telefona iz računalnika**

Ko omogočite sočasno uporabo več zaslonov med telefonom in računalnikom, lahko z računalnikom uporabljate miško in tipkovnico za lažjo uporabo aplikacij in datotek telefona.

#### **Upravljanje aplikacij telefona v računalniku**

#### **Uporaba miške za hitro izvajanje dejanj**

- Odpiranje aplikacije: v oknu telefona v računalniku kliknite aplikacijo, da jo odprete.
- **Brskanje po strani**: uporabite kolesce na miški, da brskate po spletnih straneh v oknu telefona ali preklapljate med zavihki na namizju.

#### **Uporaba tipkovnice za hitro izvajanje dejanj**

- **Vnos besedila**: uporabite vnosno metodo v računalniku, da vnesete besedilo v okno telefona.
- **Kopiranje in lepljenje besedila**: na tipkovnici računalnika pritisnite Ctrl+C, da kopirate besedilo, oz. Ctrl+V, da ga prilepite v okno telefona.
	- Če si želite ogledati informacije o besedilu, ki ste ga nedavno kopirali, kliknite ikono središča za obvestila v računalniku in nato izberite zavihek **Odložišče**.
- **Hitro pošiljanje sporočil**: pritisnite Ctrl+Enter na tipkovnici, da pošljete sporočilo v oknu telefona.
- Zapiranje aplikacije: pritisnite tipko ESC na tipkovnici, da zaprete aplikacijo v oknu telefona.

#### **Okno telefona vedno prikažite na vrhu**

V oknu telefona v računalniku kliknite ikono  $\prec$ , da pripnete okno telefona, da bo vedno prikazano na vrhu. Če pa želite okno telefona odpeti, znova kliknite navedeno ikono.

#### **Sprejem glasovnih klicev ali videoklicev v računalniku**

Ko omogočite sočasno uporabo več zaslonov med telefonom in računalnikom, lahko v računalniku sprejemate glasovne klice in videoklice (npr. klice iz aplikacij WeChat in QQ) iz telefona. Med klicem je zvok in video mogoče predvajati prek računalnika in njegove dodatne opreme, npr. zvočnika in kamere.

V telefonu podrsnite z vrstice stanja navzdol, da odprete podokno z obvestili, nato pa se dotaknite možnosti **Predvajaj zvok/videoposnetek v telefonu** ali **Predvajanje zvoka/ videoposnetkov v računalniku**, da preklopite napravo za izhod zvoka.

Prepričajte se, da je v računalniku nameščena aplikacija Upravitelj osebnega računalnika različice 10.1. ali novejše.

#### <span id="page-34-0"></span>**Odpiranje in urejanje datotek iz telefona z aplikacijami v računalniku**

Ko omogočite sočasno uporabo več zaslonov med telefonom in računalnikom, lahko uporabite aplikacijo v računalniku, da odprete in urejate datoteke v telefonu. To je mogoče v naslednjih primerih.

- **Dokumenti**: odprite dokument z aplikacijo Microsoft Office v računalniku.
- **Slike**: odprite sliko z aplikacijo Photoshop v računalniku.
- **Zvočne datoteke in videodatoteke**: za predvajanje zvočnih in videodatotek uporabite predvajalnik Windows Media Player.
- **Spletne strani**: Odprite spletno stran v brskalniku Chrome v računalniku.
- **Stisnjene datoteke**: izvlecite in odprite stisnjene datoteke z aplikacijo WinRAR v računalniku.

Prepričajte se, da je v računalniku nameščena aplikacija Upravitelj osebnega računalnika različice 10.1. ali novejše.

### **Sočasna uporaba več zaslonov med tabličnim računalnikom in telefonom**

#### **Sočasna uporaba več zaslonov med telefonom in tabličnim računalnikom**

Povežite telefon in tablični računalnik, da s sočasno uporabo več zaslonov izvajate postopke med napravama, npr. prikazujete zaslon telefona v tabličnem računalniku, uporabljate aplikacije iz telefona v tabličnem računalniku, vlečete datoteke med napravama in urejate datoteko iz telefona v tabličnem računalniku.

#### **Dostop do aplikacij in datotek telefona iz tabličnega računalnika**

Ko vzpostavite povezavo med telefonom in računalnikom, lahko telefon upravljate iz tabličnega računalnika, npr. upravljate lahko aplikacije in datoteke telefona, si ogledate obvestila iz telefona ( npr. sporočila SMS) ali pa kličete oz. sprejemate telefonske klice. Ko odklenete zaslon telefona, lahko iz okna telefona v tabličnem računalniku izvedete naslednja dejanja:

- Odprete aplikacijo **Telefon**, da vnesete telefonsko številko in opravite klic.
- Odprete aplikacijo **Sporočanje**, da si ogledate sporočila SMS in odgovorite nanje.
- Odprete aplikacijo **Galerija** ali **Datoteke**, da si ogledate fotografije, videoposnetke in datoteke ali pa predvajate videodatoteke ali zvočne datoteke iz telefona.
- V telefonu ali tabličnem računalniku podrsnete z vrstice stanja navzdol, da odprete podokno z obvestili, nato pa se dotaknete možnosti **Predvajaj zvok/videoposnetek v telefonu** ali **Predvajaj zvok/videoposnetek v tabličnem računalniku** , da zamenjate napravo za izhod zvoka.

<span id="page-35-0"></span>• Če tablični računalnik povežete z zunanjo tipkovnico ali pisalom, lahko z njima vnašate besedilo in upravljate okno telefona v tabličnem računalniku.

#### **Prenos datotek med telefonom in tabličnim računalnikom z vlečenjem**

- **1** Odprite aplikacijo **Galerija** ali **Datoteke**, nato pa se dotaknite slike, videoposnetka ali dokumenta ter izbrani element zadržite.
- **2** Po potrebi izberite več datotek, dotaknite se poljubne izbrane datoteke in jo zadržite, nato pa jo povlecite, ko se prikaže ikona za vlečenje datotek.

Storite lahko na primer naslednje:

- Povlečete datoteke v aplikaciji **Galerija** ali **Datoteke**, da jih prenašate med telefonom in tabličnim računalnikom.
- Povlečete datoteke v aplikaciji **Datoteke**, da jih prenašate med telefonom in tabličnim računalnikom.
- Povlečete, da prenesete sliko, besedilo ali datoteko iz telefona v dokument, ki je odprt v tabličnem računalniku, npr. Microsoft Officeov dokument, zapisek ali e-poštno sporočilo.

#### **Prekinitev povezave med telefonom in tabličnim računalnikom**

Ko prenehate uporabljati telefon in tablični računalnik, lahko povezavo med njima prekinete na naslednja načina:

- $\cdot$  V oknu telefona, prikazanem v tabličnem računalniku, se dotaknite ikone  $\blacktriangleright$  . da prekinete povezavo.
- V telefonu ali tabličnem računalniku podrsnite z vrstice stanja navzdol, da odprete podokno z obvestili, in se dotaknite možnosti **PREKINI POVEZAVO**.

### **HONOR Share**

#### **HONOR Share**

HONOR Share je brezžična tehnologija za deljenje, ki omogoča hiter prenos slik, videoposnetkov, dokumentov in drugih vrst datotek med napravami. Ta tehnologija uporablja Bluetooth za odkrivanje naprav v bližini, ki podpirajo HONOR Share in Wi-Fi Direct za prenos datotek brez uporabe mobilnih podatkov.

#### **Omogočanje in onemogočanje funkcije HONOR Share**

HONOR Share lahko omogočite ali onemogočite na naslednja načina:

- Podrsnite z vrstice stanja navzdol, da odprete podokno z obvestili, znova podrsnite navzdol, da se prikažejo vse bližnjice, nato pa vklopite ali izklopite aplikacijo **HONOR Share**. Za dostop do zaslona z nastavitvami se lahko dotaknete možnosti **HONOR Share** in jo pridržite.
- V razdelku **Nastavitve** > **Več povezav** > **HONOR Share** omogočite ali onemogočite aplikacijo **HONOR Share**.
## **Hitro deljenje datotek med napravami prek funkcije HONOR Share**

Funkcijo HONOR Share lahko uporabljate za hitro deljenje datotek med napravami HONOR. Prejemnik si lahko pred pošiljanjem datotek ogleda predogled, ko jih prejme, pa si lahko ogleda celotno vsebino datotek. Primer: prejemnik si lahko ogleda prejete slike ali videoposnetke v galeriji.

- **1** V prejemnikovi napravi omogočite funkcijo **HONOR Share**.
- **2** V pošiljateljevi napravi se dotaknite želene datoteke ali albuma in ga zadržite ter izberite morebitne druge datoteke in albume, ki jih želite deliti, in se dotaknite ikone

. Dotaknite se možnosti **HONOR Share** in nato ikone prejemnikove naprave, da pošljete datoteke.

Postopek se lahko razlikuje, če datoteke delite neposredno iz aplikacije.

**3** V prejemnikovi napravi se za sprejem prenosa dotaknite možnosti **Sprejmi**.

Za ogled prejetih datotek odprite aplikacijo **Datoteke**, dotaknite se zavihka **Brskanje** in pojdite v razdelek **Telefon** > **HONOR Share**.

Prejete slike in videoposnetke si lahko ogledate tudi v razdelku **Galerija** > **Albumi** > **HONOR Share**.

#### **Skupna raba datotek med telefonom in računalnikom s funkcijo HONOR Share**

HONOR Share lahko uporabite za enostavno brezžično deljenje slik med telefonom in računalnikom (Windows ali macOS).

Oglejte si in urejajte datoteke telefona v računalniku brez podatkovnega kabla ali pošiljajte datoteke iz računalnika v telefon.

#### **Iz telefona v računalnik:**

- **1** V računalniku omogočite Bluetooth in Wi-Fi.
- **2** V telefonu podrsnite z vrstice stanja navzdol, da se prikaže podokno z obvestili (za več vsebine podrsnite še dlje). Pridržite možnost **HONOR Share**, da odprete zaslon z nastavitvami, in vklopite možnost **HONOR Share**.
- **3** V računalniku vklopite funkcijo **Upravitelj osebnega računalnika** > **HONOR Share** in potrdite, da je omogočena možnost **Dovoli, da napravo odkrijejo druge naprave**.
- **4** V telefonu pritisnite in zadržite datoteko, ki jo želite dati v skupno rabo, dotaknite se možnosti **in izberite možnost HONOR Share**. Ko je prejemna naprava odkrita, se dotaknite njenega imena, da daste datoteko v skupno rabo.

#### **Iz računalnika v telefon:**

- **1** V računalniku omogočite Bluetooth in Wi-Fi.
- **2** V telefonu vklopite **HONOR Share**.
- **3** Izberite datoteko, ki jo želite dati v skupno rabo, in v računalniku z desno tipko miške kliknite **Prikaži več možnosti** > **HONOR Share**. Računalnik bo poiskal telefone, v katerih je omogočena funkcija **HONOR Share**. Izberite telefon, ki bo prejel datoteko.
- **4** Upoštevajte navodila na zaslonu, da prejmete datoteko v telefonih.
- **D** Podprti so samo prenosniki HONOR z različico Upravitelja osebnega računalnika 15.0 ali novejšo. Ta funkcija se lahko razlikuje glede na izdelek, zato si oglejte dejanske razmere.

# **Preklop zvočnih kanalov med napravami**

## **Preklop na drugo izhodno napravo med predvajanjem**

Med predvajanjem glasbe ali videoposnetkov prek slušalk lahko hitro preklopite predvajanje v drugo napravo, ne da bi morali odklopiti žične slušalke ali prekiniti povezavo s slušalkami Bluetooth.

- **1** V napravi omogočite Bluetooth in jo povežite z žičnimi slušalkami ali zvočno napravo Bluetooth (npr. slušalke, zvočnik ali avtomobilski komplet Bluetooth).
- **2** Po uspešni seznanitvi bo prikazana kartica **Trenutna naprava za izhod zvoka** ali **Trenutna naprava za vhod/izhod zvoka**, ko v napravi podrsnete s podokna z obvestili

navzdol. Na kartici se dotaknite ikone , da prikažete naprave za izhod zvoka, ki so trenutno na voljo.

Izberite napravo, v katero želite preklopiti zvok.

 $\bullet$  Če naprava podpira žične slušalke, ki nimajo vrat Type-C, se kanal za izhod zvoka v napravi privzeto preklopi z možnosti **Ta naprava** na žične slušalke.

# **Kamera in Galerija**

# **Zagon aplikacije Kamera**

## **Zagon kamere**

Obstaja več načinov za odpiranje aplikacije Kamera.

## **Na začetnem zaslonu**

Na začetnem zaslonu odprite možnost **Kamera**.

## **Na zaklenjenem zaslonu**

Ko je zaslon zaklenjen, kamero odprete tako, da vklopite zaslon in podrsnete navzgor po ikoni za kamero v spodnjem desnem kotu zaslona.

# **Fotografiranje**

## **Fotografiranje**

- **1** Odprite aplikacijo **Kamera**.
- **2** Izvedete lahko naslednje:
	- Ostrenje: dotaknite se mesta na zaslonu, ki ga želite izostriti.

Če želite ločiti točko ostrenja in točko umerjanja, pritisnite in zadržite okvir iskala, in ko se hkrati prikažeta okvir ostrenja in okvir umerjanja, ju ločeno povlecite na želeno mesto.

- Prilagoditev svetlosti: dotaknite se zaslona in ikono  $\overrightarrow{O}$ . ob okvirju ostrenja podrsajte navzgor ali navzdol.
- Povečava ali pomanjšava: za povečavo ali pomanjšavo razprite/približajte dva prsta na zaslonu ali povlecite vrstico za povečavo ob zaslonu.
- Izbira načina kamere: v območju načina kamere podrsajte levo, desno, navzgor ali navzdol, da izberete način.
- Vklop ali izklop bliskavice: dotaknite se možnosti $\chi$ in izberite možnost $\overleftarrow{A}$

(samodejno),  $\overline{\phantom{a}}$  (vklop),  $\overline{\phantom{a}}$  (izklop) ali  $\overline{\phantom{a}}$  (stalni vklop).

Če izberete možnost  $\overline{A}$ A (samodejno) in kamera zazna, da ste v slabo osvetljenem okolju, se bo v iskalu prikazalo opozorilo bliskavice in bliskavica se bo samodejno vklopila, ko boste fotografirali.

Izbiranje filtrov: dotaknite se ikone  $\infty$  za predogled učinka filtra.

Vsi načini ne podpirajo zgornjega postopka, za podrobnosti glejte posamezen način.

**3** Za fotografiranje se dotaknite zaklopa.

## **Snemanje zaporednih fotografij**

V načinu zaporednega fotografiranja lahko posnamete niz fotografij v kratkem zaporedju in nato izberete najboljšo.

- **1** Odprite aplikacijo **Kamera**, nato izberite način **Fotografija** in preverite, ali je zadnja kamera v uporabi.
- **2** Dotaknite se ikone  $\bigcirc$  in jo zadržite ali pa pritisnite eno od tipk za glasnost in jo zadržite, da posnamete zaporedno fotografijo. Med fotografiranjem fotografij boste videli števec, ki kaže, koliko posnetkov ste že naredili.
- **3** Dvignite prst, da ustavite fotografiranje.

## **Izbira fotografij, posnetih v zaporednem načinu, ki jih želite obdržati**

- **1** Odprite aplikacijo **Galerija**. Dotaknite se zaporedne fotografije (ki je označena z ikono ) in se dotaknite ikone  $\Box^{\parallel}$
- **2** Podrsnite po zaporednih fotografijah, izberite tiste, ki jih želite obdržati, nato se dotaknite ikone  $\Box$  in upoštevajte navodila na zaslonu.

Če želite izbrisati celotno zaporedje fotografij, se dotaknite zaporedja in ga zadržite, da

izberete tisto, ki ga želite izbrisati, in se dotaknite ikone $\left(\widehat{\mathbb{U}}\right)$  .

## **Zajem fotografij s časovnikom**

Časovnik kamere omogoča nastavitev odštevanja, da se lahko postavite v položaj za fotografijo, ko ste se dotaknili gumba zaklopa.

- **1** Izberite možnost **Kamera** > > **Časovnik** in nato izberite odštevanje.
- **2** Vrnite se v iskalo in se dotaknite gumba zaklopa. Naprava bo posnela fotografijo, ko se odštevanje konča.

# **Fotografiranje v načinu portreta, v nočnem načinu ali v načinu široko odprte zaslonke**

**Fotografiranje v načinu portreta, nočnem načinu ali načinu široko odprte zaslonke**

## **Način portreta**

Uporabite način portreta, da polepšate fotografije in jim v ozadju dodate učinek boke, da bodo motivi na fotografijah lepši.

- **1** Odprite aplikacijo **Kamera** in izberite način **Portret**.
- **2** Kamero usmerite v figuro, da se figura pojavi v polju za portret.

Če želite posneti selfi, se dotaknite ikone  $\overset{\text{\tiny{(}}\oplus\text{\tiny{)}}}{\longrightarrow}$  .

- **3** Učinke portreta lahko prilagodite s temi postopki:
	- Vklop lepotnega učinka: dotaknite se ikone za prilagoditev lepotnega učinka. Če želite izklopiti lepotni učinek, z drsnikom nastavite najmanjšo vrednost

parametra. Za sprednjo kamero se dotaknite ikone  $\circledcirc$  .

- Nastavitev učinka boke: dotaknite se ikone $\bigcirc$  , ko vidite možnost IZKLOPLJENO, da omogočite učinek boke.
- Obroč zaslona za dodatno osvetlitev: ko preklopite na sprednjo kamero in ste v slabo osvetljenem okolju, se na vrhu dotaknite ikone bliskavice, da izberete način za dodatno osvetlitev in s tem povečate osvetljenost obrazov.

Dotaknite se ikone bliskavice in izberite ikono  $\overline{A}$ A (samodejno) ali  $\subseteq$  (vedno vklopljeno).

Ta funkcija se lahko razlikuje glede na napravo.

**4** Za fotografiranje se dotaknite ikone  $\mathbb C$ 

## **Nočno fotografiranje**

Nočni način fotografijam zagotovi ostrejše podrobnosti ter svetlejše barve, tudi ko fotografirate pri šibki svetlobi ali ponoči.

- **1** Odprite aplikacijo **Kamera** in izberite način **Noč**.
- **2** Telefon držite pri miru in se dotaknite sprožilnega gumba.
- **3** Telefon bo prilagodil čas osvetlitve na podlagi svetlosti okolice. Telefon držite pri miru do poteka odštevanja.

#### **Uporaba sprednje kamere za nočno fotografiranje portretov**

Če želite posneti selfi ponoči ali v okolju s šibko osvetlitvijo, lahko uporabite sprednjo kamero v nočnem načinu.

V temnem okolju omogočite dodatno osvetlitev v telefonu , da bo vaš obraz na fotografiji osvetljen.

**1** Odprite aplikacijo **Kamera** in izberite način **Noč**.

- **2** Če želite preklopiti na sprednjo kamero, se dotaknite ikone  $\overset{\textup{(G)}}{\smile}$  . Na volio so naslednie možnosti:
	- Za vklop dodatne osvetlitve se na vrhu dotaknite ikone bliskavice in izberite možnost  $\overline{A}$  (samodejno) ali možnost  $\subseteq$  (stalni vklop). Dodatna osvetlitev se uporablja za

izboljšanje svetlosti obraza v okolju s slabo svetlobo.

**3** Telefon držite pri miru in se dotaknite možnosti Posnemi.

## **Fotografiranje s široko odprto zaslonko**

V načinu široko odprte zaslonke lahko posnamete fotografije, pri katerih je ozadje zameglieno, osrednij motiv pa povsem izostren.

- **1** Odprite aplikacijo **Kamera** in izberite način **Zaslonka**.
- **2** Dotaknite se predela, ki ga želite izostriti. Za dosego najboljših rezultatov mora biti naprava največ 2 metra (približno 7 palcev) oddaljena od motiva.
- **3** V iskalu se dotaknite ikone  $\bigcirc$  in povlecite drsnik, da prilagodite nastavitve zaslonke. Manjša vrednost zaslonke bo ustvarila bolj zamegljeno ozadje.
- **4** Dotaknite se sprožilnega gumba, da posnamete fotografijo.

# **Fotografiranje z umetno inteligenco**

## **Snemanje fotografij profesionalnega videza**

Fotografiranje z UI je predhodno nameščena funkcija, ki s pametnim prepoznavanjem predmetov in prizorov (npr. hrana, plaže, besedilo) ter ustreznim optimiziranjem nastavitev barv in svetlosti omogoča snemanje boljših fotografij.

- **1** Odprite aplikacijo **Kamera** in izberite način **Fotografija**.
- **2** Dotaknite se ikone **All** za vklop funkcije.
- **3** V iskalu uokvirite predmet. Ko kamera prepozna, kaj fotografirate, samodejno predlaga način (npr. hrana, plaže, besedilo).
- **4** Če želite onemogočiti predlagani način, se dotaknite ikone  $\blacktriangledown$ , ki je ob načinu besedila, da izklopite funkcijo **AD**.

# **Povečava za fotografiranje**

## **Zajem fotografij s širokim kotom in povečavo**

S funkcijo širokega kota in povečave kamere lahko zajamete širše območje ali bolj oddaljen pogled.

## **Širokokotno fotografiranje**

- **1** Odprite aplikacijo **Kamera** in izberite način **Fotografija**.
- **2** Preverite, ali je možnost **AD** omogočena.
- **3** Usmerite kamero v predmet, ki ga želite fotografirati. Kamera samodejno priporoči način **Izjemno širok kot**, če zazna stavbo. Za širši zorni kot se dotaknite možnosti **Izjemno širok kot**.

Lahko tudi povlečete drsnik za povečavo v iskalo ali približate ali razprete dva prsta, da prilagodite raven povečave. Pri manjših vrednostih je zorni kot širši.

**4** Dotaknite se ikone $\heartsuit$  za zajem fotografije.

## **Fotografiranje od daleč**

- **1** Odprite aplikacijo **Kamera** in izberite način **Fotografija**.
- **2** Kamero usmerite v oddaljen predmet, ki ga želite fotografirati. Povlecite drsnik za povečavo ali približajte oz. razmaknite prsta, da prilagodite raven povečave.
- **3** V iskalu se dotaknite predela, ki ga želite izostriti. Ko kamera izostri sliko, se dotaknite  $\text{možnosti}(\bigcup$

# **Makro**

## **Uporaba načina Super makro za bližnje posnetke**

V načinu Super makro lahko fotografirate majhne predmete, npr. kapljice rose in liste, ter tako raziskujete in snemate podrobnosti sveta okoli vas.

- **1** V razdelku **Kamera** > **Več** izberite način **Super makro**.
- $\, {\bf 2} \,$  Za fotografiranje se dotaknite ikone $\, \mathbb{O}$  .

# **Snemanje panoramskih fotografij**

## **Snemanje panoramskih fotografij**

S funkcijo Panorama lahko fotografijam pokrajin ali skupinskim fotografijam dodate širino. Kamera bo posnela več fotografij predmetov v vidnem polju in jih združila v eno panoramsko fotografijo.

#### **Uporaba zadnje kamere za snemanje panoramskih fotografij**

Način **Panorama** združi zaporedne posnetke v panoramsko fotografijo brez prekinitev. Med fotografiranjem preprosto premikajte kamero, za vse ostalo pa poskrbi kamera.

**1** V razdelku **Kamera** > **Več** izberite način **Panorama**.

- **2** Dotaknite se ikone  $\overline{O}$  in nastavite smer panoramskega premikanja.
- **3** Kamero usmerite v začetno točko in se nato dotaknite ikone  $\bigcirc$  za začetek fotografiranja. Kamero počasi premikajte v smeri puščice, ki je prikazana na zaslonu. Med fotografiranjem puščico ohranjajte na središčni liniji.

**4** Ko končate, se dotaknite ikone

# **Dodajanje nalepk na fotografije**

## **Dodajanje nalepk na fotografije**

Za pestrejše fotografije dodajte nalepko za čas, vreme, razpoloženje ali hrano.

**1** Izberite **Kamera** > **Več** in nato še način **Nalepke**.

Če možnost **Nalepke** ni na voljo, se dotaknite možnosti in nato prenesite **Nalepke**.

- **2** Dotaknite se možnosti $\stackrel{\Omega}{=}$  in izberite nalepko. Izbrana nalepka bo prikazana v iskalu.
- **3** Povlecite nalepko, da spremenite njen položaj. Poleg tega lahko uredite besedilo nekaterih vrst nalepk.
- **4** Za fotografiranje se dotaknite ikone  $\mathbb C$

# **Način Dokumenti**

## **Uporaba načina Dokumenti za poravnavo fotografij**

Fotografije, posnete pod kotom, imajo težave s perspektivo. Če ne morete posneti popolnoma ravne fotografije dokumenta, uporabite način Dokumenti.

Kamera bo samodejno prilagodila fotografije, posnete v načinu Dokumenti, in bo iz njih odstranila sence.

## **Fotografiranje v načinu Dokumenti**

**1** V razdelku **Kamera** > **Več** izberite način **Dokumenti**.

Če možnost **Dokumenti** ni na voljo v razdelku **Več**, se dotaknite ikone  $\frac{\sqrt{2}}{2}$  in nato prenesite aplikacijo **Dokumenti**.

- **2** Napravo držite tako, da je dokument v iskalu, nato pa se dotaknite možnosti .
- **3** Kamera bo samodejno prepoznala besedilno območje v iskalu, poravnala nagib slike in odstranila sence.

## **Prilagoditev besedilnega območja**

Če niste zadovoljni s popravkom nagiba fotografije, lahko besedilno območje prilagodite tudi ročno.

To je na voljo le za fotografije, posnete v načinu **Dokumenti**.

- **1** V razdelku **Galerija** > **Albumi** > **Fotoaparat** se dotaknite fotografije, ki jo želite prilagoditi.
- **2** Dotaknite se ikone **in the following property** nad fotografijo.
- **3** Povlecite štiri kote tako, da prilagodite območje popravkov. Nato se dotaknite ikone

. Naprava bo fotografijo preoblikovala v plosko pravokotno sliko.

# **Snemanje fotografij visoke ločljivosti**

## **Snemanje fotografij visoke ločljivosti**

Če želite fotografije natisniti ali jih prikazati na velikem zaslonu, jih posnemite pri visoki ločljivosti.

- **1** Izberite možnost **Kamera** > **Več** in nato še način **Visoka ločljivost**.
- **2** Napravo držite tako, da je predmet v iskalu, nato pa se dotaknite predela, ki ga želite izostriti.

V načinu **Visoka ločljivost** ni mogoče povečati ali pomanjšati prikaza ali nastaviti razmerja višine in širine.

 $\overline{\mathbf{3}}$  Za fotografiranje se dotaknite ikone $\mathbb{O}$  .

# **Način Pro**

## **Profesionalno fotografiranje s profesionalnim načinom**

V profesionalnem načinu lahko ustvarite dovršene fotografije in videoposnetke ter imate pri snemanju fotografij in videoposnetkov popoln nadzor nad občutljivostjo ISO, načinom ostrenja in drugimi možnostmi.

## **Uporaba načina Profesionalni**

- **1** Odprite aplikacijo **Kamera** in izberite način **Več** > **Pro**.
- **2** Nastavite lahko naslednje parametre:
	- Prilagodite način umerjanja svetlobe: dotaknite se možnosti **M**, da izberete način umerjanja svetlobe.

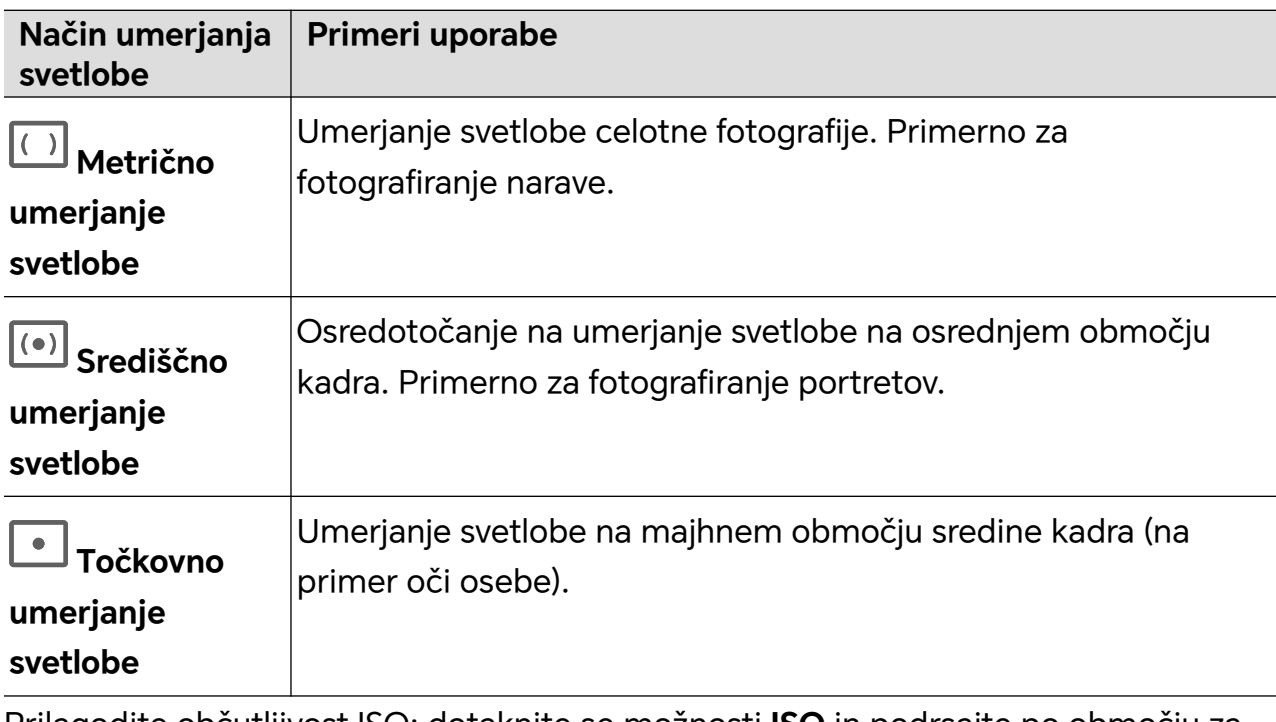

• Prilagodite občutljivost ISO: dotaknite se možnosti **ISO** in podrsajte po območju za prilagajanje ISO.

Če je svetloba šibka, povečajte občutljivost ISO, če je svetlobe veliko, pa občutljivost ISO zmanjšajte, da se izognete čezmernemu šumu na fotografiji.

• Prilagodite hitrost osvetlitve: dotaknite se možnosti **S** in podrsajte po območju za prilagajanje hitrosti osvetlitve.

Hitrost osvetlitve bo vplivala na količino svetlobe, ki vstopi v kamero. Ko fotografirate statične pokrajine in portrete, zmanjšajte hitrost osvetlitve; ko fotografirate gibljive pokrajine in portrete, pa hitrost osvetlitve povečajte.

• Prilagodite vrednost izravnave osvetlitve: dotaknite se možnosti **EV·** in podrsajte po območju za prilagajanje izravnave osvetlitve.

Če je svetloba šibka, povečajte vrednost izravnave osvetlitve; če je svetloba močna, pa vrednost izravnave osvetlitve zmanjšajte.

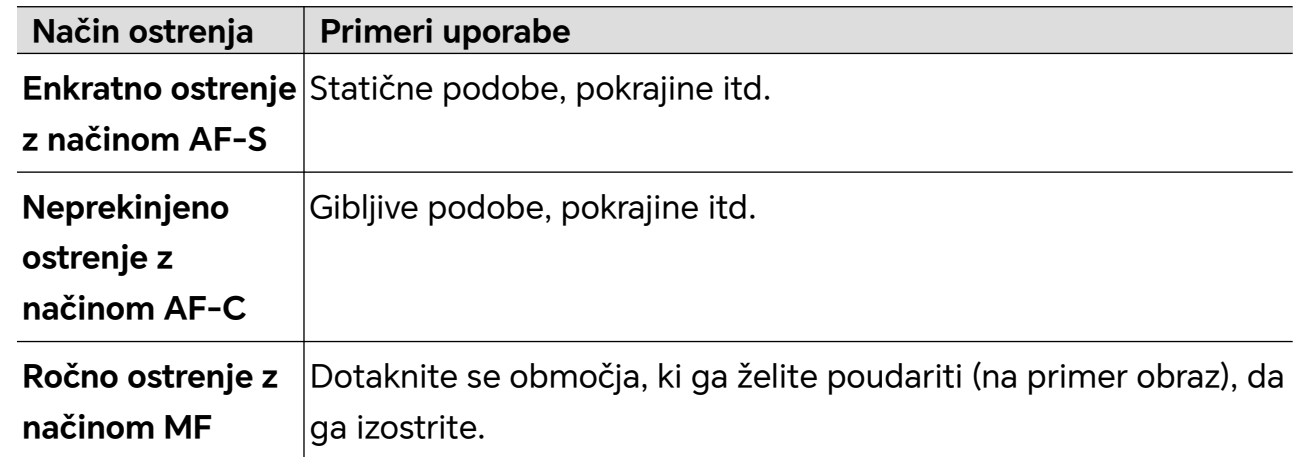

• Prilagodite ostrenje: dotaknite se možnosti **AF·** in izberite način ostrenja.

• Prilagodite barvne tone: dotaknite se možnosti **WB·** in izberite možnost Ravnovesje beline.

Ob dnevni svetlobi izberite ikono ; v oblačnih ali senčnih pogojih izberite ikono  $\frac{111}{111}$ .

Dotaknite se ikone  $\Box$ , da spremenite barvno temperaturo in fotografiji dodate hladnejši ali toplejši barvni ton.

- **3** Za fotografiranje se dotaknite zaklopa.
- Med prilagajanjem parametrov se bodo nekateri parametri spremenili. Prilagodite jih v skladu s svojimi potrebami.

#### **Uporaba načina Profesionalni za snemanje videoposnetkov**

- **1** V načinu **Pro** se dotaknite ikone  $\left(\begin{matrix} \Box \ \end{matrix}\right)$ , da preklopite na snemanje. Nato so na voljo možnosti:
	- Prilagodite način umerjanja svetlobe: dotaknite se možnosti **M** in izberite način umerjanja svetlobe.

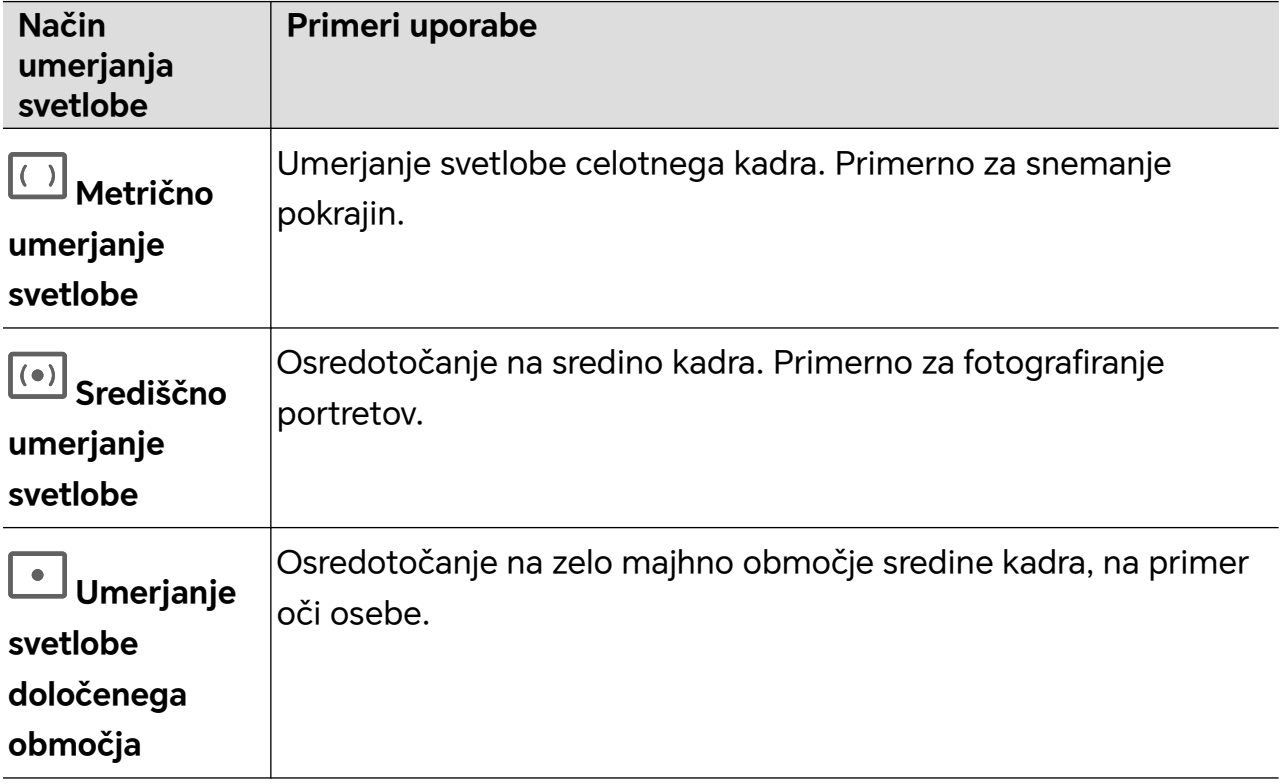

- Prilagodite občutljivost ISO: dotaknite se možnosti **ISO** in povlecite drsnik za ISO. Pri šibki svetlobi povečajte občutljivost ISO. V dobro osvetljenih okoljih zmanjšajte občutljivost ISO, da ne pride do šuma na fotografiji.
- Prilagodite hitrost osvetlitve: dotaknite se možnosti **S** in povlecite drsnik za hitrost osvetlitve.

Hitrost osvetlitve vpliva na količino svetlobe, ki lahko vstopi v objektiv kamere. Ko snemate statične prizore ali portrete, zmanjšajte hitrost osvetlitve. Ko snemate gibljive prizore ali predmete, povečajte hitrost osvetlitve.

• Prilagodite vrednost izravnave osvetlitve: dotaknite se možnosti **EV·** in povlecite drsnik za izravnavo osvetlitve.

V slabo osvetljenih okoljih povečajte vrednost izravnave osvetlitve, v dobro osvetljenih okoljih pa jo zmanjšajte.

• Prilagodite način ostrenja: dotaknite se možnosti **AF·** in izberite način ostrenja.

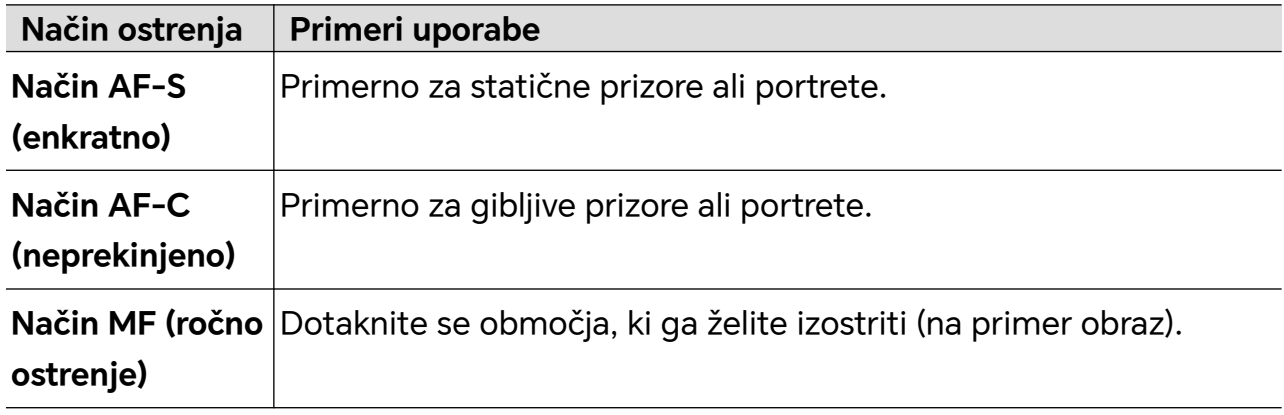

• Prilagodite prevladujoče barve: dotaknite se možnosti **WB·** in izberite možnost Ravnovesje beline.

Pri fotografiranju na močni sončni svetlobi izberite ikono . Pri šibki svetlobi izberite ikono

Dotaknite se ikone  $\Box$ , da spremenite barvno temperaturo in fotografiji dodate hladnejši ali toplejši barvni ton.

- **2** Za začetek snemanja se dotaknite ikone  $\textcircled{\odot}$  .
- *i* Med prilagajanjem nekaterih nastavitev se lahko druge nastavitve ustrezno spremenijo. Prilagodite jih previdno in v skladu s svojimi potrebami.

# **Snemanje videoposnetkov**

## **Snemanje videoposnetkov**

V načinu za videoposnetek lahko uporabljate pomožne funkcije, kot so povečava, ostrenje in lepota, nastavite pa lahko tudi ločljivost videoposnetka in hitrost slik v sekundi.

- **1** Odprite aplikacijo **Kamera** in izberite način **Video**.
- **2** Za pripravo na snemanje lahko izvedete naslednja dejanja:
	- Povečava ali pomanjšava: za povečavo ali pomanjšavo razprite/približajte dva prsta na zaslonu ali povlecite vrstico za povečavo.
	- Ostrenje: dotaknite se mesta na zaslonu, ki ga želite izostriti. Pritisnite in zadržite na zaslonu, da zaklenete osvetlitev in ostrenje.

Vklop ali izklop bliskavice: dotaknite se ikone  $\searrow$ , da izberete bliskavico kot  $\subseteq$ 

(vedno vklopljeno) ali X (izklopljeno).

Ko snemate s sprednjo kamero, lahko v pogojih s slabo osvetlitvijo izberete

bliskavico kot (vedno vklopljeno). Ko je vklopljena, kamera omogoči dodatno osvetlitev tako, da poveča svetlost zaslona in tako izboljša osvetlitev obrazov.

- Izbiranje filtrov: dotaknite se ikone  $\bigotimes$  za predogled učinka filtra.
- Vklop lepotnega učinka: dotaknite se ikone  $\mathbb{C}$  in povlecite za prilagoditev lepotnega učinka.
- Prilagoditev ločljivosti videoposnetka in števila slik v sekundi za videoposnetek: v razdelku > **Ločljivost videoposnetkov** izberite želeno ločljivost. Višja kot je

ločljivost, jasnejši je videoposnetek in večja je končna ustvarjena video datoteka, zato jo izberite glede na svoje dejanske potrebe.

Dotaknete se lahko tudi možnosti **Hitrost sličic** in izberete želeno število slik v sekundi.

• Izbira oblike zapisa videoposnetka za varčevanje s prostorom: dotaknite se ikone

in vklopite možnost **Učinkovita oblika zapisa videoposnetkov**. Če je to stikalo vklopljeno, bo telefon uporabil učinkovitejšo obliko zapisa videoposnetka, da boste prihranili prostor v shrambi. Vendar druge naprave morda ne bodo mogle predvajati te oblike zapisa, zato jo izberite glede na svoje dejanske potrebe.

Vsi izdelki ne podpirajo zgornjih funkcij, za podrobnosti glejte svoj izdelek.

**3** Za začetek fotografiranja se dotaknite ikone $\textcircled{\odot}$  .

Če želite med snemanjem povečati ali pomanjšati kader, zadržite ikono  $+$  ali  $-$  . Dotaknite se ikone $\mathbb O$  , da zajamete trenutno sličico.

**4** Za začasno ustavitev snemanja se dotaknite ikone  $\blacksquare$ , za zaustavitev snemanja pa se dotaknite ikone .

## **Uporaba slušalk Bluetooth za snemanje zvoka med snemanjem videoposnetkov**

- **1** Vzpostavite povezavo med telefonom in slušalkami Bluetooth.
- **2** Po uspešni vzpostavitvi povezave se prikaže spustna vrstica z obvestili telefona. Dotaknite se ikone in na pojavnem seznamu zvočnih naprav izberite zvočni kanal slušalk Bluetooth.
- **3** Odprite aplikacijo **Kamera** in izberite način **Video**.

**4** Objektiv usmerite v predmet, ki ga želite fotografirati, in se za začetek fotografiranja dotaknite ikone $\overline{\mathbb{C}}$ 

Pri snemanju s telefonom je vključen samo zvok, ki ga prejemajo slušalke Bluetooth.

- **5** Za zaustavitev snemanja se dotaknite ikone
- Nekatere slušalke Bluetooth te funkcije ne podpirajo, zato si oglejte priročnik za uporabo slušalk.

#### **Snemanje videoposnetkov zelo visoke ločljivosti 4K (UHD)**

Vaša naprava podpira snemanje videoposnetkov zelo visoke ločljivosti 4K (UHD).

- **1** Odprite aplikacijo **Kamera** in izberite način **Video**.
- **2** V razdelku > **Ločljivost videoposnetkov** izberite možnost **[16 : 9] 4K**. Lepotni način, filtri in posebni učinki ne podpirajo snemanja pri ločljivosti 4K ter bodo samodejno onemogočeni, ko izberete ločljivost 4K.
- **3** Vrnite se na zaslon **Video** in se dotaknite možnosti (e), da posnamete videoposnetek.
- Ob uporabi višje ločljivosti bo kakovost videoposnetka višja, vendar bo videoposnetek zasedel več prostora v shrambi.

# **Snemanje upočasnjenih videoposnetkov**

## **Snemanje počasnih videoposnetkov**

Z načinom upočasnjenega gibanja lahko natančno zajamete kratkotrajne trenutke. Prilagodite hitrost počasnega posnetka na podlagi hitrosti, s katero želite prikazati posnetek. Z večjo hitrostjo bo predvajanje počasnejše.

Za najboljše rezultate snemajte počasne videoposnetke v močni in naravni osvetlitvi.

Razpoložljive hitrosti počasnih posnetkov se razlikujejo glede na napravo.

## **Snemanje počasnih videoposnetkov**

- **1** Izberite možnost **Kamera** > **Več** in nato še način **Počasni posnetek**.
- **2** Dotaknite se možnosti (iii) in izberite 4- ali 8-kratno upočasnitev. Možnost 8-kratne upočasnitve v nekaterih napravah ni na voljo.
- $\bf 3$  Za začetek snemanja se dotaknite možnosti  $\textcircled{\small{\bullet}}$
- **4** Ko želite končati snemanje, se dotaknite ikone .

# **Fotografiranje s časovnim zamikom**

## **Uporaba časovnega zamika za ustvarjanje kratkih videoposnetkov**

Časovni zamik lahko uporabite, da v več minutah ali celo urah počasi zajamete slike in jih nato združite v kratek videoposnetek. Tako lahko zajamete lepoto spreminjanja – vse od cvetočih rož, drsečih oblakov in še več.

- **1** V razdelku **Kamera** > **Več** izberite način **Foto. v časovnem intervalu**.
- **2** Napravo ustrezno namestite. Za zmanjšanje tresljajev kamere uporabite stativ, ki umiri vašo napravo.

**3** Dotaknite se ikone  $\bigcirc$  za začetek snemanja, za konec snemanja pa ikone  $\bigcirc$ .

Posneti videoposnetek se samodejno shrani v galeriji.

# **Ustvarjalnik zgodb**

## **Svojo zgodbo povejte z načinom za zgodbe**

V načinu **ZGODBA** lahko izberete predlogo in upoštevate navodila, da s kamero ustvarite zanimivo zgodbo brez ročne izostritve in povečave.

## **1** Odpri **Kamera** > **VIDEOPOSNETKI Z VEČ POGLEDI** > **ZGODBA**

 $\, {\bf 2} \,$  Za predogled učinka se dotaknite predloge. Za začetek se dotaknite ikone  ${\mathbb \heartsuit}$  .

**3** telefon vas bo pozval, da posnamete več posnetkov. Dotaknete se lahko ikone  $\ddot{\bullet}$  in začnete snemati posnetek, dokler niso posneti vsi posnetki. Pred fotografiranjem iskalo prikaže učinek posameznega posnetka. Dotaknite se ikone

 $(\mathbb{X})$ , da zaprete predogled.

- **4** Če želite posneti drug prizor, zaprite kamero. telefon samodejno shrani posnetke. Ko spet vklopite način **ZGODBA**, lahko nadaljujete s shranjenimi posnetki (shranjeni so le posnetki iz zadnje seje).
- **5** Ko končate, telefon samodejno združi posnetke in ustvari videoizrezek z glasbo. Če ste s katerim koli posnetkom niste zadovoljni, se dotaknite okna predogleda

posnetka, nato pa se dotaknite ikone  $\overline{\mathbb{C}}$  in upoštevajte navodila na zaslonu, da znova ustvarite posnetek.

Če ste niste zadovoljni z nobenim posnetkom, jih odstranite z dotikom ikone $\widehat{\mathbb{U}}$  in iih posnemite znova.

**6** Ko končate, se dotaknite ikone  $\left(\begin{matrix} \mathbb{E} \\ 0 \end{matrix}\right)$  za izvoz videoposnetka v album **Videoposnetki**.

## **Prilagoditev nastavitev kamere**

## **Prilagoditev nastavitev kamere**

Nastavitve kamere lahko prilagodite za hitrejše snemanje fotografij in videoposnetkov.

Naslednje funkcije morda niso na voljo v nekaterih načinih kamere.

## **Prilagoditev razmerja višine in širine**

Izberite možnost **Kamera** >  $\{0\}$  > **Razmerje višine in širine**, nato pa izberite razmerje višine in širine.

**Ta funkcija ni na voljo v nekaterih načinih.** 

## **Omogočanje oznake lokacije**

Omogočite možnost **Oznaka lokacije**, da označite lokacijo fotografij in videoposnetkov. V galeriji podrsnite navzgor po fotografiji ali videoposnetku, da prikažete lokacijo snemanja.

## **Dodajanje vodnih žigov naprave**

Omogočite možnost **Dodaj vodni žig**. Fotografije in videoposnetki, ki so posneti z zadnjo kamero, bodo označeni z vodnim žigom naprave.

**D** Dodajanje vodnega žiga naprave v videoposnetke v nekaterih napravah ni podprto.

## **Uporaba mreže za pomoč pri fotografiranju**

S funkcijo mreže za pomoč boste lažje dosegli popoln posnetek.

- **1** Omogočite možnost **Mreža kamere**. V iskalu se bodo pojavile mrežne črte.
- **2** Motiv fotografije umestite na eno od presečišč, nato pa se dotaknite sprožilnega gumba.

## **Omogočanje zrcalnega odseva**

Če uporabljate sprednjo kamero, se dotaknite ikone  $\{Q\}$ , da omogočite ali onemogočite funkcijo **Ogledalo**.

#### **Izklop zvoka zaklopa**

Omogočite možnost **Utišaj** za izklop zvoka zaklopa kamere.

**Ta funkcija je na voljo samo v nekaterih državah in regijah.** 

#### **Uporaba vodoravne poravnave za boljšo kompozicijo**

Omogočite možnost **Vodoravna poravnava**, da se v iskalu prikaže pomožna vodoravna črta.

Ko pikčasta črta prekrije neprekinjeno črto, je kamera poravnana vodoravno.

# **Upravljanje aplikacije Galerija**

## **Prikaz fotografij in videoposnetkov**

V aplikaciji Galerija si lahko ogledate fotografije in videoposnetke, jih urejate ali daste v skupno rabo.

## **Ogled po uri fotografiranja**

Odprite aplikacijo **Galerija**. Na zavihku **Fotografije** približajte prste na zaslonu, da preklopite na mesečni pogled, in ju razprite, da preklopite na dnevni pogled. Za ogled časa lahko tudi povlečete sledilno kroglico ob robu.

## **Ogled po albumu**

V zavihku **Albumi** si lahko fotografije in videoposnetke ogledate po albumu.

Nekatere fotografije in videoposnetki so shranjeni v privzetih albumih. Videoposnetki, posneti s kamero, so na primer shranjeni v albumu **Fotoaparat**. Posnetki zaslona in snemanja zaslona pa so shranjeni v albumu **Posnetki zaslona**.

## **Ogled po kategoriji**

Galerija pametno razvrsti fotografije v kategorije, da si lahko hitro ogledate velike albume po kategorijah.

Dotaknite se albuma kategorije v zavihku **Odkrivanje** (npr. hrana, portret ali pokrajina), da si ogledate fotografije v tem albumu.

## **Ogled podrobnosti o fotografijah in videoposnetkih**

- **1** V Galeriji se dotaknite fotografije ali videoposnetka za ogled v celozaslonskem načinu. Znova se dotaknite zaslona, da skrijete meni.
- **2** V celozaslonskem načinu se dotaknite ikone  $\bigcup_{i=1}^{n}$ za prikaz podrobnosti fotografije ali videoposnetka, kot so pot datoteke, ločljivost in velikost.

## **Iskanje slik v galeriji**

V iskalno vrstico v galeriji za iskanje slik vnesite ključne besede, kot so čas, kraj in tema.

- **1** Odprite razdelek **Galerija** > **Albumi** in v iskalno polje na vrhu zaslona vnesite ključne besede, ki jih želite iskati. Vnesite ključne besede za sliko (npr. »hrana«, »pokrajina«, »rože«).
- **2** Galerija vam bo predstavila slike, povezane s ključnimi besedami, in predlagala sorodne ključne besede. Dotaknite se ključne besede ali nadaljujte vnos ključnih besed za natančnejše iskanje.

**1** Ta funkcija se lahko razlikuje glede na napravo.

## **Urejanje fotografij in videoposnetkov**

Galerija ponuja številne funkcije za urejanje fotografij in videoposnetkov.

## **Osnovno urejanje**

- **1** Zaženite aplikacijo **Galerija** in se dotaknite sličice fotografije, ki jo želite urediti, nato pa se za dostop do funkcij urejanja dotaknite ikone  $\mathbb Z$ 
	- Obrezovanje in vrtenje: dotaknite se možnosti **Obrezovanje**, izberite okvir in nato povlecite mrežo ali njene vogale, da izberete del, ki ga želite obdržati. Če želite zavrteti fotografijo, se dotaknite možnosti **Obrezovanje** in povlecite kotno kolesce do želene usmerjenosti.

Če želite zavrteti fotografijo za 90 stopinj, se dotaknite ikone  $\overline{C}$ . Če želite

prezrcaliti fotografijo, se dotaknite ikone  $\mathbb{R}$ 

- Dodajanje učinka filtra: dotaknite se možnosti **Filter**, da izberete filter.
- Prilagajanje učinkov fotografije: dotaknite se možnosti **Prilagodi**, da nastavite svetlost, kontrast, nasičenost in druge lastnosti fotografije.
- Drugo: dotaknite se možnosti **Dodatno**, da uredite fotografijo na druge načine, npr. dodate pljusk barve, zameglitev, čečkarijo ali besedilni element.
- **2** Dotaknite se ikone  $\checkmark$ , da shranite popravke, in ikone  $\Box$ , da shranite fotografijo.

#### **Dodajanje nalepk na fotografije**

- **1** V galeriji se dotaknite fotografije, nato pa odprite razdelek  $\mathbb{Z}$  > **Dodatno** > **Nalepke**.
- **2** Izberite vrsto nalepke, ki jo želite dodati, npr. **Čas**, **Vreme** ali **Razpol.**.
- **3** Izberite nalepko in jo povlecite, da spremenite njen položaj. Poleg tega lahko uredite besedilo nekaterih vrst nalepk.
- **4** Dotaknite se možnosti  $\checkmark$ , da shranite popravke, in ikone  $\Box$ , da shranite fotografijo.

#### **Kvadriranje fotografij**

- **1** V galeriji se dotaknite fotografije, nato pa odprite razdelek  $\mathbb{Z}$  > **Dodatno** > **Mozaik**.
- **2** Izberite slog in velikost mozaika, da prekrijete dele fotografije.
- **3** Če želite odstraniti mozaik, se dotaknite možnosti **Radirka** in ga izbrišite s fotografije.
- **4** Dotaknite se možnosti  $\checkmark$ , da shranite popravke, in ikone  $\Xi$ , da shranite fotografijo.

#### **Preimenovanje fotografij**

- **1** V galeriji se dotaknite sličice fotografije, ki jo želite preimenovati.
- **2** Odprite razdelek > **Preimenuj** in vnesite novo ime.
- **3** Dotaknite se možnosti **V redu**.

## **Kolaž**

V galeriji lahko s funkcijo kolaža hitro združite več fotografij v eno samo in tako poenostavite skupno rabo.

- **1** Do funkcije kolaža lahko dostopate na naslednja načina:
	- Na zavihku **Odkrivanje** se dotaknite možnosti **Ustvari kolaž**, izberite želene

fotografije in se nato dotaknite možnosti .

• Na zavihku **Fotografije** ali **Albumi** se dotaknite želenih fotografij in jih zadržite, nato

pa odprite razdelek > **Kolaž**.

- **2** Izberite predlogo. Nato so na voljo možnosti:
	- Premikanje fotografije na drugo mesto: dotaknite se fotografije in jo zadržite, nato pa jo povlecite na drugo mesto.
	- Spreminjanje prikazanega dela fotografije: če želite na mreži prikazati le želeni del fotografije, podrsnite po fotografiji ali na njej približajte oz. oddaljite prste.
	- Vrtenje fotografije: dotaknite se fotografije, nato pa se dotaknite ikone  ${}^{\ell}\Box$  , da jo zavrtite, oz. ikone  $\triangleright \heartsuit$ , da jo obrnete.
	- Dodajanje ali odstranjevanje obrob: privzeto so med fotografijami in ob robovih mreže prikazane obrobe. Dotaknite se možnosti **Okvir**, da jih odstranite.
- **3** Če želite shraniti kolaž, se dotaknite ikone  $\boxed{\underline{\square}}$ Za ogled shranjenega kolaža izberite **Albumi** > **Kolaži**.

## **Skupna raba slik in videoposnetkov**

Odprite razdelek **Albumi**, slike in videoposnetke pa lahko delite na naslednje načine:

• Skupna raba posamezne slike ali videoposnetka: Dotaknite se slike ali videoposnetka in

se za skupno rabo dotaknite ikone ...

• Skupna raba več slik ali videoposnetkov: V albumu zadržite sliko ali videoposnetek, da preklopite v način za izbiro več elementov, izberite več slik in videoposnetkov ter se za

skupno rabo dotaknite ikone ...

## **Varna skupna raba fotografij**

Varna skupna raba fotografij pomaga odstraniti podatke, kot so lokacija fotografije in podatki o fotografiranju, da preprečite uhajanje zasebnih podatkov pri skupni rabi.

- **1** Odprite razdelek **Galerija** > **Albumi**.
- **2** Izberite eno ali več fotografij in se dotaknite ikone  $\infty$ .

**3** Preverite sporočilo v zgornjem levem kotu zaslona za skupno rabo. Če zaščita zasebnosti ni omogočena, se dotaknite možnosti **Možnosti zasebnosti**, prikazalo se bo okno **Možnosti zasebnosti**, upoštevajte navodila na zaslonu, da omogočite to funkcijo in daste fotografije varno v skupno rabo.

#### **Kartica Galerije na začetnem zaslonu**

Okrasite začetni zaslon s prilagojenim prikazom fotografij prek kartice Galerije.

## **Dodajanje kartice Galerije:**

- Na začetnem zaslonu približajte prsta, da odprete zaslon za urejanje, dotaknite se možnosti **Kartice**, nato pa izberite možnost **Galerija**. Podrsnite levo in desno za izbiro sloga kartice in se dotaknite možnosti **Dodaj na začetni zaslon**.
- Za dodajanje kartic na začetni zaslon podrsnite navzgor na ikoni **Galerija** na začetnem zaslonu.
- Pritisnite in pridržite **Galerija** > **Galerija** na začetnem zaslonu, podrsnite levo in desno za izbiro sloga kartice in se dotaknite možnosti **Dodaj na začetni zaslon**.

**Urejanje kartice Galerije:** Pritisnite in pridržite kartico Galerije, dotaknite se možnosti **Uredi kartico** in izberite, kaj bo prikazano na kartici Galerije.

- **Izberite album**: Prikažite vse fotografije v izbranem albumu.
- **Izberite sliko**: Prikažite izbrano fotografijo.

**Odstranjevanje kartice Galerije:** Pritisnite in pridržite kartico Galerije, dotaknite se možnosti **Odstrani** in odstranite neželene kartice.

## **Organiziranje albumov**

Organizirajte fotografije in videoposnetke v albume, da si jih lahko zlahka ogledate.

## **Dodajanje albumov**

- **1** Izberite možnost **Galerija** > **Albumi**.
- **2** Dotaknite se ikone  $\overline{\phantom{a}}$ , poimenujte album in se dotaknite možnosti **V redu**.
- **3** Izberite fotografije ali videoposnetke, ki jih želite dodati, in jih nato premaknite ali kopirajte v album.

#### **Razvrščanje albumov**

- **1** V razdelku **Galerija** > **Albumi** > se dotaknite možnosti **Razvrščanje albumov**.
- **2** Ikono , ki je ob albumu, povlecite na želeno mesto. Dotaknite se možnosti **Ponastavi** za ponastavitev albumov na privzeti vrstni red.

#### **Premikanje fotografij in videoposnetkov**

**1** Odprite album, dotaknite se fotografij in videoposnetkov, ki jih želite premakniti, ter jih zadržite, da jih izberete.

- **2** Dotaknite se ikone > **Premakni** in izberite želeni album.
- **3** Ko premaknete elemente, ne bodo več v prvotnem albumu.
- Albuma **Vse fotografije** in **Videoposnetki** prikažeta vse fotografije in videoposnetke, shranjene v napravi.

Premikanje elementov med albumi ne bo vplivalo na prikaz v teh albumih.

## **Brisanje fotografij in videoposnetkov**

Dotaknite se elementov in jih zadržite, da izberete tiste, ki jih želite izbrisati, ter izberite **Izbriši** > **Izbriši**.

Nekaterih vnaprej nastavljenih albumov, kot so **Vse fotografije**, **Moje priljubljene**, **Videoposnetki** in **Fotoaparat**, ni mogoče izbrisati.

Izbrisane fotografije in videoposnetki bodo začasno premaknjeni v album **Nedavno izbrisano**, po 30 dneh pa bodo trajno izbrisani.

Če želite ročno trajno izbrisati fotografijo ali videoposnetek, se v albumu **Nedavno izbrisano** dotaknite njegove sličice in jo zadržite, nato pa izberite **Izbriši** > **Izbriši**.

## **Obnavljanje izbrisanih fotografij in videoposnetkov**

V albumu **Nedavno izbrisano** se dotaknite elementov in jih zadržite, da izberete tiste, ki jih

želite obnoviti, ter se dotaknite ikone $\bigcup$ , da jih obnovite v prvotne albume.

Če je bil prvotni album izbrisan, bo ustvarjen nov.

#### **Dodajanje fotografij in videoposnetkov med priljubljene**

Odprite fotografijo ali videoposnetek in se dotaknite ikone $\heartsuit$ .

Element bo prikazan v prvotnem albumu in v albumu **Moje priljubljene**.

#### **Blokiranje albumov**

Blokirajte albume iz aplikacij drugih ponudnikov, da niso prikazani v galeriji.

- **1** Na seznamu **Drugo** se dotaknite albuma, ki ga želite blokirati.
- **2** Če je na vrhu prikazana ikona  $\sum$ , je album mogoče blokirati. Odprite razdelek  $\sum$  > **Blokiraj**. Blokirane albume si je mogoče ogledati v aplikaciji **Datoteke**.

**3** Če želite album odblokirati, odprite seznam **Drugo**, dotaknite se možnosti **Ogled blokiranih albumov** in se nato dotaknite možnosti **Odblokiraj** poleg albuma.

Blokirati je mogoče samo nekatere albume v razdelku **Drugo**.

## **Skrij album**

Če imate zasebne slike in videoposnetke, ki jih ne želite prikazati v albumu, jih lahko skrijete.

Na zavihku **Albumi** se dotaknite albuma, pridržite, da izberete sliko ali videoposnetek, ki ga

želite skriti, in se dotaknite možnosti > **Skrij** > **V redu**.

Izbrane slike in videoposnetki bodo skriti. Na voljo imate naslednje možnosti:

- Na zavihku **Albumi** se dotaknite možnosti > **Skrij albume**, če si želite ogledati skrite slike in videoposnetke.
- Pridržite, da izberete sliko ali videoposnetek v možnosti **Prikaži znova**, in se dotaknite možnosti **Skrij albume**.

Ko slike in videoposnetke spet razkrijete, bodo obnovljeni v prvotni album.

Slik in videoposnetkov v albumih v skupni rabi ni mogoče skriti – glejte dejansko stanje.

# **Urejevalnik Vlog**

## **Urejevalnik Vlog**

Lahko pa tudi sami izberete fotografije in videoposnetke, da ustvarite lastne izrezke Vlog. Izrezke Vlog lahko v obeh primerih z dotikom prsta urejate in jih daste v skupno rabo.

## **Skupna raba izrezkov Vlog**

- **1** Izberite **Galerija** > **Albumi** > **Urejevalnik videa**, kjer so na voljo vsi izvoženi videoposnetki.
- **2** Dotaknite se videoposnetkov, ki jih želite dati v skupno rabo, in jih zadržite, nato pa se dotaknite ikone  $\mathbb{Z}$ o.

# **Aplikacije**

# **Aplikacije**

## **Osnove aplikacij**

## **Odstranjevanje aplikacije**

Aplikacijo lahko odstranite na enega od naslednjih načinov:

- Pri uporabi sloga **Standardno** za začetni zaslon se na začetnem zaslonu dotaknite ikone aplikacije in jo zadržite, nato pa se dotaknite možnosti **Odstrani** in upoštevajte navodila.
- Pri uporabi sloga **Predal** za začetni zaslon se v predalu dotaknite ikone aplikacije in jo zadržite, nato pa se dotaknite možnosti **Odstrani** in upoštevajte navodila.
- V razdelku **Nastavitve** > **Aplikacije** > **Aplikacije** se dotaknite aplikacije, nato pa se dotaknite možnosti **Odstrani**.
- Nekaterih vnaprej nameščenih sistemskih aplikacij ni mogoče odstraniti, saj lahko njihova odstranitev povzroči sistemske napake.

## **Upravljanje aplikacij v ozadju**

- **1** Pojdite na zaslon nedavnih opravil in pri tem uporabite enega od naslednjih načinov, odvisno od načina pomikanja, ki ga uporabljate:
	- **Poteze**: podrsnite navzgor s spodnjega roba zaslona in zadržite.
	- **Pomikanje s tremi tipkami**: dotaknite se možnosti .
- **2** Na zaslonu nedavnih opravil lahko:
	- podrsnete, če želite videti predoglede aplikacij;
	- se dotaknete predogleda aplikacije, če želite dostopati do nje;
	- podrsnete navzgor po predogledu aplikacije, da jo zaprete;
	- podrsnete navzdol po predogledu aplikacije, da ga zaklenete. Možnost  $\textcircled{\tiny{a}}$  se bo

prikazala na vrhu predogleda aplikacije. Če se dotaknete možnosti i i , ne boste zaprli te aplikacije;

- znova podrsnete navzdol, da aplikacijo odklenete. Možnost  $\Theta$  bo izginila;
- se dotaknete možnosti , da zaprete vse aplikacije (razen tistih, ki ste jih zaklenili).

## **Čiščenje predpomnilnika aplikacije**

Izbrišite datoteke v predpomnilniku aplikacije, da sprostite prostor v shrambi.

Pojdite v razdelek **Nastavitve** > **Aplikacije** > **Aplikacije**, izberite aplikacijo, katere predpomnilnik želite počistiti, nato pa izberite **Pomnilnik** > **Počisti predpomnilnik**.

# **Stiki**

## **Dodajanje in upravljanje stikov**

Na začetnem zaslonu lahko odprete aplikacijo **Stiki** (ali odprete aplikacijo **Telefon** in odprete vmesnik aplikacije **Stiki**) ter dodate in izbrišiete stike ali jih daste v skupno rabo.

## **Ročno ustvarjanje stikov**

Na zaslonu aplikacije **Stiki** se dotaknite ikone  $\left(\frac{1}{n}\right)$ , odprite vmesnik **Nov stik**, vnesite ime, telefonsko številko in druge podatke ter se dotaknite ikone  $\checkmark$  za shranjevanje.

## **Fotografiranje papirnatih poslovnih vizitk za dodajanje stikov**

Na zaslonu aplikacije **Stiki** odprite razdelek > **Preglej**, usmerite proti poslovni vizitki in

se dotaknite ikone $\mathbb{O}$ , da jo fotografirate. Sistem bo samodejno prepoznal ime stika, telefonsko številko in druge podatke ter jih prikazal v vmesniku aplikacije **Nov stik**.

Dotaknite se ikone  $\checkmark$  za shranjevanje podatkov.

Dodate lahko tudi več poslovnih vizitk hkrati. Na zaslonu kamere izberite možnost **Več stikov** in upoštevajte navodila za dokončanje postopka.

## **Optično branje kode QR za dodajanje stikov**

V vmesniku aplikacije **Stiki** odprite razdelek > **Preglej** in usmerite telefon proti kodi QR stika. Sistem bo samodejno prepoznal ime stika, telefonsko številko in druge podatke ter

jih prikazal v vmesniku aplikacije **Nov stik**. Dotaknite se ikone v za shranjevanje podatkov.

Dodate lahko tudi več stikov hkrati. Na zaslonu kamere izberite možnost **Več stikov** in upoštevajte navodila za dokončanje postopka.

## **Združitev podvojenih stikov**

V vmesniku aplikacije **Stiki** odprite razdelek > **Nastavitve** > **Organiziraj stike** > **Spoji podvojene stike**, izberite podvojene stike in se dotaknite možnosti **Združi**.

## **Iskanje stikov**

Stike lahko iščete na naslednje načine:

- Odprite vmesnik aplikacije **Stiki** in v polje za vnos besedila za **Iskanje** na vrhu vnesite ključne besede, po katerih želite poizvedovati (npr. začetnice priimka stika, telefonsko številko, e-poštni naslov).
- Podrsnite navzdol po sredini začetnega zaslona, da odprete iskalno polje, nato pa vnesite ključne besede, po katerih želite poizvedovati.
- Za natančnejše iskanje lahko vnesete tudi več ključnih besed hkrati, na primer »John Beijing«.

#### **Skupna raba stikov**

- **1** V vmesniku aplikacije **Stiki** pritisnite in pridržite stike, ki jih želite dati v skupno rabo, in se dotaknite možnosti **Dodaj stik v skupno rabo**. Lahko pa se dotaknete stikov, ki jih želite dati v skupno rabo, in se dotaknete razdelka **Več** > **Dodaj stik v skupno rabo**
- **2** Izberite način skupne rabe in upoštevajte navodila na zaslonu.

## **Brisanje stikov**

.

Stike lahko izbrišete (ali množično izbrišete) na naslednje načine:

- V vmesniku aplikacije **Stiki**:
- pritisnite in pridržite stike, ki jih želite izbrisati, in se dotaknite možnosti **Izbriši**;
- pritisnite stike, ki jih želite izbrisati, in se na dnu dotaknite razdelka **Več** > **Izbriši stik**;
- odprite razdelek > **Nastavitve** > **Organiziraj stike** > **Izbriši več stikov**, izberite stike, ki jih želite izbrisati, in se na dnu dotaknite možnosti **Izbriši**.
- Če želite obnoviti nenamerno izbrisane stike, odprite vmesnik aplikacije **Stiki**, odprite razdelek

 > **Nastavitve** > **Organiziraj stike** > **Nedavno izbrisano**, pritisnite in pridržite, da izberete stike, ki jih želite obnoviti, in se dotaknite možnosti **Obnovi**.

## **Upravljanje skupin stikov**

Veliko število stikov lahko upravljate tako, da jih razvrstite v skupine po svojih željah, kar olajša pošiljanje skupinskih e-poštnih sporočil ali sporočil. Sistem samodejno razvrsti stike v skupine glede na podjetje, mesto in čas zadnjega stika. Ustvarite lahko tudi svoje skupine.

## **Ustvarjanje skupin**

- **1** Odprite aplikacijo **Stiki** ali **Telefon** in izberite zavihek **Stiki**.
- **2** Izberite razdelek **Skupine**, dotaknite se možnosti **Nova**, vnesite ime skupine, na primer Družina, in se dotaknite možnosti **V redu**.
- **3** Na zaslonu skupine se dotaknite možnosti **Dodaj člane**, izberite stik, ki ga želite dodati v skupino, in se dotaknite možnosti **Dodaj**.

## **Urejanje skupin**

V vmesniku aplikacije **Stiki** izberite možnost **Skupine** in vnesite skupino, ki jo želite urediti.

- Dodajanje članov: Dotaknite se možnosti **Dodaj člane** za dodajanje članov v skupino.
- Odstranjevanje članov: Pritisnite in pridržite člana, ki ga želite odstraniti, in se dotaknite možnosti **Odstrani iz skupine**.
- Več postopkov: Dotaknite se možnosti **Več**, izberite možnost **Odstrani člane** za množično odstranjevanje ali izberite možnosti **Melodija zvonjenja skupine**, **Izbris skupine** in **Preimenuj**.

## **Pošiljanje skupinskih sporočil ali skupinskih e-poštnih sporočil**

V vmesniku aplikacije **Stiki** izberite možnost **Skupine** in vnesite skupino:

- $\cdot$  Pošiljanje skupinskih sporočil: Dotaknite se ikone  $\bigcup$  za pošiljanje sporočila in izberite ciljne člane.
- Pošiljanje skupinskih e-poštnih sporočil: Dotaknite se ikone $\boxdot$  za pošiljanje e-poštnega sporočila in izberite ciljne člane.

## **Brisanje skupin**

V vmesniku aplikacije **Stiki** odprite razdelek **Skupine**. Telefonske skupine lahko izbrišete na enega od naslednjih načinov:

- Pritisnite in pridržite skupino, ki jo želite izbrisati, in se dotaknite možnosti **Izbriši**.
- Na dnu se dotaknite možnosti **Izbriši**, izberite skupino, ki jo želite izbrisati, in se dotaknite možnosti **Izbriši**.

## **Dodajanje osebnih podatkov**

Ustvarite lahko poslovne vizitke s svojimi osebnimi podatki, da jih delite z drugimi. Dodate lahko tudi osebne podatke za nujne primere, da lahko v nujnih primerih poiščete pomoč.

## **Ustvarjanje poslovnih vizitk**

- **1** Odprite aplikacijo **Stiki** ali **Telefon** in izberite zavihek **Stiki**.
- **2** Dotaknite se možnosti **Moja kartica** in nastavite svojo sliko profila, ime, telefonsko številko in druge podatke.
- **3** Dotaknite se ikone  $\checkmark$  za ustvarianje poslovne vizitke s kodo QR.

Svojo vizitko lahko daste v skupno rabo tudi s kodami QR.

## **Dodajanje osebnih podatkov za nujne primere**

V vmesniku aplikacije **Stiki** odprite razdelek **Moja kartica** > **Informacije v sili**, dotaknite se možnosti **DODAJ** in vnesite osebne podatke, zdravstvene podatke, številke za stik v sili in druge podatke.

Če želite podatke pozneje spremeniti, odprite vmesnik aplikacije **Nujen primer** in se dotaknite

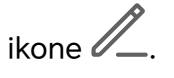

Če morate po nastavitvi številk za stike v sili poklicati pomoč, odprite razdelek **Klic v sili** > **Informacije v sili** > **Stiki v sili** z zaslona, kjer vnesete geslo za zaklenjen zaslon, in za klic izberite številko za stik v sili.

## **Brisanje zgodovine stikov**

- **1** Odprite aplikacijo **Stiki** ali **Telefon** in izberite zavihek **Stiki**.
- **2** Kliknite stik z zgodovino stika.
- **3** Dotaknite se razdelka **Več** > **Izbriši zgodovino**, nato se dotaknite možnosti **Izbriši** in izbrišite vse dnevnike klicev, posnetke klicev in sporočila za stik.

# **Telefon**

## **Opravljanje klicev**

## **Klicanje številke ali izbira stika za klic**

Uporabite enega od naslednjih načinov za klicanje:

- Odprite aplikacijo **Telefon**, vnesite del telefonske številke, prvo črko imena stika ali začetnice stika, da poiščete stik, nato se dotaknite, da pokličete številko.
- Odprite aplikacijo **Telefon**, dotaknite se zavihka **Stiki**, nato pa na seznamu stikov poiščite ali izberite stik, ki ga boste poklicali.

Za končanje klica se dotaknite ikone

## **Uporaba hitrega klicanja**

Ko nastavite hitro klicanje za stik, lahko ta stik pokličete z dodeljeno tipko številke.

V razdelku **Telefon** > > **Nastavitve** > **Hitro klicanje** izberite tipko številke in nato nastavite stik za to številko hitrega klicanja.

## **Pritisk gumba za vklop/izklop za končanje klica**

Če želite klic končati, med klicem pritisnite gumb za vklop/izklop.

V razdelku **Telefon** > > **Nastavitve** > **Več** omogočite možnost **Gumb za vklop/izklop konča klic**.

## **Nastavitev ozadja klica**

Za nastavitev slike za ozadje klica storite naslednje:

**1** Pojdite v razdelek **Nastavitve** > **Začetni zaslon in ozadje** > **Ozadje**.

**2** Izberite sliko in jo nastavite kot sliko za ozadje.

Za stik lahko tudi nastavite sliko profila, ki bo prikazana na ozadju klica.

- **1** Zaženite aplikacijo **Telefon**, dotaknite se zavihka **Stiki** in izberite stik.
- **2** Za nastavitev slike profila za izbrani stik se dotaknite ikone  $\mathbb{Z}$ , nato pa se dotaknite  $ikone$   $\odot$

#### **Opravljanje mednarodnih klicev**

- **1** Če želite aktivirati storitev mednarodnih klicev in se pozanimati o njej, se obrnite na svojega mobilnega operaterja.
- **2** Odprite aplikacijo **Telefon**, dotaknite se zavihka **Stiki**, nato pa izberite stik, ki ga boste poklicali.
- **3** Za številke, ki niso na seznamu stikov, na klicalniku zadržite tipko številke **0**, dokler se ne se prikaže ikona **+**. Vnesite kodo države in telefonsko številko, nato pa se dotaknite

ikone , da opravite mednarodni klic.

## **Uporaba tehnologije VoLTE za opravljanje videoklicev HD**

Glasovna storitev VoLTE (Voice over LTE) označuje tehnologijo prenosa podatkov na podlagi IP-ja. Ko omogočite storitev VoLTE, ta omogoča krajši čas vzpostavljanja klicev ter višjo kakovost glasovnih klicev in videoklicev.

#### **Omogoči VoLTE**

- **1** Za aktiviranje storitve VoLTE za svojo kartico SIM se obrnite na operaterja. Če tako primarni kot tudi sekundarni pladenj za kartico SIM v telefonu z dvema karticama SIM podpirata VoLTE, ga lahko omogočite za obe kartici.
- **1** · Ta funkcija se lahko razlikuje glede na vašega operaterja.

#### **Opravljanje videoklica**

Videoklici so mogoči samo, če obe osebi uporabljata napravo z aktivirano storitev VoLTE.

- **1** Odprite aplikacijo **Telefon**, dotaknite se zavihka **Stiki** na dnu zaslona in nato izberite stik, ki ga želite poklicati.
- **2** Za opravljanje videoklica se dotaknite ikone  $\Box$ <sup>0</sup>.

Med glasovnim klicem se lahko dotaknete ikone  $\Box$ , da preklopite na videoklic.

## **Začetek nove izkušnje klicanja z omrežjem VoWi-Fi**

VoWi-Fi temelji na omrežju Wi-Fi za spletno klicanje in ga je mogoče uporabiti v letalskem načinu.

**1** To funkcijo mora podpirati vaš operater. Za omogočanje omrežja VoWi-Fi se obrnite na operaterja.

- **2** Izberite **Telefon** > > **Nastavitve** > **Klicanje prek omrežja Wi-Fi** in vklopite možnost **Klicanje prek omrežja Wi-Fi**.
- **3** Če se nastavitve ne uporabijo takoj, ponastavite nastavitve omrežja. Odprite **Nastavitve** > **Sistem in posodobitve** > **Ponastavi** > **Ponastavitev nastavitev omrežja** in ponastavite omrežje Wi-Fi, mobilne podatke in Bluetooth.

## **Upravljanje dohodnih klicev**

Če želite odgovoriti na dohodne klice, ko že opravljate klic, lahko uporabite funkcijo čakajočega klica.

Če ne morete odgovoriti na klic, ker je vaša naprava okvarjena ali je omrežni signal slab, lahko nastavite tudi preusmeritev klicev in tako preusmerite klice na drugo številko ali napravo.

## **Sprejemanje klica ali zavrnitev dohodnega klica**

Če prejmete klic, ko je zaslon odklenjen:

- dotaknite se ikone , če želite sprejeti klic.
- dotaknite se ikone , če želite zavrniti klic.
- $\cdot$  dotaknite se ikone  $\bigcup$ , če želite zavrniti klic in odgovoriti s sporočilom.

## **Omogočanje hitrih telefonskih klicev**

Ob prejemu klica dvignite telefon in ga pridržite ob ušesu za samodejni sprejem klica; če uporabljate prostoročni način ali slušalke Bluetooth, telefon pridržite ob ušesu, da preklopite na način slušalk.

Odprite **Nastavitve** > **Funkcije za dostopnost** > **Bližnjice in poteze** > **Sprejem klicev** in preverite, ali je omogočena možnost **Sprejem klicev**.

## **Samodejno sprejemanje telefonskih klicev**

Ko je vaš telefon povezan s slušalkami Bluetooth ali žičnimi slušalkami, za sprejem klicev uporabite slušalke, če imate roke zasedene ali pa ne morete podrsniti po zaslonu (podprti so samo glasovni klici).

**Omogočanje te funkcije:** Izberite možnost **Telefon**, dotaknite se razdelka > **Nastavitve** > **Samodejno sprejemanje klicev**, omogočite možnost **Samodejno sprejemanje klicev** in nastavite čas trajanja za **Samodejna zakasnitev sprejema klica**.

## **Omogočanje čakajočega klica**

Funkcija čakajočega klica omogoča, da sprejemate dohodne klice, ko že kličete, pri čemer postavite prvi klic na čakanje. To funkcijo mora podpirati vaš operater. Za podrobnosti se obrnite na operaterja.

Odprite razdelek **Telefon** > > **Nastavitve** in nato razdelek **Več** > **Čakajoči klic**.

 $\dot{\bm{v}}$  Če ima vaš telefon nameščeni dve kartici SIM, konfigurirajte ločene nastavitve za kartico SIM 1 in kartico SIM 2.

Ta funkcija se lahko razlikuje glede na vašega operaterja.

#### **Odgovarjanje na nov dohodni klic med trajanjem klica**

- 1 Če prejmete dohodni klic, ko že opravljate klic, se dotaknite ikone **(3)**, da odgovorite na novi klic.
- **2** Dotaknite se ikone  $\overrightarrow{=}$  ali zadržanega klica na seznamu klicev, da preklopite med klicema.

#### **Omogočanje preusmeritve klicev**

Ko omogočite funkcijo preusmeritve klicev, bodo klici, ki izpolnjujejo prednastavljene pogoje, samodejno preusmerjeni na izbrano telefonsko številko. To funkcijo mora podpirati vaš operater. Za podrobnosti se obrnite na operaterja.

- **1** Odprite aplikacijo **Telefon** in se v razdelku > **Nastavitve** dotaknite možnosti **Preusmerjanje klicev**.
- **2** Izberite in omogočite želeni način preusmeritve, nato pa vnesite in potrdite ciljno številko.

Če ima vaš telefon nameščeni dve kartici SIM, konfigurirajte ločene nastavitve za kartico SIM 1 in kartico SIM 2.

Ta funkcija se lahko razlikuje glede na vašega operaterja.

#### **Onemogočanje preusmeritve klicev**

- **1** Odprite aplikacijo **Telefon** in se v razdelku > **Nastavitve** dotaknite možnosti **Preusmerjanje klicev**.
- **2** Izberite način preusmeritve in ga onemogočite.

## **Filtriranje in blokiranje neželenih klicev**

Nastavite različna pravila blokiranja, da blokirate prodajne, goljufive in druge vrste neželenih klicev.

#### **Filtriranje neželenih klicev**

- **1** Pojdite v razdelek **Telefon** > > **Blokirano**. Pomaknete se lahko tudi v razdelek **Upravitelj sistema** > **Blokirano**.
- **2** Dotaknite se možnosti **Pravila za blokiranje klicev** in vklopite stikala ustreznih pravil blokiranja.

## **Blokiranje dohodnih klicev s posameznih številk**

Dohodne klice s posameznih številk lahko blokirate na enega od naslednjih načinov:

- V razdelku **Telefon** > > **Blokirano** > > **Seznam nezaželenih** se dotaknite ikone
	- , nato pa dodajte telefonske številke, ki jih želite blokirati.
- Odprite aplikacijo **Telefon**, dotaknite se zavihka **Stiki**, nato se dotaknite stika, ki ga želite

blokirati in izberite možnost > **Dodaj na seznam nezaželenih**.

## **Nastavitev prejemanja obvestil za blokirane klice**

V razdelku **Telefon** > > **Blokirano** > > **Prejemanje obvestil** nastavite, ali želite prejemati obvestila za blokirane klice.

## **Upravljanje blokiranih klicev**

Na zaslonu blokiranih klicev lahko upravljate blokirane klice. Na voljo so povratni klici, brisanje zapisov in pošiljanje pritožb za napačno označeno številko.

Pojdite v razdelek **Telefon** > > **Blokirano**. Nato so na voljo naslednje možnosti:

- Dotaknite se zapisa in izberite možnost **Klic** za povratni klic, izberite možnost **Dodaj na seznam zaupanja vrednih** ali **Dodaj stik**, za izbris vseh zapisov pa se dotaknite možnosti **Izbriši**.
- Za hkratno brisanje več blokiranih klicev se dotaknite možnosti **Počisti**.
- Za spremembo pravil blokiranja se dotaknite možnosti **Pravila blokiranja**.

## **Klici na pomoč**

#### **Uporaba funkcije Klic na pomoč**

V nujnem primeru lahko svojim stikom za nujne primere hitro in skrivoma pošljete sporočilo SOS.

- **1** V razdelku **Nastavitve** > **Varnost in nujen primer** > **Klic na pomoč** se dotaknite ikone **Stiki v sili** za dodajanje stika za nujne primere.
- **2** Omogočite možnosti **Pošlji tudi sporočilo na pomoč** in **Samodejni klic SOS** in ob pozivu nastavite ustrezna dovoljenja.

Če omogočite funkcijo klica na pomoč, boste lahko v nujnih primerih petkrat pritisnili gumb za vklop/izklop v hitrem zaporedju in naprava bo vašim stikom za nujne primere samodejno poslala sporočilo z vašo trenutno lokacijo. Funkcija samodejno po vrsti pokliče vaše stike v sili in predvaja vnaprej posneto sporočilo SOS, nato pa samodejno konča klic.

Če je onemogočena možnost **Samodejni klic SOS**, bo naprava po pošiljanju sporočila prikazala zaslon za klic v sili, na katerem lahko hitro pokličete službe za nujne primere ali enega od stikov za nujne primere.

## **Klicanje v sili**

V nujnem primeru lahko neposredno z zaklenjenega zaslona svoje naprave pokličete številko za klic v sili tudi, če ni signala.

Za funkcijo klicev v sili veljajo lokalni predpisi in pogoji posameznega mobilnega operaterja.

Težave z omrežjem ali druge vrste motenj lahko preprečijo uspešno izvedbo klicev v sili.

- **1** Z zaklenjenega zaslona odprite zaslon za vnos gesla in se dotaknite možnosti **Klic v sili**. Če ste na območju, ki je dobro pokrito s signalom, in ima vaša naprava internetno povezavo, bo samodejno pridobila vašo lokacijo in jo prikazala na zaslonu.
- 2 Vnesite lokalno številko za klic v sili in se dotaknite možnosti **veda pravalici**, da pokličete številko. Lahko se tudi dotaknete možnosti **Informacije v sili** in izberete številko za stik v sili, ki ga želite poklicati.

## **Izvajanje dejanj med klicem**

Med klicem bo prikazan poseben meni.

- Dotaknite se ikone ((1)), da preklopite zvočni kanal na zvočnik.
- Dotaknite se ikone  $\pm$ za pričetek drugega klica. To funkcijo mora podpirati vaš operater. Za podrobnosti se obrnite na operaterja.
	-
- $\cdot$  Za uporabo klicalnika se dotaknite ikone  $\dddot{\bullet}$ .
- Med klicem lahko skrijete zaslon klica in dostopate do drugih aplikacij tako, da se vrnete na prejšnji zaslon ali začetni zaslon z uporabo trenutnega načina pomikanja v napravi. Dotaknite se zelene ikone v vrstici stanja, da se vrnete na zaslon klica.
- $\cdot$  Za končanja klica se dotaknite ikone $\bullet$ .

# **Koledar**

## **Uporaba dogodkov**

Dogodki vam pomagajo pri načrtovanju dejavnosti v zasebnem in poslovnem življenju, kot so udeleževanje službenih sestankov, prirejanje družabnih srečanj in odplačevanje porabe na kreditni kartici. Svoj urnik si lahko predhodno določite z dodanimi dogodki in nastavljenimi opomniki.

## **Dodajanje urnikov**

- **1** Odprite **Koledar** in se dotaknite možnosti $\left( + \right)$
- **2** Vnesite podrobnosti, kot so naslov, lokacija ter ura začetka in konca, za urnik.
- **3** Dotaknite se možnosti **Opomnik** ali **Drugi opomnik** in nastavite opomnik za urnik.

**4** Dotaknite se možnosti **v**, da shranite urnik.

## **Iskanje dogodka**

- **1** Na zaslonu **Koledar** se dotaknite ikone .
- **2** V iskalno polje vnesite ključne besede za svoj dogodek, kot sta naslov ali lokacija.

## **Skupna raba dogodka**

- **1** Odprite aplikacijo **Koledar**, nato pa se dotaknite dogodka na zaslonu koledarja ali zavihku urnika.
- **2** Dotaknite se ikone  $\cdot$  > **Daj v skupno rabo**, da dogodek daste v skupno rabo na želeni način, ko ste k temu pozvani.

## **Brisanje dogodka**

Dogodek lahko izbrišete na naslednja načina:

- Na zaslonu **Koledar** se dotaknite dogodka, ki ga želite izbrisati, nato pa se dotaknite ikone **Izbriši dogodek** > **Izbriši**.
- Na zaslonu **Urnik** se dotaknite dogodka in ga zadržite, izberite dogodke, ki jih želite izbrisati, nato pa se dotaknite ikone **Izbriši dogodek**.

## **Nastavitev obvestil koledarja**

Nastavite vrsto obvestil koledarja v skladu z lastnimi potrebami. Nastavite lahko obvestila v vrstici stanja, obvestila v pasici in obvestila za melodijo zvonjenja. Ko nastavite privzeti čas opomnika, bo naprava ob določenem času poslala obvestilo.

## Izberite **Koledar** > > **Nastavitve**.

- Dotaknite se možnosti **Privzeti čas opomnika** ali **Čas opomnika za celodnevne dogodke**, da nastavite čas opomnika.
- Dotaknite se možnosti **Obvestila** in omogočite možnost **Omogoči obvestila**. Upoštevajte navodila na zaslonu, da nastavite vrsto obvestila.

## **Prilagoditev nastavitev pogleda koledarja**

Nastavitve pogleda koledarja lahko prilagodite, npr. določite lahko začetni dan tedna in nastavite, ali želite prikazati števila tednov.

- **1** Izberite **Koledar** > > **Nastavitve**.
- **2** Izberite začetni dan tedna ali onemogočite stikalo za prikaz številk tednov.

## **Nastavitev nadomestnih koledarjev**

Preklopite lahko na druge koledarje, kot sta kitajski lunarni koledar ali islamski koledar.

Izberite **Koledar** > > **Nastavitve** > **Nadomestni koledarji** in nato še koledar, ki ga želite uporabljati.

## **Ogled državnih/regionalnih praznikov**

V koledarju si oglejte državne/regionalne praznike za lažje načrtovanje potovanj.

- **1** Odprite razdelek **Koledar** > > **Nastavitve** > **Državni/regionalni prazniki**.
- **2** Vklopite stikalo države/regije, telefon pa bo samodejno prenesel podatke o praznikih za izbrano državo/regijo in jih prikazal v Koledarju.

# **Ura**

## **Nastavitev alarmov**

Nastavite lahko alarme, ki predvajajo zvok ali vibrirajo ob izbranem času.

## **Dodajanje alarma**

- **1** V razdelku **Ura** > **Budilka** se dotaknite ikone  $\left(\frac{+}{+}\right)$ , da dodate alarm.
- **2** Upoštevajte pozive, da nastavite melodijo zvonjenja, interval ponavljanja in drugo.
- **3** Dotaknite se ikone  $\checkmark$ , da shranite nastavitve.

## **Spreminjanje ali brisanje alarma**

Dotaknite se obstoječega alarma, da ga spremenite ali izbrišete.

## **Nastavitev dremeža za alarm**

Če ne želite vstati, ko zazvoni alarm, se enostavno dotaknite gumba za dremež ali pritisnite gumb za vklop/izklop.

Dolžino dremeža nastavite takrat, ko ustvarite alarm.

## **Izklop alarma**

Ko alarm zazvoni, podrsnite levo ali desno po gumbu, ki se prikaže na dnu zaslona, da ga izklopite.

## **Uporaba časovnika ali štoparice**

Časovnik vam omogoča odštevanje od izbranega trenutka. Štoparico lahko uporabite tudi za merjenje trajanja dogodka.

## **Časovnik**

Izberite **Ura > Časovnik**, nastavite čas trajanja in se dotaknite možnosti ( $\bullet$ ), da zaženete

časovnik. Za zaustavitev se dotaknite možnosti $\begin{pmatrix} \mathbf{\mathsf{II}} \end{pmatrix}$ .

## **Štoparica**

Izberite **Ura** > Štoparica in se dotaknite možnosti ( $\bullet$ ), da zaženete štoparico. Za

zaustavitev se dotaknite možnosti $\left(\mathsf{U}\right)$ .

## **Prikaz dvojne ure na zaklenjenem zaslonu**

Ko niste na območju domačega časovnega pasu, izberite **Dvojne ure**, da na zaklenjenem zaslonu hkrati prikažete čas v domačem mestu in na trenutni lokaciji.

Izberite **Nastavitve** > **Sistem in posodobitve** > **Datum in ura**, omogočite **Dvojne ure** in nastavite **Domače mesto**. Na zaklenjenem zaslonu bo zdaj hkrati prikazan čas v domačem mestu in na trenutni lokaciji.

 $\bullet$  Če trenutna lokacija spada pod enak časovni pas kot domače mesto, bo na zaklenjenem zaslonu prikazana le ena ura.

# **Beležka**

## **Ustvarjanje beležke**

Za sprotno zapisovanje svojih misli in idej lahko ustvarite beležke s funkcijama pisanja z roko (za pisanje ali risanje vsebine) in načini optičnega branja dokumenta.

## **Dodajanje vsebine v beležko**

- **1** Izberite **Beležka** > **Opombe** in se dotaknite ikone  $\bigoplus$ .
- **2** Vnesite ime in vsebino beležke. Nato lahko storite naslednje:
	- Dotaknite se ikone  $\heartsuit$  , da dodate kontrolni seznam.
	- Dotaknite se ikone  $\overline{A} =$ , da spremenite slog besedila, poravnavo odstavkov in ozadje.
	- Dotaknite se ikone  $\dot{\triangleright}$ , da vstavite sliko. Dotaknite se slike in jo zadržite, nato pa jo povlecite na želeno mesto znotraj beležke.
	- Če želite organizirati svoje beležke, da boste do njih lahko lažje dostopali in si jih

ogledali, dotaknite se ikone  $\overline{\mathbb{D}}$ , ko dodate oznako za beležko.

**3** Dotaknite se ikone v, da shranite beležko.

## **Dodajanje beležke z optičnim branjem dokumentov**

- **1** Odprite aplikacijo **Beležka** in izberite **Opombe** > > > **Optično preberi dokument**.
- **2** Kamero telefona poravnajte s sliko ali datoteko, ki jo želite optično prebrati, in se za

začetek optičnega branja dotaknite ikone (epitično prebrane strani so shranjene v Beležki.

## **Dodajanje ročno napisane beležke**

Dodate lahko ročno napisane beležke, da zabeležite svoje misli in navdihe, ki bi jih bilo težko izraziti z besedilom.

- **1** Izberite **Beležka** > **Opombe** in se dotaknite ikone  $\bigoplus$ .
- **2** Dotaknite se ikone  $\mathbb{Z}$ , da zapišete ali narišete vsebino, ki jo potrebujete v izbrani barvi.
- **3** Dotaknite se ikone v, da shranite beležko.

## **Ustvarjanje opravil**

Opravila lahko ustvarite, da spremljate osnovna dnevna dejanja, npr. sezname za dnevne nakupe, službena in gospodinjska opravila.

## **Dodajanje opravila**

Dodate lahko opravilo in nastavite opomnik o času zanj.

Če ste opravilo označili kot pomembno, boste prejeli poziv s celozaslonskim opomnikom, ko bo zaslon zaklenjen.

- **1** Izberite **Beležka > Opravila** in se dotaknite ikone  $\bigoplus$  .
- **2** Vnesite opravilo.
- **3** Dotaknite se ikone  $\mathbb Q$ , nastavite čas in se dotaknite možnosti **V redu**.
- **4** Omogočite ikono , da opravilo označite kot pomembno.
- **5** Dotaknite se možnosti **Shrani**.
- Ta funkcija se lahko razlikuje glede na napravo.

#### **Nastavitev ponavljajočih se opomnikov za opravilo**

Če določite čas za opravilo, lahko zanj izberete način ponavljanja (npr. **Nikoli**, **Vsak dan**, **Vsak teden**, **Vsak mesec** ali **Vsako leto**), in naprava vam bo prikazovala ponavljajoče se pozive, da dokončate opravilo ob določenem času.
# **Upravljanje aplikacije Beležka**

Elemente aplikacije Beležka lahko razvrstite po kategoriji in jih premaknete v različne mape, izbrišete neželene elemente in daste elemente v skupno rabo.

Ko si v aplikaciji Beležka ogledujete seznam elementov ali posamezni element, se dotaknite vrstice stanja na vrhu zaslona, da se hitro vrnete na prvi element ali začetek elementa, ki si ga ogledujete.

## **Uporaba funkcije zaklepanja aplikacij za Beležko ali zaklepanje zapiskov**

**Omogočanje zaklepanja aplikacij za Beležko**: izberite **Nastavitve** > **Varnost** > **Zaklepanje aplikacij**, ob pozivu vnesite geslo za zaklenjen zaslon ali prilagodite geslo za zaklepanje aplikacij in nato vklopite stikalo zraven Beležke.

## **Razvrščanje elementov v aplikaciji Beležka po kategorijah**

Če želite beležke razvrstiti v različne mape po kategorijah, lahko dodate oznake v različnih barvah.

Elemente v beležki lahko razvrstite na enega od naslednjih načinov:

- Na zaslonu **Vse opombe** podrsnite levo po elementu, izberite ikono **da ka ka ka ka da** da element premaknete na vrh, ali pa elementu dodajte oznako zvezdice.
- Na zaslonu **Vse opombe** ali **Vsa opravila** podrsnite levo po elementu, dotaknite se

možnosti in nato izberite zvezek za ta element.

• Dotaknite se beležke ali opravila in ga zadržite, izberite tiste elemente, ki jih želite

razvrstiti v isto kategorijo, in se nato dotaknite ikone  $\boxed{\Rightarrow}$ .

Elementov v računu Exchange ni mogoče premakniti.

# **Sinhronizacija elementov v aplikaciji Beležka**

Podrsnite navzdol s seznama z e-pošto Exchange, da sinhronizirate beležke in opravila iz trenutnega računa z aplikacijo Beležka. Ustrezne beležke in elementi opravil bodo samodejno ustvarjeni.

Mapa, poimenovana po računu Exchange, bo samodejno ustvarjena v aplikaciji Beležka.

# **Skupna raba elementov v aplikaciji Beležka**

Elemente iz aplikacije Beležka lahko daste v skupno rabo z drugimi na naslednja načina:

• Za deljenje posamezne beležke ali opravila na zaslonu **Vse opombe** ali **Vsa opravila**

odprite element, ki ga želite dati v skupno rabo, dotaknite se ikone oo in nato upoštevajte navodila v pozivu.

Beležke je mogoče dati v skupno rabo z dotikom možnosti **Kot slika**, **Kot besedilo**, **Izvozi kot dokument** ali **V drugo napravo**.

Po dotiku možnosti **Izvozi kot dokument** lahko beležko izvozite kot datoteko TXT ali HTML, ki se privzeto shrani v razdelku **Datoteke** > **Brskanje** > **Telefon** > **Documents** > **NotePad**.

• Za skupno rabo več beležk se na zaslonu **Vse opombe** dotaknite beležke in jo pridržite, nato pa izberite tiste, ki jih želite dati v skupno rabo. Nato se ob pozivu dotaknite ikone

 $\delta$ , da jih date v skupno rabo.

## **Tiskanje elementov znotraj aplikacije Beležka**

- **1** Na zaslonu **Vse opombe** odprite element, ki ga želite natisniti.
- 2 Pojdite v razdelek  $\cdot$  > **Natisni**, izberite tiskalnik in ob pozivu konfigurirajte nastavitve za tiskanje.

## **Brisanje elementov v aplikaciji Beležka**

Elemente v aplikaciji Beležka lahko izbrišete na naslednja načina:

• Na zaslonu **Vse opombe** ali **Vsa opravila** podrsnite levo po elementu in se dotaknite

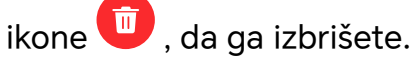

• Dotaknite se beležke ali opravila, ki jo/ga želite izbrisati, in jo/ga zadržite. Izberite potrditvena polja za druge beležke ali opravila, ki jih želite izbrisati, ali povlecite čeznje, in

se nato dotaknite ikone $\left(\begin{smallmatrix} \widehat{\mathbb{II}} \end{smallmatrix}\right)$ 

Če želite obnoviti izbrisan element v aplikaciji Beležka, se dotaknite možnosti **Vse opombe** ali **Vsa opravila**, v mapi **Nedavno izbrisano** izberite element, ki ga želite obnoviti, nato pa

se dotaknite ikone

# **Snemalnik zvoka**

# **Snemalnik zvoka**

Snemalnik zvoka omogoča, da shranite zvok in ga poslušate kadar koli.

# **Snemanje zvoka**

- **1** Odprite razdelek **Snemalnik zvoka** v mapi **Orodja**. Za začetek snemanja se dotaknite  $ikone$  .
- **2** Dotaknite se ikone  $\Box$ , da označite ključne točke med snemanjem.
- **3** Dotaknite se ikone $\bigcirc$  za konec snemanja.
- **4** Datoteko posnetka lahko pritisnite in zadržite, če jo želite dati v skupno rabo, preimenovati in izbrisati.

Odprite razdelek **Datoteke** > **Brskanje** > **Telefon** > **Zvoki** za ogled datoteke.

## **Predvajanje zvočnega posnetka**

Datoteke s posnetki bodo prikazane kot seznam na začetni strani aplikacije **Snemalnik zvoka** in jih lahko predvajate z dotikom.

Na zaslonu predvajalnika so na voljo naslednje možnosti:

- Dotaknite se ikone  $\widehat{\mathbb{Q}_{\times}}$ , če želite samodejno preskočiti dele brez zvoka.
- Dotaknite se ikone  $\overline{1.0}$ , če želite spremeniti hitrost predvajanja.
- Dotaknite se ikone  $\Box$ , če želite označiti ključne točke.
- Dotaknite se imena oznake, da jo preimenujete.

### **Urejanje datotek z zvočnimi posnetki**

**1** Pomaknite se na začetno stran aplikacije **Snemalnik zvoka**. Dotaknite se datoteke s posnetkom.

- **2** Dotaknite se ikone . Prikaže se celotna valovna oblika posnetka.
- **3** Povlecite drsnika začetnega in končnega časa snemanja, da izberete odsek. Z dvema prstoma lahko tudi povečate območje valovne oblike, da prilagodite območje in nato izberete odsek.

**4** Dotaknite se ikone . Izberite možnost **Ohrani izbrani del** ali **Izbriši izbrani del**.

#### **Skupna raba datotek z zvočnimi posnetki**

Pomaknite se na začetno stran aplikacije **Snemalnik zvoka**. Datoteke z zvočnimi posnetki lahko delite na katerega koli od naslednjih načinov:

- Pritisnite in zadržite datoteko s posnetkom, da preklopite v način za izbiro več elementov, označite eno ali več datotek s posnetki, ki jih želite dati v skupno rabo, dotaknite se ikone **Skupna raba** in nato izberite način skupne rabe.
- Dotaknite se ene od datotek s posnetki, ki jih želite dati v skupno rabo, da odprete

vmesnik za predvajanje, nato se dotaknite se možnosti **>> Skupna raba** in izberite način skupne rabe.

# **E-pošta**

# **Dodajanje e-poštnih računov**

Dodajte e-poštni račun v možnost **E-pošta**, da napravo začnete uporabljati za priročen dostop do e-pošte.

### **Dodajanje osebnega e-poštnega računa**

- **1** V telefonu odprite **E-pošta** in nato izberite enega od razpoložljivih ponudnikov poštnih nabiralnikov.
- **2** Vnesite e-poštni naslov in geslo, dotaknite se možnosti **Prijava** in upoštevajte navodila na zaslonu, da dokončate konfiguracijo. Sistem bo samodejno vzpostavil povezavo s strežnikom in preveril njegove nastavitve.

### **Dodajanje računa Exchange**

Microsoft Exchange omogoča pošiljanje digitalnih sporočil v podjetju. Če vaš službeni epoštni nabiralnik uporablja strežnik Exchange, se lahko v službeni e-poštni račun prijavite v svoji napravi.

- **1** Obrnite se na skrbnika strežnika službene e-pošte, da pridobite ime domene, naslov strežnika, številko vrat in vrsto zaščite.
- **2** Odprite aplikacijo **E-pošta** in izberite **Exchange**.
- **3** Vnesite e-poštni naslov, uporabniško ime in geslo.
- **4** Dotaknite se možnosti **Ročna namestitev**. Na zaslonu **Nastavitve računa** vnesite ime domene, naslov strežnika, številko vrat in vrsto zaščite e-pošte.
- **5** Dotaknite se možnosti  $\checkmark$  in nato upoštevajte navodila na zaslonu za dokončanje konfiguracije. Sistem se bo nato samodejno povezal s strežnikom in preveril njegove nastavitve.

## **Nastavitev e-poštnih obvestil**

Po potrebi nastavite način obveščanja za e-poštna sporočila.

- **1** V razdelku **E-pošta** > > **Nastavitve** > **Splošno** > **Obvestila** omogočite možnost **Omogoči obvestila**.
- **2** Izberite e-poštni račun, za katerega želite nastaviti obvestila, vklopite stikalo **Omogoči obvestila** in nato izberite način obvestil.

# **Kalkulator**

# **Kalkulator**

Kalkulator v svoji napravi uporabite za izvajanje osnovnih matematičnih izračunov ter računanje eksponentnih, logaritemskih in kotnih funkcij.

## **Uporaba osnovnega kalkulatorja**

Kalkulator lahko odprete na enega od naslednjih načinov:

- S sredine začetnega zaslona podrsnite navzdol, da prikažete iskalno polje. Poiščite **Kalkulator** in kot prvi rezultat bo prikazana vnaprej nameščena aplikacija **Kalkulator**.
- **Kalkulator** poiščite v mapi **Orodja**.

• Podrsnite navzgor s spodnjega dela zaklenjenega zaslona, da prikažete podokno z

bližnjicami, in se dotaknite možnosti $\begin{pmatrix} \pm \bar{a} \\ \pm \bar{b} \end{pmatrix}$ , da odprete kalkulator.

## **Uporaba znanstvenega kalkulatorja**

Odprite kalkulator in izberite > **Znanstveno**.

### **Kopiranje, brisanje ali čiščenje števil**

- Kopiranje rezultata izračuna: dotaknite se rezultata izračuna in ga zadržite, nato pa se dotaknite možnosti **Kopiraj** in rezultat prilepite drugam, npr. v beležko ali sporočilo.
- Brisanje zadnje števke: dotaknite se možnosti  $\frac{1}{2}$ .
- $\cdot$  Čiščenje prikaza: dotaknite se možnosti  $\mathbf C$  . Prav tako se lahko dotaknete možnosti  $\overline{\mathbf x}$

za čiščenje prikaza po dotiku možnosti **za dokončanje izračuna**.

# **Svetilka**

# **Svetilka**

Svetilko lahko vklopite na enega od naslednjih načinov:

- Podrsnite z vrstice stanja navzdol, da odprete podokno z obvestili, in se dotaknite možnosti  $\mathbb {T}$ , da vklopite ali izklopite svetilko.
- Podrsnite s spodnjega dela zaklenjenega zaslona navzgor, da prikažete podokno z

bližnjicami, in se dotaknite možnosti  $\mathbb T$ , da vklopite ali izklopite svetilko.

Ko jo vklopite, se na zaklenjenem zaslonu prikaže obvestilo o vklopu svetilke. Dotaknite se

možnosti $\bigcup_{n=1}^{\infty}$ , da izklopite svetilko.

# **Kompas**

## **kompas**

Kompas prikazuje usmerjenost telefona ter geografsko širino in dolžino trenutne lokacije.

- **1** Kompas lahko odprete na naslednja načina:
	- S sredine začetnega zaslona podrsnite navzdol, da odprete iskalno polje, in vnesite **Kompas**. Prvi rezultat iskanja je sistemski **Kompas**.
	- Odprite **Kompas** v mapi **Orodja**.
- **2** Ogled usmerjenosti in koordinat.
- Telefon držite vodoravno, na zaslonu pa bodo prikazane trenutna usmerjenost ter geografska dolžina in širina.
- Telefon držite pokončno, na zaslonu pa bodo prikazane trenutna usmerjenost ter geografska dolžina in širina prizora v živo.
- **3** Za zaklepanje trenutne usmerjenosti se dotaknite plošče s stopinjsko številčnico kompasa. Ko usmerjenost odstopa od prvotne, se prikaže modro stopinjsko območje.

Za pridobivanje točnejših podatkov o usmerjenosti poskusite kompas držati vodoravno ali pokončno glede na tla, brez odstopanja v kotu držanja.

# **Ogledalo**

# **Uporaba naprave kot ogledala**

Napravo lahko uporabite kot ogledalo, ko želite preveriti, kako ste videti.

Izberite **Orodja** > **Ogledalo**. Nato so na voljo naslednje možnosti:

- Povečanje ali pomanjšanje prikaza: povlecite drsnik za povečavo spodaj. Za povečavo se lahko tudi dvakrat dotaknete zaslona in se nato znova dvakrat dotaknete za vrnitev v prvotni prikaz.
- Shranjevanje slike: dotaknite se zaslona, da zaustavite trenutno sliko. Za nadaljevanje se

znova dotaknite zaslona. Ko je slika začasno zaustavljena, se dotaknite ikone  $\Xi^{\prime}$  , da shranite sliko. Sliko lahko najdete v aplikaciji **Galerija**.

- $\cdot$  Prilagoditev svetlosti ogledala: dotaknite se ikone  $\overline{\phantom{a}}$  ali ikone  $\overline{\phantom{a}}$  na vrhu zaslona.
- Zameglitev zaslona: dotaknite se ikone  $\binom{?}{?}$  in omogočite možnost **Pihnite**. Nato pihajte v mikrofon, da zameglite zaslon. Obrišite zaslon, da odstranite zamegljenost.
- $\cdot$  Spreminjanje okvirja ogledala: za uporabo drugega okvirja se dotaknite možnosti  $\mathbb {I}$
- Ustvarjanje učinka razbitega ogledala: dotaknite se zaslona in ga zadržite, da »razbijete« ogledalo ob spremljajočem zvočnem učinku. Znova se dotaknite zaslona, da »popravite« ogledalo.

# **Dvojnik aplikacije**

# **Omogočanje funkcije Dvojnik aplikacije**

Dvojnik aplikacije omogoča, da se hkrati prijavite v dva računa WhatsApp ali Facebook in s tem ločujete službeno življenje od zasebnega.

Funkcijo **Dvojnik aplikacije** podpirajo le nekatere aplikacije.

Izberite **Nastavitve** > **Aplikacije** > **Dvojnik aplikacije** in omogočite možnost **Dvojnik aplikacije**. Dvojna aplikacija se bo prikazala na začetnem zaslonu.

# **Optimizator**

# **Čiščenje shrambe naprave**

V razdelku **Upravitelj sistema** lahko uporabite možnost **Čiščenje** za pregled odvečnih ali velikih datotek, kot so odvečne aplikacije, neželeni namestitveni paketi, podatki aplikacije WeChat in še več. Ko so datoteke zaznane, lahko izberete, ali želite izbrisati predlagane datoteke ali ne.

- **1** Odprite aplikacijo **Upravitelj sistema** in se dotaknite možnosti **Čiščenje**.
- **2** Ko je pregled končan, se dotaknite možnosti **Počisti** za vsakim elementom in izbrišite vse datoteke, ki jih ne potrebujete.

# **Ročno čiščenje datotek v košu**

Ko telefon samodejno počisti neuporabljene datoteke, lahko ostane nekaj datotek v košu, ki jih je treba počistiti ročno.

Odprite **Čiščenje** in se dotaknite možnosti **Počisti** po datoteki v košu.

# **Čiščenje podvojenih datotek**

**Upravitelj sistema** lahko prepozna podvojene datoteke v vaši napravi.

Na zaslonu **Čiščenje** se dotaknite možnosti **Podvojene datoteke** in nato izberite neželene datoteke, da jih izbrišete.

# **Upravljanje porabe podatkov**

Odprite aplikacijo **Upravitelj sistema** in se nato dotaknite možnosti **Uporaba podatkov** za prikaz porabe podatkov in upravljanje omrežnega dostopa.

## **Prikaz in upravljanje aplikacij, ki porabijo veliko podatkov**

- **1** Če odprete možnost **Uporaba podatkov ta mesec** na zaslonu »Poraba podatkov«, lahko primerjate, koliko podatkov porabijo posamezne aplikacije.
- **2** Dotaknite se aplikacije, ki porablja veliko podatkov, in zanjo nastavite omejitve uporabe za mobilne podatke, podatkovno gostovanje ali podatke v ozadju.

## **Prikaz in nastavitev omrežnega dovoljenja za aplikacije**

Na zaslonu za uporabo podatkov se dotaknite možnosti **Dostop do omrežja**, počistite izbiro mobilnih podatkov, nato pa nastavite aplikacije, ki porabijo veliko podatkov (npr. predvajalniki videoposnetkov), za uporabo le prek omrežij Wi-Fi.

• Na zaslonu za uporabo podatkov se dotaknite možnosti **Napredne nastavitve omrežja** za upravljanje ozadja in podatkov gostovanja za aplikacije.

## **Omogočanje ali onemogočanje možnosti »Pametno varčevanje s podatki«**

Če želite aplikacijam preprečiti uporabo mobilnih podatkov v ozadju, omogočite »Pametno varčevanje s podatki«.

**1** Dotaknite se možnosti **Pametni shranjevalnik podatkov** na zaslonu »Poraba

podatkov« in jo omogočite. V vrstici stanja se bo prikazala ikona  $\mathbb{C}$ .

**2** Če želite nekaterim aplikacijam omogočiti neomejen podatkovni dostop, tudi ko se izvajajo v ozadju, vklopite stikala za te aplikacije.

## **Dodajanje opomnikov o porabi mobilnih podatkov**

V aplikaciji **Upravitelj sistema** dodajte naročniške pakete za svoje kartice SIM in opomnike o porabi, s katerimi boste obveščeni o porabi podatkov.

- **1** Na zaslonu **Uporaba podatkov** odprite razdelek **Več nastavitev podatkov** > **Mesečna omejitev prenosa podatkov** in upoštevajte navodila na zaslonu za dodajanje naročniškega paketa.
- **2** Na zaslonu **Več nastavitev podatkov** se dotaknite možnosti **Opomniki za porabo**. Tukaj lahko nastavite, ali je ob doseženi mesečni omejitvi prenosa podatkov ali omejitvi podatkovnega gostovanja poslano obvestilo oz. se mobilni podatki onemogočijo.
- **3** Na zaslonu **Več nastavitev podatkov** lahko nastavite, ali želite omogočiti možnost **Opomnik o uporabi podatkov za zaklenjen zaslon**.

# **Filtriranje in blokiranje neželenih klicev**

Nastavite različna pravila blokiranja, da blokirate prodajne, goljufive in druge vrste neželenih klicev.

#### **Filtriranje neželenih klicev**

- **1** Pojdite v razdelek **Telefon** > > **Blokirano**. Pomaknete se lahko tudi v razdelek **Upravitelj sistema** > **Blokirano**.
- **2** Dotaknite se možnosti **Pravila za blokiranje klicev** in vklopite stikala ustreznih pravil blokiranja.

#### **Blokiranje dohodnih klicev s posameznih številk**

Dohodne klice s posameznih številk lahko blokirate na enega od naslednjih načinov:

• V razdelku **Telefon** > > **Blokirano** > > **Seznam nezaželenih** se dotaknite ikone

, nato pa dodajte telefonske številke, ki jih želite blokirati.

• Odprite aplikacijo **Telefon**, dotaknite se zavihka **Stiki**, nato se dotaknite stika, ki ga želite

blokirati in izberite možnost > **Dodaj na seznam nezaželenih**.

#### **Nastavitev prejemanja obvestil za blokirane klice**

V razdelku **Telefon** > > **Blokirano** > > **Prejemanje obvestil** nastavite, ali želite prejemati obvestila za blokirane klice.

#### **Upravljanje blokiranih klicev**

Na zaslonu blokiranih klicev lahko upravljate blokirane klice. Na voljo so povratni klici, brisanje zapisov in pošiljanje pritožb za napačno označeno številko.

Pojdite v razdelek **Telefon** > > **Blokirano**. Nato so na voljo naslednje možnosti:

- Dotaknite se zapisa in izberite možnost **Klic** za povratni klic, izberite možnost **Dodaj na seznam zaupanja vrednih** ali **Dodaj stik**, za izbris vseh zapisov pa se dotaknite možnosti **Izbriši**.
- Za hkratno brisanje več blokiranih klicev se dotaknite možnosti **Počisti**.
- Za spremembo pravil blokiranja se dotaknite možnosti **Pravila blokiranja**.

# **Device Clone**

## **Prenos podatkov v novo napravo z aplikacijo Device Clone**

Aplikacija **Device Clone** omogoča, da hitro in brez težav premaknete vse svoje osnovne podatke (vključno s stiki, koledarjem, slikami in videoposnetki) iz starega telefona v novi telefon.

#### **Selitev podatkov iz naprave Android**

- **1** V novem telefonu odprite aplikacijo **Device Clone** . Lahko pa se v razdelku **Nastavitve** > **Sistem in posodobitve** > **Device Clone** dotaknete možnosti **To je nova naprava** in nato še možnosti **HONOR** ali **Drugi sistem Android**.
- **2** Za prenos in namestitev aplikacije **Device Clone** v stari napravi upoštevajte navodila na zaslonu.
- **3** V stari napravi odprite aplikacijo **Device Clone** in se dotaknite možnosti **To je stara naprava**. Upoštevajte navodila na zaslonu, da staro napravo povežete z novim telefonom z optičnim branjem kode ali ročno vzpostavitvijo povezave.
- **4** V stari napravi izberite podatke, ki jih želite podvojiti, nato pa se dotaknite možnosti **Prenesi**, da začnete podvajanje.
- Aplikacija **Device Clone** je na voljo samo v telefonih s sistemom Android 7.0 ali novejšo različico.

#### **Selitev podatkov iz naprave iPhone ali iPad**

**1** V novem telefonu odprite aplikacijo **Device Clone**. Lahko pa se v razdelku **Nastavitve** > **Sistem in posodobitve** > **Device Clone** dotaknete možnosti **To je nova naprava** in nato še **iPhone/iPad**.

- **2** Za prenos in namestitev aplikacije **Device Clone** v stari napravi upoštevajte navodila na zaslonu.
- **3** V stari napravi odprite aplikacijo **Device Clone** in se dotaknite možnosti **To je stara naprava**. Upoštevajte navodila na zaslonu, da staro napravo povežete z novim telefonom z optičnim branjem kode ali ročno vzpostavitvijo povezave.
- **4** V stari napravi izberite podatke, ki jih želite podvojiti, nato pa upoštevajte navodila na zaslonu, da dokončate podvajanje podatkov.
- Aplikacija **Device Clone** je na voljo samo v telefonih s sistemom iOS 8.0 ali novejšo različico.

# **Nasveti**

# **Nasveti**

Storitev **Nasveti** ponuja izbor nasvetov in trikov, s katerimi se boste hitro naučili uporabljati telefon. Zagotavlja tudi polno različico uporabniškega priročnika, ki jo lahko kadar koli preprosto uporabite.

Uvod v razdelek **Nasveti**:

- Ilustrirani nasveti: Majhen videoposnetek ali slika z jasnim in jedrnatim besedilom, ki vam pomaga osvojiti postopek. Kartice so razvrščene po prizorih, kar vam olajša izbiro poglavja, ki vas zanima.
- Podrobni nasveti: Preprosto dostopna in razumljiva navodila o naprednih funkcijah telefona.

Glavne funkcije storitve **Nasveti**:

- Iskanje: Vnesite ključno besedo in prikličite vso povezano vsebino v storitvi **Nasveti**, kar vam omogoča hiter dostop do podatkov, ki jih potrebujete. Zagotavlja tudi priljubljene podatke, ki so vam na voljo za sklicevanje.
- Všečkanje in komentiranje: Podatke lahko pregledate in podate povratne informacije.
- Preizkus: Za tipke ali zapletene funkcije uporabite gumb **Preskusi zdaj**. Dotaknite se, da se premaknete v vmesnik funkcije.
- **1** Razpoložljivost funkcije se pri posameznih napravah razlikuje.

# **Nastavitve**

# **Wi-Fi**

# **Predstavitev funkcije Wi-Fi**

Z vzpostavitvijo povezave z internetom prek povezave Wi-Fi lahko učinkovito varčujete z mobilnimi podatki. Omogočite lahko tudi varnostni nadzor Wi-Fi, da se izognete tveganim dostopnim točkam in zagotovite varen internetni dostop.

## **Povezava z omrežjem Wi-Fi**

- **F** Bodite še posebej previdni ob vzpostavitvi povezave z brezplačno javno dostopno točko Wi-Fi, da se izognete varnostnim tveganjem in gospodarski izgubi zaradi razkritja osebnih podatkov.
- **1** Izberite **Nastavitve** > **Wi-Fi** in omogočite možnost **Wi-Fi**.
- **2** Na zaslonu **Wi-Fi** vzpostavite povezavo z omrežjem Wi-Fi na enega od naslednjih načinov:
	- Na seznamu **Razpoložljiva omrežja** izberite omrežje Wi-Fi, s katerim želite vzpostaviti povezavo. Pri šifriranih omrežjih je potrebno geslo.
	- Za ročno dodajanje omrežja Wi-Fi se pomaknite do dna zaslona, se dotaknite možnosti **Dodaj omrežje** ter ob pozivu vnesite SSID in geslo, da vzpostavite povezavo.

V vrstici stanja se prikaže ikona  $\widehat{\,\,\hat{\,\,\,}}\,$ i, ki označuje, da je naprava povezana z omrežjem Wi-Fi.

# **Prenos podatkov prek povezave Wi-Fi Direct**

Povezava Wi-Fi Direct se uporablja za prenos podatkov med napravami HONOR. Prek povezave Wi-Fi Direct je omogočen prenos velikih datotek v naprave v bližini, ki je hitrejši od Bluetootha in ki ne zahteva seznanitve med napravama.

- **1** V prejemnikovi napravi v razdelku **Nastavitve** > **Wi-Fi** omogočite omrežje **Wi-Fi**.
- **2** V razdelku **Več nastavitev** > **Wi-Fi Direct** poiščite naprave v bližini, ki imajo omogočeno povezavo Wi-Fi Direct.
- **3** V pošiljateljevi napravi se dotaknite želene datoteke in jo zadržite ter izberite morebitne druge datoteke, ki jih želite deliti, nato se dotaknite ikone in izberite možnost **Wi-Fi Direct**.

Postopek se lahko razlikuje, če datoteke delite neposredno iz aplikacije.

- **4** Dotaknite se ikone prejemnikove naprave, da vzpostavite povezavo, nato pa delite datoteke.
- **5** V prejemni napravi sprejmite zahtevo za prenos prek povezave Wi-Fi Direct.

V razdelku **Datoteke** > **Brskanje** > **Telefon** > **Download** > **Wi-Fi Direct** si nato oglejte prejete datoteke.

# **Izbira omrežja s funkcijo Wi-Fi+**

Ko je funkcija Wi-Fi+ omogočena in naprava zazna omrežje Wi-Fi, s katerim je v preteklosti že vzpostavila povezavo ali ki je brezplačno, bo samodejno omogočila Wi-Fi in vzpostavila povezavo z omrežjem. Naprava bo ocenila tudi kakovost trenutnega omrežja Wi-Fi in preklopila na mobilne podatke v primeru šibkega signala omrežja Wi-Fi.

- **1** Izberite **Nastavitve** > **Wi-Fi**.
- **2** Dotaknite se možnosti **Več nastavitev** in omogočite ali onemogočite **Wi-Fi+**.

# **Bluetooth**

# **Telefon Osnove Bluetootha**

Telefon lahko povežete s slušalkami, zvočniki in razvedrilnimi sistemi za avtomobil Bluetooth ali delite podatke iz telefona v druge naprave prek Bluetootha.

Predstavili bomo naslednje funkcije Bluetootha vašega telefona: ① vklop ali izklop Bluetootha; ② urejanje imena naprave Bluetooth; ③ seznanjanje naprav Bluetooth; ④ prenos datotek prek Bluetootha; ⑤ preklic seznanitve naprav.

Bluetooth deluje na razdalji desetih metrov. Funkcijo Bluetootha uporabljajte znotraj območja delovanja.

# **Vklop ali izklop Bluetootha**

- Podrsnite z vrstice stanja navzdol (mogoče je podrsati še bolj navzdol), da dostopite v podokno z obvestili, in omogočite ali onemogočite možnost **Bluetooth**. Pritisnite in zadržite možnost **Bluetooth**, da odprete zaslon z nastavitvami.
- V razdelku **Nastavitve** > **Bluetooth** vklopite stikalo za **Bluetooth** ali ga izklopite.

## **Urejanje imena naprave Bluetooth**

- **1** Na zaslonu z nastavitvami za **Bluetooth** omogočite **Bluetooth**.
- **2** Dotaknite se možnosti **Ime naprave**, vnesite novo ime in se dotaknite možnosti **V redu**.

#### **Seznanjanje z napravo Bluetooth**

- **1** Omogočite Bluetooth v ciljni napravi in jo nastavite tako, da bo vidna. Podrobna navodila preberite v uporabniškem priročniku naprave.
- **2** V svoji napravi odprite zaslon z nastavitvami za **Bluetooth** in omogočite **Bluetooth**, da bo vaša naprava samodejno iskala naprave Bluetooth v bližini.
- **3** Na seznamu **Razpoložljive naprave** izberite napravo, s katero želite seznaniti svojo napravo, in upoštevajte navodila na zaslonu, da dokončate seznanjanje.

Na zaslonu z nastavitvami za **Bluetooth** se dotaknite ikone  $\bigcirc$  in si oglejte nasvete za vzpostavljanje povezave z različnimi napravami Bluetooth.

### **Prenos datotek prek povezave Bluetooth**

Povezavo Bluetooth lahko uporabljate za prenos videoposnetkov, slik, stikov, in drugih vsebin v drugo napravo, pri čemer morata biti obe napravi znotraj dosega delovanja povezave Bluetooth.

- **1** Pošiljateljevo in prejemnikovo napravo seznanite prek Bluetootha.
- **2** V pošiljateljevi napravi se dotaknite datoteke in jo zadržite. Nato izberite datoteke, ki jih želite deliti, se dotaknite možnosti , zatem pa izberite možnost **Bluetooth**. Postopek je lahko drugačen, če datoteke delite neposredno prek aplikacij.
- **3** Dotaknite se imena Bluetooth prejemnikove naprave, da začnete deljenje.
- **4** V prejemnikovi napravi sprejmite zahtevo za prenos prek povezave Bluetooth.

#### **Preklic seznanitve z napravo Bluetooth**

- **1** Na zaslonu z nastavitvami za **Bluetooth** omogočite stikalo za **Bluetooth**.
- **2** Na seznamu **Seznanjene naprave** se dotaknite ikone  $\{0\}$  ob imenu naprave, za katero želite preklicati seznanitev, in se nato dotaknite možnosti **Prekliči seznanitev**.

# **Mobilni podatki**

## **Vzpostavitev mobilne podatkovne povezave**

- **1** Prepričajte se, da so v vaši kartici SIM na voljo mobilni podatki.
- **2** Mobilno podatkovno povezavo lahko vzpostavite na enega od naslednjih načinov:
	- Podrsnite z vrstice stanja navzdol, da odprete podokno z obvestili, in nato znova podrsnite navzdol, da se prikažejo vse bližnjice. Vklopite možnost **Mobilni podatki**.
	- V razdelku **Nastavitve** > **Mobilno omrežje** > **Mobilni podatki** omogočite možnost **Mobilni podatki**.

Če želite zmanjšati porabo baterije in podatkov, onemogočite storitev mobilnih podatkov, ko je ne potrebujete.

# **Omogočanje omrežja 5G**

- **U** · Storitve omrežja 5G so na voljo samo v nekaterih državah in regijah.
	- Nekatere naprave ne podpirajo omrežja 5G.

Peta generacija mobilnih omrežij, peta generacija brezžičnih sistemov ali peta generacija (5G) je peta generacija tehnologije mobilne komunikacije. V primerjavi z omrežjem 4G omrežje 5G ponuja hitrejši prenos podatkov in manjšo zakasnitev.

Če v primeru dveh vstavljenih kartic SIM samo ena podpira omrežje 5G in je izbrana kot privzeta kartica za mobilne podatke, samo privzeta kartica za podatke podpira omrežje 5G, druga kartica pa podpira 4G/3G/2G.

- **1** Preverite, ali kartica podpira omrežje 5G glede na omrežje operaterja in omogočanje povezanih storitev, in se za omogočanje omrežja 5G obrnite na svojega omrežnega operaterja.
- **2** Če sta v telefon vstavljeni dve kartici SIM, odprite razdelek **Nastavitve** > **Mobilno omrežje** > **Upravljanje kartice SIM** in SIM 1 ali SIM 2 nastavite kot privzeto kartico za podatke.
- **3** Odprite razdelek **Nastavitve** > **Mobilno omrežje** > **Mobilni podatki** in v nastavitvah omrežja privzete kartice za podatke vklopite stikalo **5G**.

Funkcije omrežja 5G v nekaterih omrežnih okoljih in geografskih lokacijah morda niso na voljo zaradi motenj pasu omrežja operaterja.

# **Upravljanje kartic SIM**

Kartice SIM lahko omogočite ali onemogočite ter jih poimenujete, da jih boste nato lahko lažje prepoznali.

## **Omogočanje ali onemogočanje kartice SIM**

V razdelku **Nastavitve** > **Mobilno omrežje** > **Upravljanje kartice SIM** po potrebi omogočite ali onemogočite kartico SIM.

Ko onemogočite kartico SIM, je ne boste več mogli uporabljati za klicanje, sporočanje ali dostop do interneta.

## **Imenovanje kartice SIM**

Svoji kartici SIM lahko za lažje prepoznavanje in upravljanje tudi imenujete. Eno izmed kartic SIM lahko na primer označite kot »Službena«, drugo pa kot »Zasebna«.

V razdelku **Nastavitve** > **Mobilno omrežje** > **Upravljanje kartice SIM** se dotaknite ikone

 $\sum$ , da uredite ime kartice SIM.

# **Konfiguriranje nastavitev dvojne kartice SIM**

Če v napravo vstavite dve kartici SIM, lahko nastavite privzeto kartico SIM za mobilno podatkovno povezavo in privzeto kartico SIM za klicanje. Med karticama SIM lahko omogočite tudi preusmeritev klicev.

Ta funkcija je na voljo samo v napravah z dvema karticama SIM.

# **Nastavitev privzete kartice SIM za mobilno podatkovno povezavo in privzete kartice SIM za klicanje**

V razdelku **Nastavitve** > **Mobilno omrežje** > **Upravljanje kartice SIM** kartico SIM 1 ali SIM 2 nastavite kot privzeto kartico SIM za mobilno podatkovno povezavo oz. klicanje.

#### **Omogočanje preusmeritve klicev med karticama SIM**

Če omogočite preusmeritev klicev med karticama SIM, bodo dohodni klici na nerazpoložljivo kartico SIM preusmerjeni na drugo kartico.

To funkcijo mora podpirati vaš operater. Za podrobnosti se obrnite na operaterja.

- **1** Odprite razdelek **Nastavitve** > **Mobilno omrežje** > **Upravljanje kartice SIM** > **Preusmeritev klicev med karticama SIM**.
- **2** Izberite način preusmeritve klicev in vklopite ustrezno stikalo. Preusmeritev klicev med dvema karticama SIM bo omogočena, ko bo konfigurirana za obe kartici SIM.

### **Hitra zamenjava privzete kartice SIM za mobilne podatke**

Če sta v napravi nameščeni dve kartici SIMI, lahko za hitro zamenjavo privzete kartice SIM za mobilne podatke uporabite bližnjico.

- **1** Podrsnite z vrstice stanja navzdol, da odprete podokno z obvestili, in nato znova podrsnite navzdol, da se prikažejo vse bližnjice. Vklopite možnost **Mobilni podatki**.
- **2** Dotikaite se besedila pod ikono **19**, dokler se ne prikaže poziv, nato pa izberite kartico SIM in se dotaknite možnosti **V redu**.
- Ko se prikaze poziv, se dotaknite možnosti **Nastavitve**, da odprete zaslon **Upravljanje kartice SIM**.

## **Omogočanje dvojne kartice SIM 5G**

Če obe kartici SIM v napravi podpirata omrežje 5G, lahko omrežje 5G omogočite na obeh karticah hkrati.

- **1** Odprite razdelek **Nastavitve** > **Mobilno omrežje** > **Mobilni podatki** > **Več**.
- **2** Vklopite možnost **Dvojna kartica SIM 5G** in vklopljena bosta stikala **5G** obeh kartic.
- **3** Če izklopite možnost **Dvojna kartica SIM 5G**, bo stikalo **5G** za primarno kartico SIM ostalo vklopljeno, omrežje 5G za sekundarno kartico SIM pa bo onemogočeno in stikalo **5G** za sekundarno kartico bo skrito.
- Stikalo za dvojno kartico SIM 5G je privzeto izklopljeno. Ko je možnost **Dvojna kartica SIM 5G** izklopljena, stikalo **5G** za sekundarno kartico SIM ni prikazano.
	- Ko je možnost **Dvojna kartica SIM 5G** vklopljena, izklop stikala **5G** za katero koli kartico SIM ne bo izklopil stikala **Dvojna kartica SIM 5G**.

# **Skupna raba omrežne povezave z drugimi napravami**

Ko omogočite funkcijo **Osebna dostopna točka**, lahko mobilne podatke ali omrežje Wi-Fi, s katerim je trenutno povezana vaša naprava, delite z drugimi napravami.

### **Skupna raba omrežne povezave prek osebne dostopne točke**

- Elementi nastavitve se razlikujejo glede na napravo. Če vaša naprava ne zagotavlja posameznega elementa, ustrezna funkcija ni podprta.
	- Nekaterih omrežij Wi-Fi, za katera je potrebno preverjanje pristnosti, ni mogoče dati v skupno rabo.

V razdelku **Nastavitve** > **Mobilno omrežje** > **Osebna dostopna točka** omogočite možnost **Osebna dostopna točka**. Vaša naprava nato da v skupno rabo z drugimi napravami mobilne podatke ali omrežno povezavo Wi-Fi.

Za osebno dostopno točko lahko izvedete tudi naslednja dejanja:

- Nastavite možnost **Ime naprave**.
- Nastavite možnost **Geslo**.
- Za ogled povezanih naprav in seznama blokiranih se dotaknite možnosti **Priključene naprave**. Dotaknite se naprave na seznamu **Priključene naprave**, da jo ob pozivu premaknete na seznam **Seznam blokiranih**. S seznama lahko tudi odstranite napravo.
- Če v skupno rabo dajete mobilno podatkovno omrežje, se lahko dotaknite možnosti **Več**, da nastavite možnost **Omejitev podatkov** in **Pas AP**.

## **Skupna raba omrežne povezave prek Bluetootha**

- **1** V razdelku **Nastavitve** > **Bluetooth** omogočite možnost **Bluetooth**. Izberite napravo, nato pa upoštevajte navodila na zaslonu, da dokončate seznanitev med napravama.
- **2** V razdelku **Nastavitve** > **Mobilno omrežje** > **Osebna dostopna točka** > **Več** omogočite možnost **Skupna raba internetne povezave prek povezave Bluetooth**.
- **3** Na zaslonu seznanjene naprave z nastavitvami za **Bluetooth** se dotaknite ikone poleg imena vaše naprave, nato pa omogočite možnost**Internetni dostop**, da vzpostavite internetno povezavo in omogočite skupno rabo omrežne povezave.

## **Skupna raba omrežne povezave prek USB**

- **1** Za priključitev naprave na računalnik uporabite kabel USB.
- **2** V napravi odprite razdelek **Nastavitve** > **Mobilno omrežje** > **Osebna dostopna točka** > **Več** in omogočite možnost **Deljenje internetne povezave prek USB**, da dovolite skupno rabo mobilnih podatkov ali trenutno povezanega omrežja Wi-Fi.

# **Uporaba tehnologije VoLTE za opravljanje videoklicev HD**

Glasovna storitev VoLTE (Voice over LTE) označuje tehnologijo prenosa podatkov na podlagi IP-ja. Ko omogočite storitev VoLTE, ta omogoča krajši čas vzpostavljanja klicev ter višjo kakovost glasovnih klicev in videoklicev.

## **Omogoči VoLTE**

- **1** Za aktiviranje storitve VoLTE za svojo kartico SIM se obrnite na operaterja. Če tako primarni kot tudi sekundarni pladenj za kartico SIM v telefonu z dvema karticama SIM podpirata VoLTE, ga lahko omogočite za obe kartici.
- **U** · Ta funkcija se lahko razlikuje glede na vašega operaterja.

### **Opravljanje videoklica**

Videoklici so mogoči samo, če obe osebi uporabljata napravo z aktivirano storitev VoLTE.

- **1** Odprite aplikacijo **Telefon**, dotaknite se zavihka **Stiki** na dnu zaslona in nato izberite stik, ki ga želite poklicati.
- **2** Za opravljanje videoklica se dotaknite ikone  $\Box$ <sup>0</sup>.

Med glasovnim klicem se lahko dotaknete ikone  $\Box$ , da preklopite na videoklic.

# **Upravljanje porabe podatkov**

Odprite aplikacijo **Upravitelj sistema** in se nato dotaknite možnosti **Uporaba podatkov** za prikaz porabe podatkov in upravljanje omrežnega dostopa.

#### **Prikaz in upravljanje aplikacij, ki porabijo veliko podatkov**

- **1** Če odprete možnost **Uporaba podatkov ta mesec** na zaslonu »Poraba podatkov«, lahko primerjate, koliko podatkov porabijo posamezne aplikacije.
- **2** Dotaknite se aplikacije, ki porablja veliko podatkov, in zanjo nastavite omejitve uporabe za mobilne podatke, podatkovno gostovanje ali podatke v ozadju.

#### **Prikaz in nastavitev omrežnega dovoljenja za aplikacije**

Na zaslonu za uporabo podatkov se dotaknite možnosti **Dostop do omrežja**, počistite izbiro mobilnih podatkov, nato pa nastavite aplikacije, ki porabijo veliko podatkov (npr. predvajalniki videoposnetkov), za uporabo le prek omrežij Wi-Fi.

• Na zaslonu za uporabo podatkov se dotaknite možnosti **Napredne nastavitve omrežja** za upravljanje ozadja in podatkov gostovanja za aplikacije.

#### **Omogočanje ali onemogočanje možnosti »Pametno varčevanje s podatki«**

Če želite aplikacijam preprečiti uporabo mobilnih podatkov v ozadju, omogočite »Pametno varčevanje s podatki«.

- **1** Dotaknite se možnosti **Pametni shranjevalnik podatkov** na zaslonu »Poraba podatkov« in jo omogočite. V vrstici stanja se bo prikazala ikona  $\left(\frac{1}{2}\right)$ .
- **2** Če želite nekaterim aplikacijam omogočiti neomejen podatkovni dostop, tudi ko se izvajajo v ozadju, vklopite stikala za te aplikacije.

#### **Dodajanje opomnikov o porabi mobilnih podatkov**

V aplikaciji **Upravitelj sistema** dodajte naročniške pakete za svoje kartice SIM in opomnike o porabi, s katerimi boste obveščeni o porabi podatkov.

- **1** Na zaslonu **Uporaba podatkov** odprite razdelek **Več nastavitev podatkov** > **Mesečna omejitev prenosa podatkov** in upoštevajte navodila na zaslonu za dodajanje naročniškega paketa.
- **2** Na zaslonu **Več nastavitev podatkov** se dotaknite možnosti **Opomniki za porabo**. Tukaj lahko nastavite, ali je ob doseženi mesečni omejitvi prenosa podatkov ali omejitvi podatkovnega gostovanja poslano obvestilo oz. se mobilni podatki onemogočijo.
- **3** Na zaslonu **Več nastavitev podatkov** lahko nastavite, ali želite omogočiti možnost **Opomnik o uporabi podatkov za zaklenjen zaslon**.

# **Več povezav**

# **Omogočanje ali onemogočanje letalskega načina**

Ko potujete z letalom, lahko omogočite letalski način, če to zahteva letalska družba. V letalskem načinu ni mogoče opravljati klicev, pošiljati ali prejemati sporočil SMS in uporabljati mobilnih podatkov, vendar se lahko uporabljajo vse druge funkcije.

Letalski način lahko omogočite ali onemogočite na enega od naslednjih načinov:

• Podrsnite z vrstice stanja navzdol, da odprete podokno z obvestili, in nato znova

podrsnite navzdol, da se prikažejo vse bližnjice. Dotaknite se možnosti **198**. da omogočite ali onemogočite **Letalski način**.

• Izberite **Nastavitve** > **Mobilno omrežje** in omogočite ali onemogočite **Letalski način**.

Ko je letalski način omogočen, sta funkciji Wi-Fi in Bluetooth samodejno onemogočeni. Znova ju lahko omogočite, če vam to dovoli letalska družba.

**1** • Prepričajte se, da je vaša naprava posodobljena na najnovejšo različico sistema.

# **Predstavitev tehnologije NFC**

Komunikacija s tehnologijo bližnjega polja (NFC) je brezžična komunikacijska tehnologija kratkega dosega, ki omogoča številne načine povezovanja mobilnih in drugih elektronskih naprav za prenos podatkov in preprosto mobilno plačevanje.

- *U* Nekatere naprave ne podpirajo tehnologije NFC.
	- Na zaslonu z nastavitvami NFC omogočite možnost **Branje in zapisovanje/omrežje vsak z vsakim**, če je na voljo. Ta funkcija se lahko razlikuje glede na vašega operaterja.

## **Omogočanje in onemogočanje tehnologije NFC**

Tehnologijo NFC lahko omogočite ali onemogočite, kot sledi:

- Podrsnite z vrstice stanja navzdol, da odprete podokno z obvestili, nato pa znova podrsnite navzdol, da se prikažejo stikala vseh bližnjic, in omogočite ali onemogočite možnost **NFC**. Za odpiranje zaslona z nastavitvami se lahko dotaknete možnosti **NFC** in jo zadržite.
- Izberite **Nastavitve** > **Več povezav** > **NFC** in nato omogočite ali onemogočite možnost **NFC**.

#### **Plačevanje s storitvijo NFC**

Če ste v telefon namestili aplikacijo za plačevanje in omogočili storitev plačevanja, lahko plačujete s tehnologijo NFC.

- **1** Omogočite **NFC** in odprite razdelek **NFC**, nato izberite možnost **Privzeta aplikacija**.
- **2** V aplikaciji za plačevanje omogočite plačila z NFC.
- **3** Tipalo NFC (v bližini zadnje kamere) telefona pridržite ob POS-terminalu. Samodejno se bo prikazala stran za plačilo. Za dokončanje plačila uporabite geslo ali prstni odtis.

Ta funkcija se lahko razlikuje glede na izdelek. Lahko se zgodi, da se plačilo zaključi takoj, ko napravo približate POS-terminalu.

### **Brezžično projiciranje telefona na zaslon**

Po brezžični projekciji zaslona telefona na velikem zaslonu (npr. televizijskem) iz službenih ali razvedrilnih razlogov bodo obvestila, kot so obvestila o dohodnih klicih, sporočila SMS in alarmi ure, iz varnostnih razlogov prikazana samo v vašem telefonu.

- **1** Glede na model in funkcije velikega zaslona naredite naslednje:
	- **Če velik zaslon podpira Miracast**, vklopite njegovo stikalo za brezžično projiciranje.
	- **Če velik zaslon ne podpira Miracasta**, nanj priključite brezžični vmesnik HDMI. Poskrbite, da bo brezžični vmesnik HDMI priključen na vir napajanja.

**Č**e želite informacije o tem, ali velik zaslon podpira Miracast in kako omogočiti brezžično projiciranje nanj, glejte uporabniški priročnik ali pa se obrnite na podporo strankam pri proizvajalcu velikega zaslona.

- **2** Na telefonu podrsnite z vrstice stanja navzdol, da odprete podokno z obvestili, in  $v$ klopite  $\widehat{\mathcal{P}}$ .
- **3** Znova podrsnite navzdol, da prikažete vse bližnjice, in omogočite **Brezžična projekcija**. Telefon bo začel iskati razpoložljive zaslonske naprave.
- **4** Na seznamu naprav se dotaknite imena, ki ustreza velikemu zaslonu ali brezžičnemu vmesniku HDMI, da dokončate vzpostavitev povezave za projiciranje.

Ko je povezava nastavljena, lahko telefon postavite v ležeči način za boljši prikaz.

Podrsnete lahko tudi z vrstice stanja navzdol in se dotaknete možnosti **Prekini povezavo**.

# **HONOR Share**

HONOR Share je brezžična tehnologija za deljenje, ki omogoča hiter prenos slik, videoposnetkov, dokumentov in drugih vrst datotek med napravami. Ta tehnologija uporablja Bluetooth za odkrivanje naprav v bližini, ki podpirajo HONOR Share in Wi-Fi Direct za prenos datotek brez uporabe mobilnih podatkov.

#### **Omogočanje in onemogočanje funkcije HONOR Share**

HONOR Share lahko omogočite ali onemogočite na naslednja načina:

- Podrsnite z vrstice stanja navzdol, da odprete podokno z obvestili, znova podrsnite navzdol, da se prikažejo vse bližnjice, nato pa vklopite ali izklopite aplikacijo **HONOR Share**. Za dostop do zaslona z nastavitvami se lahko dotaknete možnosti **HONOR Share** in jo pridržite.
- V razdelku **Nastavitve** > **Več povezav** > **HONOR Share** omogočite ali onemogočite aplikacijo **HONOR Share**.

### **Hitro deljenje datotek med napravami prek funkcije HONOR Share**

Funkcijo HONOR Share lahko uporabljate za hitro deljenje datotek med napravami HONOR. Prejemnik si lahko pred pošiljanjem datotek ogleda predogled, ko jih prejme, pa si lahko ogleda celotno vsebino datotek. Primer: prejemnik si lahko ogleda prejete slike ali videoposnetke v galeriji.

- **1** V prejemnikovi napravi omogočite funkcijo **HONOR Share**.
- **2** V pošiljateljevi napravi se dotaknite želene datoteke ali albuma in ga zadržite ter izberite morebitne druge datoteke in albume, ki jih želite deliti, in se dotaknite ikone

. Dotaknite se možnosti **HONOR Share** in nato ikone prejemnikove naprave, da pošljete datoteke.

Postopek se lahko razlikuje, če datoteke delite neposredno iz aplikacije.

**3** V prejemnikovi napravi se za sprejem prenosa dotaknite možnosti **Sprejmi**.

Za ogled prejetih datotek odprite aplikacijo **Datoteke**, dotaknite se zavihka **Brskanje** in pojdite v razdelek **Telefon** > **HONOR Share**.

Prejete slike in videoposnetke si lahko ogledate tudi v razdelku **Galerija** > **Albumi** > **HONOR Share**.

#### **Skupna raba datotek med telefonom in računalnikom s funkcijo HONOR Share**

HONOR Share lahko uporabite za enostavno brezžično deljenje slik med telefonom in računalnikom (Windows ali macOS).

Oglejte si in urejajte datoteke telefona v računalniku brez podatkovnega kabla ali pošiljajte datoteke iz računalnika v telefon.

#### **Iz telefona v računalnik:**

**1** V računalniku omogočite Bluetooth in Wi-Fi.

- **2** V telefonu podrsnite z vrstice stanja navzdol, da se prikaže podokno z obvestili (za več vsebine podrsnite še dlje). Pridržite možnost **HONOR Share**, da odprete zaslon z nastavitvami, in vklopite možnost **HONOR Share**.
- **3** V računalniku vklopite funkcijo **Upravitelj osebnega računalnika** > **HONOR Share** in potrdite, da je omogočena možnost **Dovoli, da napravo odkrijejo druge naprave**.
- **4** V telefonu pritisnite in zadržite datoteko, ki jo želite dati v skupno rabo, dotaknite se možnosti **in izberite možnost HONOR Share**. Ko je prejemna naprava odkrita, se dotaknite njenega imena, da daste datoteko v skupno rabo.

#### **Iz računalnika v telefon:**

- **1** V računalniku omogočite Bluetooth in Wi-Fi.
- **2** V telefonu vklopite **HONOR Share**.
- **3** Izberite datoteko, ki jo želite dati v skupno rabo, in v računalniku z desno tipko miške kliknite **Prikaži več možnosti** > **HONOR Share**. Računalnik bo poiskal telefone, v katerih je omogočena funkcija **HONOR Share**. Izberite telefon, ki bo prejel datoteko.
- **4** Upoštevajte navodila na zaslonu, da prejmete datoteko v telefonih.
- Podprti so samo prenosniki HONOR z različico Upravitelja osebnega računalnika 15.0 ali novejšo. Ta funkcija se lahko razlikuje glede na izdelek, zato si oglejte dejanske razmere.

# **Prenos podatkov med napravo in računalnikom prek kabla USB**

- **1** Povezavo med vašo napravo in računalnikom vzpostavite s kablom USB. Po samodejni namestitvi gonilnika v računalnik se prikaže ime pogona za napravo.
- **2** Podrsnite z vrstice stanja navzdol, da odprete podokno z obvestili, nato pa znova podrsnite navzdol, da se prikažejo stikala vseh bližnjic, izberite **Dotak. se za prikaz dod. možnosti** in način vzpostavljanja povezave USB za prenos podatkov.
	- **Prenos fotografij**: za prenos fotografij med napravo in računalnikom uporabite Protokol za prenos slik (PTP). Na novem pogonu v računalniku si lahko ogledate fotografije, shranjene v napravi, ali pa fotografije kopirate in prilepite iz naprave v računalnik ter obratno.
	- **Prenos datotek**: za prenos predstavnostnih datotek med napravo in računalnikom uporabite Protokol za prenos medijev (MTP). Na novem pogonu v računalniku si lahko ogledate fotografije, shranjene v napravi, ali pa fotografije kopirate in prilepite iz naprave v računalnik ter obratno.
		- V računalnik namestite Windows Media Player 11 ali novejšo različico, da si ogledate predstavnostne datoteke v napravi.
		- **Vhod MIDI**: svojo napravo uporabite kot vhodno zvočno napravo digitalnega vmesnika za glasbila (MIDI) in glasbo predvajajte v računalniku.

# **Tiskanje slik in dokumentov**

Vzpostavite povezavo med napravo in tiskalnikom s potrdilom Mopria prek omrežja Wi-Fi in nato lahko natisnete slike in dokumente iz svoje naprave.

#### **Vzpostavljanje povezave med napravo in tiskalnikom**

- **1** Preverite, ali ima tiskalnik potrdilo Mopria. Podatek lahko poiščete v navodilih za uporabo tiskalnika ali se obrnete na proizvajalca. Če ga nima, se s proizvajalcem tiskalnika posvetujte, kako v svoji napravi namestite ustrezno aplikacijo ali vtičnik za tiskalnik.
- **2** Vzpostavite povezavo med napravo in tiskalnikom z istim omrežjem Wi-Fi na enega od naslednjih načinov:
	- Vzpostavite povezavo z usmerjevalnikom Wi-Fi: v tiskalniku omogočite povezavo Wi-Fi in vzpostavite povezavo z usmerjevalnikom Wi-Fi. V svoji napravi izberite **Nastavitve** > **Wi-Fi**, omogočite povezavo **Wi-Fi**, dotaknite se istega usmerjevalnika Wi-Fi in upoštevajte navodila na zaslonu, da izvedete nastavitve.
	- Vzpostavite povezavo s funkcijo Wi-Fi Direct: če vaš tiskalnik podpira funkcijo Wi-Fi Direct, upoštevajte navodila za uporabo tiskalnika, da omogočite to funkcijo. V svoji napravi izberite **Nastavitve** > **Wi-Fi**, omogočite povezavo **Wi-Fi**, izberite **Več nastavitev** > **Wi-Fi Direct** in se nato dotaknite tiskalnika, da vzpostavite povezavo.
	- Vzpostavite povezavo z dostopno točko tiskalnika: če ima vaš tiskalnik brezžično dostopno točko, za omogočanje dostopne točke in nastavitev gesla upoštevajte navodila za uporabo tiskalnika. V svoji napravi izberite **Nastavitve** > **Wi-Fi**, omogočite povezavo **Wi-Fi**, dotaknite se dostopne točke tiskalnika in upoštevajte navodila na zaslonu, da izvedete nastavitve.
- **3** Izberite **Nastavitve** > **Več povezav** > **Tiskanje** > **Privzeta storitev tiskanja** in omogočite možnost **Privzeta storitev tiskanja**.
- **4** Izberite tiskalnik med rezultati iskanja in upoštevajte navodila na zaslonu, da dodate tiskalnik.

## **Tiskanje datotek**

Tiskanje datotek v razdelkih **Galerija** in **Beležka**:

- Natisnite slike: Če ste v razdelku **Galerija**, odprite sliko, dotaknite se možnosti > **Natis. ali izvozi v PDF**, izberite tiskalnik in upoštevajte navodila na zaslonu.
- Natisnite zapiske: Če ste v razdelku **Beležka**, odprite zapisek, dotaknite se možnosti > **Natisni**, izberite tiskalnik in upoštevajte navodila na zaslonu.

# **Začetni zaslon in slika za ozadje**

# **Upravljanje postavitve začetnega zaslona**

Postavitev začetnega zaslona lahko prilagodite tako, da ustreza navadam glede uporabe naprave.

#### **Sprememba postavitve ikon na začetnem zaslonu**

Dotaknite se ikone in jo zadržite, dokler se ne poveča, nato pa jo povlecite na želeno mesto na začetnem zaslonu.

#### **Poravnava ikon začetnega zaslona**

Na začetnem zaslonu približajte dva prsta, da dostopate do načina **Nastavitve začetnega zaslona**, nato pa omogočite možnost **Samodejna poravnava**. Ko je ta funkcija omogočena, bodo prazni prostori po odstranitvi aplikacij samodejno zapolnjeni.

### **Zaklepanje položajev ikon začetnega zaslona**

Na začetnem zaslonu približajte dva prsta, da dostopate do načina **Nastavitve začetnega zaslona**, nato pa omogočite možnost **Zakleni postavitev**.

#### **Izbira vzorca za postavitev začetnega zaslona**

Na začetnem zaslonu približajte dva prsta, izberite **Nastavitve začetnega zaslona** > **Postavitev**, nato pa izberite želeni vzorec postavitve.

#### **Nastavitev začetnega zaslona v nastavitvah**

Lahko tudi izberete **Nastavitve** > **Začetni zaslon in ozadje** > **Nastavitve začetnega zaslona**, nato pa omogočite možnost **Samodejna poravnava** in še več.

# **Uporaba funkcije Predal za aplikacije za shranjevanje aplikacij**

Aplikacije lahko postavite v predal in na začetnem zaslonu prikazujete samo pogosto uporabljene aplikacije, da zaslon izboljšate.

Ta funkcija se lahko razlikuje glede na napravo.

#### **Omogočanje funkcije Predal za aplikacije**

Izberite **Nastavitve** > **Začetni zaslon in ozadje** > **Slog začetnega zaslona** in nato še možnost **Predal**.

Ko je možnost omogočena, lahko podrsnete navzgor po začetnem zaslonu, da dostopate do vseh aplikacij v predalu.

## **Ustvarjanje bližnjic na začetnem zaslonu**

V načinu predala podrsnite po začetnem zaslonu navzgor, da prikažete predal, dotaknite se aplikacije in jo zadržite, dokler se ne poveča, nato pa jo povlecite na želeno mesto na začetnem zaslonu.

## **Premikanje aplikacij nazaj v Predal**

Dotaknite se ikone aplikacije in jo zadržite, dokler naprava ne zavibrira, nato pa se dotaknite možnosti **Odstrani**. S tem boste ikono aplikacije samo odstranili z začetnega zaslona, še vedno pa bo nameščena.

Lahko jo poiščete v predalu za aplikacije.

## **Onemogočanje načina predala**

Za preklop na standardni začetni zaslon odprite razdelek **Nastavitve** > **Začetni zaslon in ozadje** > **Slog začetnega zaslona** in izberite možnost **Standardno**.

# **Prikaz in svetlost**

## **Prilagoditev svetlosti zaslona, barvnega načina in barvne temperature**

Nastavite lahko želeno svetlost zaslona, barvni način in barvno temperaturo.

#### **Samodejna prilagoditev svetlosti zaslona**

#### Izberite **Nastavitve** > **Prikaz in svetlost** in omogočite možnost **Samodejno**.

Naprava bo samodejno prilagodila svetlost zaslona v skladu z osvetlitvijo okolice.

#### **Ročna prilagoditev svetlosti zaslona**

Svetlost zaslona lahko ročno prilagodite na enega od naslednjih načinov:

- Podrsnite navzdol z vrstice stanja, da odprete podokno z obvestili. V razdelku povlecite drsnik, da prilagodite svetlost zaslona.
- Odprite razdelek **Nastavitve** > **Prikaz in svetlost**. V razdelku povlecite drsnik, da prilagodite svetlost zaslona.

## **Prilagoditev barvnega načina**

Odprite razdelek **Nastavitve** > **Prikaz in svetlost** > **Barvni način in temperature**, nato pa izberite želeni barvni način. Priporočamo način **Navaden**, ki manj utruja oči.

- **Navaden**: naravni barvni toni
- **Živahen**: živahni barvni toni

## **Prilagoditev barvne temperature**

Odprite razdelek **Nastavitve** > **Prikaz in svetlost** > **Barvni način in temperature**, nato pa izberite želeno barvno temperaturo. Priporočamo načina **Privzeto** in **Topla**, ki manj utrujata oči.

- **Privzeto**: naravni odtenek
- **Topla**: rumenkast odtenek
- **Hladno**: belkast odtenek
- Če želite prilagoditi barvno temperaturo, se kjer koli dotaknite barvnega kroga ali povlecite točko.

# **Uporaba načina udobja za oči**

Način udobja za oči lahko učinkovito zmanjša raven škodljive modre svetlobe in prilagodi zaslon tako, da so prikazane barve toplejše, s čimer zmanjšuje utrujenost oči in ščiti vaš vid.

- **1** Vsake pol ure si vzemite vsaj 10-minutni premor za oči.
	- Za blaženje utrujenosti oči preusmerite pogled z zaslona v daljavo.
	- Z vzdrževanjem dobrih navad za nego oči boste zaščitili svoj vid in preprečili kratkovidnost.

#### **Omogočanje in onemogočanje načina udobja za oči**

- Podrsnite z vrstice stanja navzdol, da odprete podokno z obvestili, znova podrsnite navzdol, da se prikažejo vse bližnjice, nato pa vklopite ali izklopite način **Udobje za oči**. Za odpiranje zaslona z nastavitvami se lahko dotaknete možnosti **Udobje za oči** in jo zadržite.
- V razdelku **Nastavitve** > **Prikaz in svetlost** > **Udobje za oči** omogočite ali onemogočite možnost **Omogoči za ves dan**.

Ko je omogočen način udobja za oči, se v vrstici stanja prikaže možnost  $\circledcirc$  , zaslon pa ima rumen odtenek zaradi nižje ravni modre svetlobe.

#### **Nastavitev urnika za način udobja za oči**

Izberite **Nastavitve** > **Prikaz in svetlost** > **Udobje za oči**, omogočite možnost **Načrtovano**, nato pa nastavite možnosti **Začetek** in **Konec** na želene vrednosti.

#### **Prilagoditev načina udobja za oči**

Izberite **Nastavitve** > **Prikaz in svetlost** > **Udobje za oči**, omogočite možnost **Omogoči za ves dan** ali nastavite možnost **Načrtovano**, nato pa prilagodite drsnik pod možnostjo **Raven filtra**, da izberete, kolikšen delež modre svetlobe želite filtrirati.

# **Temni način**

Zmehča svetlost zaslona in zagotovi celovito vizualno izkušnjo, samodejno se vklopi in izklopi ob sončnem zahodu in vzhodu ter prihrani energijo in težave.

#### **Omogočanje temnega načina**

Temni način lahko vklopite ali izklopite na enega od naslednjih načinov:

- Podrsnite z vrstice stanja navzdol, da se prikaže podokno z obvestili (za več vsebine podrsnite še dlje), in vklopite/izklopite možnost **Temni način**. Pritisnite in zadržite možnost **Temni način**, da odprete zaslon z nastavitvami.
- Odprite razdelek **Nastavitve** > **Prikaz in svetlost** in se dotaknite možnosti **Temno**.

## **Samodejni vklop in izklop temnega načina**

Odprite razdelek **Nastavitve** > **Prikaz in svetlost**, vklopite stikalo za možnost **Samodejni preklop** in se dotaknite možnosti **Urnik**. Če je izbrana možnost **Od sončnega zahoda do sončnega vzhoda**, bo sistem določil nočni čas na podlagi vaše geografske lokacije in ure.

### **Več nastavitev za temni način**

Odprite razdelek **Nastavitve** > **Prikaz in svetlost**, prepričajte se, da je omogočena možnost **Temno**, dotaknite se možnosti **Nastavitve za temni način** in izberite, ali želite omogočiti funkcije, kot je Zatemnitev slike za ozadje.

# **Prilagajanje ločljivosti zaslona**

### **Prilagajanje ločljivosti pametnega zaslona**

Odprite razdelek **Nastavitve** > **Prikaz in svetlost** in vklopite možnost **Pametna ločljivost**. Sistem bo prilagodil ločljivost zaslona navzgor ali navzdol glede na uporabljene aplikacije.

# **Prilagoditev hitrosti osveževanja zaslona**

V razdelku **Nastavitve** > **Prikaz in svetlost** > **Hitrost osveževanja zaslona** izberite želeno hitrost osveževanja zaslona.

Pri visoki hitrosti osveževanja zaslona bo vizualna uporabniška izkušnja boljša.

# **Prikaz celotnega zaslona**

#### **Uporaba prikaza celotnega zaslona**

- Večina aplikacij, nameščenih v vaši napravi, se bo samodejno prilagodila in tako omogočila ustrezen prikaz na celotnem zaslonu.
- Pri aplikacijah, ki se ne prilagodijo samodejno, izberite **Nastavitve** > **Prikaz in svetlost** > **Več nastavitev zaslona** > **Prikaz na celotnem zaslonu** in vklopite ustrezna stikala. Če omogočite **Prikaz na celotnem zaslonu**, se bodo nekatere aplikacije morda prikazale nepravilno in se tako na primer neustrezno raztegnile na zaslonu.

## **Nastavitev območja prikaza na vrhu zaslona**

- **1** Odprite razdelek **Nastavitve** > **Prikaz in svetlost** > **Več nastavitev zaslona** > **Reža**.
- **2** Če želite nastaviti zgornje območje za posamezno aplikacijo, izberite aplikacijo in nastavite način prikaza zgornjega območja.
	- **Samodejno**
	- **Prikaži režo**
	- **Skrij režo**

# **Zvoki in vibriranje**

# **Nastavitev načina »Ne moti«**

Način **Ne moti** preprečuje motnje v času, ko morate biti zbrani. Ko je omogočen ta način, so zvoki klicev in sporočil izklopljeni, obvestila v pasici pa ne bodo prikazana.

### **Omogočanje in onemogočanje načina Ne moti**

Način Ne moti lahko omogočite ali onemogočite na enega od naslednjih načinov:

- Podrsnite z vrstice stanja navzdol, da dostopate do podokna z obvestili (mogoče je podrsati še bolj navzdol). Vklop ali izklop možnosti **Ne moti**. Pritisnite in zadržite možnost **Ne moti**, da odprete zaslon z nastavitvami.
- Odprite razdelek **Nastavitve** > **Zvoki in vibriranje** > **Ne moti** in vklopite ali izklopite možnost **Ne moti**.

Če ste omogočili možnost Ne moti, bo v vrstici stanja prikazana ikona (C). Ko je omogočen način Ne moti, lahko obvestila prikažete v spustnem podoknu z obvestili.

Vrstico z obvestili podrsnite v levo in se dotaknite možnosti  $\{0\}$ , da nastavite odloženi opomnik.

telefon ne bo samodejno zasvetil ali prikazal obvestil v pasici za dohodne klice, obvestila in sporočila, zvok pa bo izklopljen.

#### **Nastavitev urnika za način Ne moti**

- **1** Izberite **Nastavitve** > **Zvoki in vibriranje** > **Ne moti** in onemogočite možnost **Ne moti**.
- **2** Omogočite možnost **Načrtovano**. Naprava se bo privzeto preklopila v način Ne moti ob določeni uri ob sobotah in nedeljah.
- **3** Dotaknite se možnosti **Načrtovano**, da nastavite časovno obdobje in cikel ponavljanja.
- **4** Prav tako se lahko dotaknete možnosti **Dodaj** in nastavite več začetnih časov.

#### **Sprejemanje klicev ali sporočil v načinu Ne moti**

Dovolite lahko klice ali sporočila od nekaterih oseb v načinu Ne moti.

Odprite razdelek **Nastavitve** > **Zvoki in vibriranje** > **Ne moti** in vklopite možnost **Ne moti** ali **Načrtovano**. Na voljo so naslednje možnosti:

- Dotaknite se ikone **Klici** ali **Sporočila** in izberite posamezno kategorijo stikov. V načinu **Ne moti** se melodija zvonjenja predvaja, ko prejmete klic ali sporočilo od oseb v kategoriji.
- Vklopite možnost **Ponavljajoči klicatelji**. Melodija zvonjenja se predvaja pri ponavljajočih se klicih z iste številke v 15 minutah.

# **Obvestila**

# **Izklop značk aplikacij**

- **1** Izberite **Nastavitve** > **Obvestila** in se dotaknite možnosti **Značke ikon aplikacij**.
- **2** Izklopite stikalo za nekatere ali vse aplikacije.

# **Onemogočanje obvestil aplikacij**

### **Onemogočanje obvestil posamezne aplikacije**

Če ne želite, da vas zmoti obvestilo posamezne aplikacije, izberite enega izmed postopkov:

- Ko prejmete obvestilo aplikacije, ga v podoknu z obvestili podrsnite v levo in odprite razdelek > **Onemogoči obvestila**.
- V razdelku **Nastavitve** > **Obvestila** poiščite aplikacijo, za katero želite onemogočiti obvestila, in se je dotaknite, nato pa onemogočite možnost **Omogoči obvestila**.

Ta funkcija ni na voljo v nekaterih aplikacijah.

### **Hkratno onemogočanje obvestil več aplikacij**

Za onemogočanje obvestil za več aplikacij hkrati v razdelku **Nastavitve** > **Obvestila** > **Upravljaj vse** izklopite stikalo ob vsaki posamezni aplikaciji.

## **Skrivanje vsebine obvestil na zaklenjenem zaslonu**

Preprečite, da bi druge osebe videle vsebino obvestil, tako, da jo skrijete z zaklenjenega zaslona.

V razdelku **Nastavitve** > **Obvestila** omogočite možnost **Skrij vsebino obvestil**.

# **Več nastavitev za obvestila aplikacij**

#### **Vklop zaslona ob prejemu obvestil**

V razdelku **Nastavitve** > **Obvestila** > **Več nastavitev za obvestila** omogočite možnost **Prebudi zaslon**. Ko prejmete obvestilo, se bo zaklenjen zaslon naprave vklopil samodejno.

#### **Prikaz ikon obvestil v vrstici stanja**

V razdelku **Nastavitve** > **Obvestila** > **Več nastavitev za obvestila** omogočite možnost **Prikaz ikon obvestil v vrstici stanja**.

# **Biometrija in geslo**

# **Uporaba ID-ja za prstni odtis**

ID prstnega odtisa lahko uporabite za odklepanje zaslona, samodejno vnašanje številk in gesel računov ali dostop do zasebnih podatkov, kot je aplikacija Zaklepanje aplikacij.

### **Dodajanje ID-ja za prstni odtis na zaslonu**

- **1** Odprite razdelek **Nastavitve** > **Biometrični podatki in geslo** > **ID za prstni odtis**. Upoštevajte pozive na zaslonu za nastavitev ali vnos gesla za zaklenjen zaslon.
- **2** Dotaknite se ikone **Nov prstni odtis** > **Registriraj prstni odtis**. Registrirajte prstni odtis.
- **3** Prst položite na območje zaznavanja za prstne odtise na zaslonu. Pritisnite na območje, dokler telefon ne zavibrira, nato pa prst odmaknite. Ta postopek ponovite z različnimi deli istega prsta, dokler ni registracija dokončana.
- **4** Nato se dotaknite možnosti **V redu**.

Ko je zaslon zaklenjen, dvignite telefon. Na zaslonu se bo pojavilo območje zaznavanja za prstne odtise na zaslonu. Za odklepanje zaslona se območja dotaknite s prstom, ki ste ga uporabili za registracijo.

### **Preimenovanje ali brisanje prstnega odtisa**

- **1** Izberite **Nastavitve** > **Biometrični podatki in geslo** > **ID za prstni odtis** in vnesite geslo za zaklenjen zaslon.
- **2** V razdelku **Seznam prstnih odtisov** se dotaknite registriranega prstnega odtisa, da ga preimenujete ali izbrišete.

#### **Prepoznavanje prstnega odtisa**

Funkcija prepoznavanja prstnega odtisa vam omogoča ujemanje prstov z registriranimi prstnimi odtisi.

- **1** Izberite **Nastavitve** > **Biometrični podatki in geslo** > **ID za prstni odtis** in vnesite geslo za zaklenien zaslon.
- **2** V razdelku **Seznam prstnih odtisov** se dotaknite možnosti **Prepoznaj prstni odtis**.
- **3** S prstom se dotaknite senzorja za prstne odtise. Prepoznani prstni odtis bo označen.

#### **Uporaba prstnega odtisa za dostop do sefa**

- **1** Odprite razdelek **Nastavitve** > **Biometrični podatki in geslo** > **ID za prstni odtis** in vnesite geslo za zaklenjen zaslon.
- **2** Vklopite stikalo za **Dostop do sefa** in upoštevajte navodila na zaslonu, da povežete prstni odtis s sefom.

Nato lahko izberete **Datoteke** > **Brskanje**, se dotaknete možnosti **Sef** ter za dostop do sefa uporabite prstni odtis.

#### **Uporaba prstnega odtisa za dostop do zaklenjene aplikacije**

- **1** Izberite **Nastavitve** > **Biometrični podatki in geslo** > **ID za prstni odtis** in vnesite geslo za zaklenjen zaslon.
- **2** Vklopite stikalo za **Dostop do zaklepanja aplikacij** in upoštevajte navodila na zaslonu, da povežete prstni odtis s funkcijo zaklepanja aplikacij.

Za dostop se lahko zdaj dotaknete zaklenjene aplikacije na začetnem zaslonu in uporabite prstni odtis.

## **Omogočanje in uporaba plačila s prstnim odtisom**

Prstni odtis lahko uporabljate za potrjevanje plačil v aplikaciji za plačevanje.

Pojdite v aplikacijo za plačevanje in upoštevajte navodila na zaslonu, da omogočite to funkcijo.

# **Prepoznavanje obraza**

Funkcija prepoznavanja obraza omogoča, da s podatki o obrazu odklenete napravo in dostopate do zaklenjenih aplikacij.

## **Registracija podatkov o obrazu**

- **1** Izberite **Nastavitve** > **Biometrični podatki in geslo** > **Prepoznavanje obraza** in vnesite geslo za zaklenjen zaslon.
- **2** Izberite možnost **Omogoči funkcijo bujenja z dvigom**.

 $\bullet$  Elementi nastavitve se razlikujejo glede na napravo. Če vaša naprava ne zagotavlja posameznega elementa, ustrezna funkcija ni podprta.

**3** Dotaknite se možnosti **REGISTRIRAJ OBRAZ** in upoštevajte navodila na zaslonu, da registrirate podatke o svojem obrazu.

## **Nastavitev nadomestnega videza**

Za natančnejše in boljše delovanje funkcije za prepoznavanje obraza lahko dodate tudi nadomestni videz.

Na zaslonu **Prepoznavanje obraza** se dotaknite možnosti **Nastavite nadomestni videz** in upoštevajte navodila na zaslonu, da registrirate nadomestne podatke o obrazu.

## **Omogočanje odklepanja z obrazom**

Na zaslonu **Prepoznavanje obraza** se dotaknite možnosti **Odkleni napravo** in izberite način odklepanja.

Če ste v telefonu omogočili prostor PrivateSpace ali dodali več uporabnikov, lahko funkcijo odklepanja z obrazom uporabite le v prostoru MainSpace ali z računom lastnika.

## **Dostop do zaklepanja aplikacij z možnostjo prepoznavanja obraza**

Na zaslonu **Prepoznavanje obraza** omogočite **Dostop do zaklepanja aplikacij** in upoštevajte navodila na zaslonu, da v funkcijo zaklepanja aplikacij dodate podatke o obrazu.

Za dostop do aplikacije se nato lahko dotaknete zaklenjene aplikacije na začetnem zaslonu in uporabite funkcijo prepoznavanja obraza.

#### **Onemogočanje ali brisanje podatkov o obrazu**

Na zaslonu **Prepoznavanje obraza** so na voljo naslednje možnosti:

- Onemogočanje podatkov o obrazu za nekatere funkcije: po potrebi onemogočite možnost **Odkleni napravo** ali **Dostop do zaklepanja aplikacij**. S tem ne boste izbrisali podatkov o svojem obrazu.
- Brisanje podatkov o obrazu: dotaknite se možnosti **Izbriši podatke o obrazu** in upoštevajte navodila na zaslonu, da izbrišete podatke o obrazu.

## **Geslo za zaklenjen zaslon**

Kot geslo za zaklenjen zaslon lahko nastavite številsko geslo, vzorec ali hibridno geslo.

#### **Nastavitev gesla za zaklenjen zaslon**

- **1** Izberite **Nastavitve** > **Biometrični podatki in geslo** in se dotaknite možnosti **Geslo za zaklenjen zaslon**.
- **2** Vnesite geslo, ki ima 6 števk.
- **3** Lahko pa se dotaknete možnosti **Spremeni način zaklepanja** in izberete vrsto gesla, nato pa upoštevate navodila na zaslonu za vnos novega gesla.

#### **Sprememba gesla za zaklenjen zaslon**

- **1** Odprite razdelek **Nastavitve** > **Biometrični podatki in geslo** in se dotaknite možnosti **Spremeni geslo za zaklenjen zaslon**.
- **2** Vnesite trenutno geslo za zaklenjen zaslon.
- **3** Vnesite novo geslo ali se dotaknite možnosti **Spremeni način zaklepanja**, da izberete in vnesete novo geslo.

#### **Izklop gesla za zaklenjen zaslon**

V razdelku **Nastavitve** > **Biometrični podatki in geslo** se dotaknite možnosti **Onemogoči geslo zaklepanja zaslona**.

# **Omogočanje načina zaklepanja**

Telefon lahko odklenete na več načinov. V nekaterih primerih (če na primer zaspite med vožnjo z javnim prevozom) je odklepanje z geslom varnejše od drugih načinov odklepanja. Ko je omogočen način zaklepanja, lahko telefon odklenete samo z geslom za zaklenjen zaslon. Drugi načini odklepanja so začasno onemogočeni.

Če želite uporabljati to funkcijo, nastavite geslo za zaklenjen zaslon.

- **1** V razdelku **Nastavitve** > **Biometrični podatki in geslo** > **Nastavitve za varno zaklepanje** omogočite možnost **Pokaži možnost za zaklep**.
- **2** Pritisnite gumb za vklop/izklop in ga držite, dokler se na zaslonu ne prikaže možnost **Zaklepanje**.
- **3** Dotaknite se možnosti **Zaklepanje** in upoštevajte navodila na zaslonu za omogočanje načina zaklepanja. Ko je omogočen način zaklepanja, lahko napravo odklenete samo z geslom za zaklenjen zaslon.
- **4** Način zaklepanja se samodejno onemogoči, ko odklenete napravo. Pri naslednjem odklepanju naprave lahko kot običajno uporabite druge načine odklepanja. Če morate način zaklepanja znova omogočiti, pritisnite gumb za vklop/izklop in ga pridržite, nato pa se znova dotaknite možnosti **Zaklepanje**.

# **Aplikacije**

# **Omogočanje funkcije Dvojnik aplikacije**

Dvojnik aplikacije omogoča, da se hkrati prijavite v dva računa WhatsApp ali Facebook in s tem ločujete službeno življenje od zasebnega.

Funkcijo **Dvojnik aplikacije** podpirajo le nekatere aplikacije.

Izberite **Nastavitve** > **Aplikacije** > **Dvojnik aplikacije** in omogočite možnost **Dvojnik aplikacije**. Dvojna aplikacija se bo prikazala na začetnem zaslonu.

# **Prikaz ali sprememba nastavitev aplikacije**

V razdelku **Nastavitve** > **Aplikacije** > **Aplikacije** se dotaknite aplikacije. Prisilno jo lahko zaustavite, jo odstranite, prikažete in spreminjate dovoljenja aplikacije, nastavite načine obvestil in še več.

Nekaterih aplikacij ni mogoče odstraniti.

# **Baterija**

# **Upravljanje porabe energije**

Na zaslonu **Baterija** lahko preverite predviden preostali čas delovanja baterije in omogočite način za varčevanje z energijo, da podaljšate čas delovanja baterije naprave.

## **Omogočanje načina za varčevanje z energijo**

Če je v vaši napravi omogočena nastavitev **Način za varčevanje z energijo** in je napolnjenost baterije višja od 10 %, bodo za zmanjšanje porabe energije nekatere funkcije onemogočene, aplikacije v ozadju bodo omejene, vizualni učinki pa ošibljeni. Če je napolnjenost baterije enaka ali nižja od 10 %, bodo za kar najdaljši čas pripravljenosti naprave sprejeti strožji ukrepi za varčevanje z energijo. Priporočamo, da omogočite nastavitev **Način za varčevanje z energijo** , ko je napolnjenost baterije enaka ali nižja od 20 %.

To storite v razdelku **Nastavitve** > **Baterija** (ali **Upravitelj sistema** > ), kjer omogočite

nastavitev **Način za varčevanje z energijo** . V vrstici stanja se nato prikaže ikona .

Za ogled podrobnosti o ukrepih za varčevanje z energijo se lahko dotaknete možnosti **Več informacij**.

# **Omogočanje načina učinkovitega delovanja**

**Način delovanja** prilagodi nastavitve napajanja za telefon tako, da zagotavlja največjo učinkovitost delovanja. Baterija se bo s tem hitreje izpraznila, zlasti ko uporabljate aplikacije z veliko grafične obdelave.

Ko je baterija dovolj napolnjena, odprite **Nastavitve** > **Baterija** (ali **Upravitelj sistema** >

# ) in omogočite **Način delovanja**.

V vrstici stanja bo nato prikazana ikona  $\mathcal{G}$ .

**Način delovanja** je na voljo samo pri nekaterih napravah. Če možnost **Način delovanja** ni prikazana v razdelku **Baterija** , to pomeni, da vaša naprava ne podpira te funkcije.

# **Omogočanje pametnega polnjenja**

Funkcija pametnega polnjenja se uči na podlagi vaših navad glede polnjenja telefona in nato postopek polnjenja pametno upravlja. S tem funkcija skrajša čas, ko je vaša naprava popolnoma napolnjena, in s tem zmanjša tudi obrabo baterije in podaljša njeno življenjsko dobo. Priporočamo, da imate to funkcijo omogočeno.

Če ste na primer navajeni naprave polniti čez noč ali dalj časa, funkcija pametnega polnjenja ustavi polnjenje, ko baterija doseže določeno stopnjo napolnjenosti. Preden zjutraj vstanete, pa funkcija nadaljuje polnjenje, dokler ni vaša naprava popolnoma napolnjena. To skrajša čas, v katerem je naprava povsem napolnjena, s čimer se bo zmanjšala obraba baterije in podaljšala njena življenjska doba.

Podatki o vaših navadah pri polnjenju se uporabljajo zgolj v vaši napravi in ne bodo varnostno kopirani ali naloženi v oblak.

Če želite omogočiti to funkcijo, izberite **Nastavitve** > **Baterija** > **Več nastavitev baterije** in omogočite možnost **Pametno polnjenje**.

## **Omogočanje pametne zmogljivosti baterije**

Funkcija pametne zmogljivosti baterije inteligentno prilagaja največjo zmogljivost baterije na osnovi trenutnega stanja baterije, da upočasni obrabo baterije in podaljša njeno življenjsko dobo. Priporočamo, da imate to funkcijo omogočeno.

Če želite omogočiti to funkcijo, izberite **Nastavitve** > **Baterija** > **Več nastavitev baterije** in omogočite možnost **Pametna zmogljivost baterije**.

# **Prilagajanje nastavitev baterije**

Nastavite lahko tudi, ali želite v vrstici stanja prikazati odstotek napolnjenosti baterije in ali želite ohraniti vzpostavljeno omrežno povezavo tudi, ko je zaslon naprave izklopljen.

### **Prikaz odstotka napolnjenosti baterije v vrstici stanja**

Pojdite v razdelek **Nastavitve** > **Baterija** (ali **Upravitelj sistema** > ) in se dotaknite možnosti **Odstotek napolnjenosti baterije** ter izberite možnost prikaza odstotka napolnjenosti baterije znotraj ali zunaj ikone baterije v vrstici stanja.

#### **Ohranitev povezave v načinu spanja naprave**

Če želite, da naprava še naprej prejema sporočila ali prenaša podatke, ko je v načinu spanja, jo nastavite tako, da bo med spanjem ohranila vzpostavljeno povezavo. Upoštevajte, da se bo zato morda povečala poraba energije.

Na zaslonu **Baterija** se dotaknite možnosti **Več nastavitev baterije** in nato po potrebi omogočite ali onemogočite možnost **Ne prekini povezave, ko je naprava v stanju spanja**.

# **Shramba**

## **Preverjanje uporabe pomnilnika**

Izberite **Nastavitve** > **Pomnilnik**, da preverite, koliko pomnilnika se trenutno uporablja, in optimizirate porabo, ko se vam to zdi potrebno.

# **Čiščenje shrambe naprave**

V razdelku **Upravitelj sistema** lahko uporabite možnost **Čiščenje** za pregled odvečnih ali velikih datotek, kot so odvečne aplikacije, neželeni namestitveni paketi, podatki aplikacije WeChat in še več. Ko so datoteke zaznane, lahko izberete, ali želite izbrisati predlagane datoteke ali ne.

- **1** Odprite aplikacijo **Upravitelj sistema** in se dotaknite možnosti **Čiščenje**.
- **2** Ko je pregled končan, se dotaknite možnosti **Počisti** za vsakim elementom in izbrišite vse datoteke, ki jih ne potrebujete.

#### **Ročno čiščenje datotek v košu**

Ko telefon samodejno počisti neuporabljene datoteke, lahko ostane nekaj datotek v košu, ki jih je treba počistiti ročno.

Odprite **Čiščenje** in se dotaknite možnosti **Počisti** po datoteki v košu.

#### **Čiščenje podvojenih datotek**

**Upravitelj sistema** lahko prepozna podvojene datoteke v vaši napravi.

Na zaslonu **Čiščenje** se dotaknite možnosti **Podvojene datoteke** in nato izberite neželene datoteke, da jih izbrišete.

# **Varnost**

# **Samodejno izpolnjevanje gesla s trezorjem za gesla**

Trezor za gesla shrani vaša uporabniška imena in gesla ter jih samodejno izpolni vsakič, ko se prijavite v aplikacijo. Ti podatki bodo šifrirani s strojno opremo in shranjeni samo v vaši napravi. HONOR do njih nima dostopa ter jih ne bo prenesel v omrežje ali strežnik.

- Pred uporabo trezorja za gesla nastavite geslo za zaklenjen zaslon naprave.
	- Trezor za gesla je združljiv le z nekaterimi aplikacijami.

## **Ogled ali brisanje shranjenih uporabniških imen in gesel**

Uporabniška imena in gesla, shranjena v trezorju za geslo, si lahko kadar koli ogledate ali jih izbrišete.

Izberite **Nastavitve** > **Varnost** > **Sef za gesla** > **RAČUNI**, da si ogledate ali izbrišete shranjena uporabniška imena in gesla.

## **Onemogočanje trezorja za geslo**

Trezor za geslo je privzeto omogočen, vendar ga lahko po potrebi tudi onemogočite.

Izberite **Nastavitve** > **Varnost** > **Sef za gesla** in onemogočite **Samodejno shranjevanje in izpolnjevanje uporabniških imen in gesel**.

# **Uporaba funkcije Zaklepanje aplikacij za zaščito zasebnosti**

Če želite preprečiti nepooblaščen dostop, lahko zaklenete aplikacije, ki vsebujejo zasebne podatke, kot so aplikacije za klepet in plačila.

## **Omogočanje funkcije Zaklepanje aplikacij**

V razdelku **Nastavitve** > **Varnost** > **Zaklepanje aplikacij** > **Omogoči** upoštevajte navodila na zaslonu, da nastavite geslo za funkcijo Zaklepanje aplikacij, in izberite aplikacije, ki jih želite zakleniti.

Če ste omogočili odklepanje z obrazom ali prstnim odtisom, lahko funkcijo Zaklepanje aplikacij ob pozivu povežete z ID-jem za obraz ali ID-jem za prstni odtis.

Ta funkcija se lahko razlikuje glede na napravo.

## **Spreminjanje gesla za funkcijo Zaklepanje aplikacij ali varnostnih vprašanj**

Odprite zaslon z nastavitvami **Zaklepanje aplikacij**, izberite > **Vrsta gesla** in za geslo funkcije Zaklepanje aplikacij izberite možnost **Geslo za zaklenjen zaslon** ali **Koda PIN po meri**.

Če izberete možnost **Koda PIN po meri**, lahko nadaljujete z nastavljanjem novega gesla in varnostnih vprašanj.

## **Preklic ali onemogočanje funkcije Zaklepanje aplikacij**

Na zaslonu z nastavitvami **Zaklepanje aplikacij** izvedite naslednje:

- Preklic funkcije Zaklepanje aplikacij: na seznamu zaklenjenih aplikacij izklopite stikala poleg aplikacij, za katere želite preklicati zaklepanje.
- Ponastavitev funkcije Zaklepanje aplikacij: izberite > **Onemogoči funkcijo Zaklepanje aplikacij** > **ONEMOGOČI**. S tem boste preklicali vsa zaklepanja in počistili vse nastavitve za zaklepanje aplikacij.

# **Nastavitev zaklepanja kartice SIM s kodo PIN**

Koda PIN je koda identitete kartice SIM in jo je mogoče nastaviti za zaklepanje kartice SIM. Po končani nastavitvi boste morali pravilno kodo PIN za odklepanje kartice SIM vnesti vsakič, ko vklopite napravo ali preklopite na novo napravo, da tako preprečite nepooblaščen dostop.

Če ste vnesli napačno kodo PIN in prekoračili največje dovoljeno število poskusov vnosa kode PIN, boste morali vnesti ključ za odklepanje kode PIN (PUK) in nato ponastaviti kodo PIN. Če prekoračite največje dovoljeno število poskusov vnosa kode PUK, bo vaša kartica SIM trajno blokirana.

Kodi PIN in PUK za vašo kartico SIM priskrbi operater. Število mest in največje dovoljeno število poskusov vnosa kod PIN in PUK določa operater.

- **1** Odprite razdelek **Nastavitve** > **Varnost** > **Več nastavitev** > **Nastavi zaklepanje kartice SIM**, da se odpre zaslon z nastavitvami za zaklepanje kartice SIM.
- **2** Omogočite možnost **Zakleni kartico SIM**, vnesite kodo PIN in se nato dotaknite možnosti **V redu**.

Če želite spremeniti kodo PIN, se dotaknite možnosti **Spremeni kodo PIN kartice SIM** in upoštevajte navodila na zaslonu.

# **Zasebnost**

# **Upravljanje dovoljenj**

Za aplikacije bodo morda potrebna nekatera dovoljenja, kot je dovoljenje za lokacijo, da bi vam lahko zagotovili ustrezne storitve.

Nekatere aplikacije pa lahko pridobijo čezmerna dovoljenja, kar predstavlja potencialno tveganje za zasebnost in varnost vaših podatkov. Ogledati si lahko dovoljenja, podeljena posameznim aplikacijam, in zavrnete tista, za katera menite, da niso potrebna.

## **Upravljanje dovoljenja za lokacijo**

Ko aplikacija pridobi dovoljenje za podatke o lokaciji, lahko kadar koli pridobi podatke o vaši lokaciji. Če na primer aplikacija za zemljevide pridobi dovoljenje za lokacijo, lahko zagotovi lokacijske in navigacijske storitve. Če teh storitev ne potrebujete, lahko dovoljenje prekličete.

**1** Odprite razdelek **Nastavitve** > **Aplikacije** > **Upravljanje dovoljenj**.
**2** Na zaslonu **Upravljanje dovoljenj** se dotaknite možnosti **Lokacija** in ikone ustrezne aplikacije ter nato izberite eno od možnosti za dovoljenja dostopa.

# **Pregled dnevnikov dostopa do zasebnih podatkov**

Dnevnike dostopa do zasebnih podatkov lahko pregledate in upravljate, kot je potrebno za odstranitev neutemeljenih dovoljenj, za boljše delovanje storitve.

Na zaslonu **Upravljanje dovoljenj** izberite dovoljenje, da ga omogočite ali onemogočite.

# **Uporaba lokacijskih storitev**

Nekatere aplikacije potrebujejo podatke o lokaciji, da zagotovijo boljše storitve. Lokacijske storitve lahko omogočite ali onemogočite in dodelite ali zavrnete dovoljenje za dostop do podatkov o lokaciji za določene aplikacije, kot je zahtevano.

# **Omogočanje in onemogočanje lokacijskih storitev**

Lokacijske storitve lahko omogočite ali onemogočite na naslednje načine:

• Podrsnite navzdol z vrstice stanja, da odprete podokno z obvestili, nato pa podrsnite

navzdol, da se prikažejo stikala vseh bližnjic. Dotaknite se možnosti  $\left\lvert \begin{array}{c} \heartsuit \end{array} \right\rvert$ , da omogočite oz. onemogočite to funkcijo.

• Lahko tudi izberete **Nastavitve** > **Lokacija**, nato pa omogočite oz. onemogočite možnost **Dostop do moje lokacije**.

Ko onemogočite lokacijske storitve, bo naprava vsem aplikacijam in storitvam preprečila zbiranje podatkov o lokaciji in njihovo uporabo, z izjemo nekaterih vgrajenih aplikacij. Če bodo te aplikacije ali storitve potrebovale podatke o lokaciji, vas bo naprava opomnila, da znova omogočite lokacijske storitve.

# **Izboljšanje natančnosti lokacijskih storitev**

Natančnost lociranja telefona lahko izboljšate tako, da aplikacijam in storitvam dovolite, da poiščejo omrežja Wi-Fi ter naprave Bluetooth v bližini ali dostopate do dodatnih podatkov iz globalnih navigacijskih satelitskih sistemov (GNSS).

Razpoložljivost funkcije se pri posameznih napravah razlikuje.

Izberite **Nastavitve** > **Lokacija** > **Dodatne nastavitve**, nato pa nastavite možnosti, kakor je zahtevano.

# **Aplikacijam dovolite ali prepovejte pridobivanje podatkov o lokaciji**

Aplikaciji lahko dovolite ali prepoveste dostop do podatkov o lokaciji, vključno z dodelitvijo enkratnega ali trajnega dostopa ali zavrnitvijo dostopa do podatkov o lokaciji med uporabo aplikacije.

**1** Izberite **Nastavitve** > **Zasebnost** > **Upravljanje dovoljenj** dotaknite se možnosti **Lokacija** in preverite, katere aplikacije imajo dostop do podatkov o lokaciji.

**2** Dotaknite se aplikacije, za katero želite spremeniti nastavitve, in upoštevajte navodila na zaslonu, da dodelite ali zavrnete dovoljenja.

# **Ustvarite PrivateSpace za svoje zasebne podatke**

Ustvarite PrivateSpace, ki je popolnoma ločen od prostora MainSpace (izvirnega prostora) v telefonu, in določite, da je dostopen samo s prstnim odtisom ali geslom.

Nekatere naprave ne podpirajo funkcij prstnega odtisa.

Zasebne fotografije, videoposnetke in druge datoteke lahko premaknete v PrivateSpace in tako preprečite nepooblaščen dostop. V PrivateSpace lahko premaknete tudi aplikacije za plačilo in igre, da otrokom preprečite dostop do njih.

## **Omogočanje in onemogočanje prostora PrivateSpace**

- **1** Izberite **Nastavitve** > **Zasebnost** > **PrivateSpace** > **Omogoči** in upoštevajte navodila na zaslonu, da ustvarite PrivateSpace.
- **2** V PrivateSpace lahko vstopite z enim od teh načinov:
	- Na zaklenjenem zaslonu PrivateSpace odprite z ustreznim prstnim odtisom ali geslom.
	- V prostoru MainSpace izberite **Nastavitve** > **Zasebnost** > **PrivateSpace** in se dotaknite možnosti **Prijava**.

 $(i)$  Če znova zaženete telefon, boste najprej morali vnesti geslo za dostop do prostora MainSpace in šele nato preklopiti v PrivateSpace.

# **Skrivanje ali odkrivanje vhoda v PrivateSpace**

V nastavitvah prostora MainSpace lahko skrijete vhod v PrivateSpace, tako da lahko do prostora PrivateSpace dostopate le s prstnim odtisom ali geslom, ki ste ga nastavili za ta prostor.

- Skrivanje vhoda v PrivateSpace: v prostoru PrivateSpace izberite **Nastavitve** > **Zasebnost** > **PrivateSpace** in omogočite možnost **Skrij razdelek PrivateSpace**.
- Odkrivanje vhoda v PrivateSpace: v prostoru MainSpace izberite **Nastavitve** > **Varnost** > **Več nastavitev**, nato pa izberite **Pokaži vse nastavitve** > **V redu**.

# **Prenašanje datotek med prostoroma MainSpace in PrivateSpace**

- **1** V prostoru PrivateSpace izberite **Nastavitve** > **Zasebnost** > **PrivateSpace** in se dotaknite možnosti **Iz razdelka MainSpace v razdelek PrivateSpace** ali **Iz razdelka PrivateSpace v razdelek MainSpace**.
- **2** Izberite datoteke (kot so fotografije, videoposnetki in zvočne datoteke), ki jih želite prenesti, dotaknite se možnosti **»Premakni«** in upoštevajte navodila na zaslonu za prenos datotek.

V ciljnem prostoru izberite **Galerija** > **Albumi** > **Drugo** > **SharedImages** ali **Galerija** > **Albumi** > **Drugo** > **SharedVideos** za prikaz fotografij in videoposnetkov.

## **Ponastavitev gesla za PrivateSpace**

Ko ustvarite geslo za PrivateSpace, lahko določite varnostno vprašanje, ki vam bo pomagalo ponastaviti geslo, če ga pozabite.

- **1** V prostoru PrivateSpace odprite razdelek **Nastavitve** > **Zasebnost** > **PrivateSpace** in se dotaknite možnosti **Zaščita z geslom**.
- **2** Upoštevajte navodila na zaslonu, da dokončate preverjanje, izberite varnostno vprašanje in odgovoriti nanj, nato pa se dotaknite možnosti **Dokončaj**.
- **3** V prostoru MainSpace odprite razdelek **Nastavitve** > **Zasebnost** > **PrivateSpace** in se dotaknite možnosti > **Ponastavi geslo**. Upoštevajte navodila na zaslonu, da dokončate preverjanje, nato pa ponastavite geslo za PrivateSpace.

## **Prenos podatkov iz prostora PrivateSpace v novo napravo**

Podatke iz prostora PrivateSpace, kot so stiki, fotografije in datoteke, lahko hitro prenesete iz stare naprave v novo.

- **1** Ustvarite PrivateSpace v novi napravi in ga odprite, izberite **Nastavitve** > **Zasebnost** > **PrivateSpace** > **Kloniranje prostora** in možnost **To je nova naprava**.
- **2** Odprite PrivateSpace v stari napravi, izberite **Nastavitve** > **Zasebnost** > **PrivateSpace** > **Kloniranje prostora** in možnost **To je stara naprava**.
- **3** Upoštevajte navodila na zaslonu, da optično preberete kodo QR, ali pa staro napravo ročno povežite z novo.
- **4** Izberite podatke za prenos v stari napravi. Prenos podatkov lahko prekličete med postopkom in nato s prenosom nadaljujete, ko staro napravo znova povežete z novo.

## **Izbris prostora PrivateSpace**

Če izbrišete PrivateSpace, bodo vse aplikacije in podatki, shranjeni v njem, izbrisani in jih ne bo mogoče obnoviti. Pri tem postopku bodite previdni.

PrivateSpace lahko izbrišete z enim od teh postopkov:

- V prostoru MainSpace odprite razdelek **Nastavitve** > **Zasebnost** > **PrivateSpace** in se dotaknite možnosti > **Izbriši PrivateSpace**.
- V prostoru PrivateSpace odprite razdelek **Nastavitve** > **Zasebnost** > **PrivateSpace** in se dotaknite možnosti **Izbriši**.

# **Funkcije za dostopnost**

# **Uporaba aplikacij za branje zaslona**

Aplikacije za branje zaslona so zasnovane, da slabovidnim uporabnikom pomagajo pri uporabi naprave.

## **Omogočanje popravljanja barv za prilagajanje barve zaslona**

Popravljanje barv osebam s slabšim vidom omogoča, da lažje vidijo vsebino zaslona.

- **1** Izberite **Nastavitve** > **Funkcije za dostopnost** > **Dostopnost** > **Popravljanje barv** in omogočite možnost **Popravljanje barv**.
- **2** Dotaknite se možnosti **Način za popravljanje**, da izberete način popravljanja barv.

## **Poteze za povečavo**

Zaslon lahko povečate s potezami za povečavo.

Odprite razdelek **Nastavitve** > **Funkcije za dostopnost** > **Dostopnost** > **Povečava** in vklopite stikalo za možnost **Povečava**.

Z enim prstom se 2-krat hitro dotaknite zaslona, nato pa:

- skupaj oziroma narazen povlecite 2 ali več prstov, da povečate zaslon,
- povlecite 2 ali več prstov za pomikanje po zaslonu.

## **Omogočanje inverzije barv**

Barvna inverzija se uporablja za spreminjanje barve besedila in ozadja na zaslonu. Če je funkcija omogočena, je v telefonu prikazano belo besedilo na črnem ozadju.

Odprite razdelek **Nastavitve** > **Funkcije za dostopnost** > **Dostopnost** in vklopite stikalo za možnost **Inverzija barv**.

## **Omogočanje funkcij za dostopnost z bližnjicami**

Poljubno funkcijo za dostopnost lahko omogočite z bližnjico tipke za glasnost.

- **1** Odprite razdelek **Nastavitve** > **Funkcije za dostopnost** > **Dostopnost** > **Bližnjica dostopnosti**.
- **2** Dotaknite se možnosti **Izberite funkcije** in izberite funkcijo, ki jo naj omogoči bližnjica.
- **3** Omogočite možnost **Bližnjica dostopnosti**. Hkrati se dotaknite tipk za zvišanje in znižanje glasnosti ter ju zadržite 3 sekunde, da omogočite funkcijo za dostopnost.

## **Prilagoditev zamika dotika in zadržanja**

Ta funkcija omogoča prilagoditev časa, ki ga zaslon potrebuje za odziv ob dotiku in zadržanju posamezne možnosti na zaslonu.

Odprite razdelek **Nastavitve** > **Funkcije za dostopnost** > **Dostopnost**, dotaknite se možnosti **Trajanje dolgega dotika** in nastavite poljubni čas zakasnitve.

# **Upravljanje naprave z eno roko**

Preklopite lahko na pogled pomanjšanega zaslona in napravo upravljate z eno roko.

- **1** Izberite **Nastavitve** > **Funkcije za dostopnost** > **Način za enoročno uporabo** in omogočite možnost **Način za enoročno uporabo**.
- **2 Način za enoročno uporabo** lahko aktivirate na naslednje načine:
	- Če uporabljate funkcijo **Poteze** in je možnost **Preklop med aplikacijami s podrsanjem po spodnjem delu zaslona** omogočena, podrsajte čez spodnji del zaslona in zadržite.
- Če uporabljate funkcijo **Poteze** in je možnost **Preklop med aplikacijami s podrsanjem po spodnjem delu zaslona** onemogočena, v loku podrsajte čez spodnji del zaslona in zadržite.
- Če uporabljate funkcijo **Pomikanje s tremi tipkami**, podrsajte čez spodnji del zaslona.
- Če uporabljate funkcijo **Poteze** in nimate stikala za možnost **Preklop med aplikacijami s podrsanjem po spodnjem delu zaslona**, podrsajte čez spodnji del zaslona.
- **3** Če želite zapreti pogled pomanjšanega zaslona, se dotaknite poljubnega območja zunaj njega.

Način za enoročno uporabo ne deluje, če je v napravi omogočena povečava s potezami.

Razpoložljivost funkcije se pri posameznih napravah razlikuje.

Prepričajte se, da je vaša naprava posodobljena na najnovejšo različico sistema.

# **Nastavitev načrtovanega vklopa in izklopa**

Za vklop ali izklop naprave ob nastavljenih urah, varčevanje energije in preprečevanje motenj med počitkom uporabite funkcijo **Načrtovan vklop in izklop**.

- **1** Izberite **Nastavitve** > **Funkcije za dostopnost** > **Načrtovan vklop in izklop** in omogočite možnost **Načrtovan vklop in izklop**.
- **2** Nastavite uro za vklop in izklop ter cikel ponavljanja. Naprava se bo ob določenih urah samodejno vklopila in izklopila.

Če želite prenehati uporabljati to funkcijo, onemogočite možnost **Načrtovan vklop in izklop**.

# **Uporabniki in računi**

# **Dodajanje uporabniškega računa ali računa za gosta**

- **1** Izberite **Nastavitve** > **Uporabniki in računi** > **Uporabniki**, dotaknite se možnosti **Dodaj uporabnika** ali **Dodaj gosta** in upoštevajte navodila na zaslonu za dodajanje računa.
- **2** Dotaknite se možnosti **Preklopi**, da preklopite na uporabniški račun ali račun za gosta. Ob pozivu konfigurirajte nastavitve za nov račun.
- **3** Po potrebi namestite aplikacije. Če je drug uporabnik namestil novejšo različico aplikacije, namestitev aplikacije ne bo uspela.

Dodate lahko največ tri uporabniške račune in en račun za gosta.

# **Pooblastitev uporabniškega računa ali računa za gosta za izvajanje klicev in pošiljanje sporočil**

Nastavite lahko, ali želite uporabniškemu računu ali računu za gosta dovoliti klicanje, pošiljanje sporočil SMS in še več.

- **1** Ko uporabljate napravo kot lastnik, izberite **Nastavitve** > **Uporabniki in računi** > **Uporabniki**.
- **2** Dotaknite se povezanega računa in izberite dovoljenja, ki jih želite omogočiti.

# **Preklop med načini lastnika, uporabnika in gosta**

Med različnimi računi lahko preklopite na enega od naslednjih načinov:

• Podrsnite navzdol z vrstice stanja, da odprete podokno z obvestili, dotaknite se možnosti

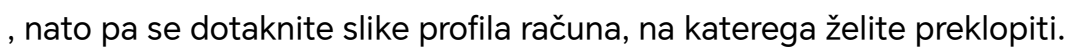

• Izberite **Nastavitve** > **Uporabniki in računi** > **Uporabniki** in se dotaknite imena računa, na katerega želite preklopiti.

## **Brisanje uporabniškega računa ali računa za gosta**

Če izbrišete uporabniški račun ali račun za gosta, boste izbrisali vse podatke, povezane z njim. Bodite previdni.

Ko uporabljate napravo kot lastnik, uporabite enega od naslednjih načinov za brisanje uporabniškega računa ali računa za gosta:

- Izberite **Nastavitve** > **Uporabniki in računi** > **Uporabniki** in se dotaknite imena računa, ki ga želite izbrisati, nato pa upoštevajte navodila na zaslonu za brisanje.
- Podrsnite navzdol z vrstice stanja, da odprete podokno z obvestili, izberite > **Več nastavitev** in se dotaknite imena računa, ki ga želite izbrisati, nato pa upoštevajte navodila na zaslonu za brisanje.

# **Sistem in posodobitve**

# **Sprememba jezika sistema in regije**

- **1** Odprite razdelek **Nastavitve** > **Sistem in posodobitve** > **Jezik in vnos** > **Jezik in regija** in izberite jezik.
- **2** Če želenega jezika ni na seznamu, se dotaknite možnosti **Dodajanje jezika**, ga poiščite in dodajte na seznam jezikov, nato pa ga izberite.
	- $\bullet$  · Sistem podpira veliko jezikov, vendar ne vseh. Morda želenega jezika ne boste našli.
		- Podrsnite po zaslonu navzgor do dna seznama jezikov in se tam dotaknite možnosti **Seznam posodobitev**, da posodobite jezike, ki jih podpira sistem.
- **3** Dotaknite se možnosti **Regija** in izberite svojo državo/regijo. Sistemski vmesnik se bo prilagodil glede na kulturne navade izbrane države ali regije.

# **Uporaba drugega načina vnosa**

Prenesete lahko način vnosa neodvisnega ponudnika in ga nastavite kot privzeti način vnosa.

- **1** Prenesite način vnosa iz želene uradne trgovine aplikacij.
- **2** Upoštevajte navodila na zaslonu, da ga nastavite kot privzeti način vnosa, ali izberite **Nastavitve** > **Sistem in posodobitve** > **Jezik in vnos** > **Privzeta tipkovnica**, nato pa izberite način vnosa.

# **Nastavitev sistemskega datuma in ure**

Naprava se lahko prek mobilnega omrežja sinhronizira z lokalnim datumom, uro in časovnim pasom. V napravi lahko tudi ročno nastavite datum, uro in časovni pas.

Izberite **Nastavitve** > **Sistem in posodobitve** > **Datum in ura**, nato pa možnosti nastavite v skladu s svojimi potrebami.

#### **Samodejna ali ročna nastavitev datuma in ure**

- Omogočite možnost **Nastavi samodejno** in naprava se bo prek mobilnega omrežja sinhronizirala z lokalnim datumom in uro.
- Če želite datum in uro nastaviti ročno, onemogočite možnost **Nastavi samodejno**.

### **Sprememba časovnega pasu**

- Omogočite možnost **Nastavi samodejno** in naprava se bo prek mobilnega omrežja sinhronizirala z lokalnim časovnim pasom.
- Če želite časovni pas nastaviti ročno, onemogočite možnost **Nastavi samodejno**.

### **Sprememba oblike zapisa ure**

- Omogočite možnost **24-urna oblika zapisa ure** in naprava bo uro prikazovala v 24-urni obliki zapisa.
- Onemogočite možnost **24-urna oblika zapisa ure** in naprava bo uro prikazovala v 12-urni obliki zapisa.

## **Prenos podatkov v novo napravo z aplikacijo Device Clone**

Aplikacija **Device Clone** omogoča, da hitro in brez težav premaknete vse svoje osnovne podatke (vključno s stiki, koledarjem, slikami in videoposnetki) iz starega telefona v novi telefon.

### **Selitev podatkov iz naprave Android**

- **1** V novem telefonu odprite aplikacijo **Device Clone** . Lahko pa se v razdelku **Nastavitve** > **Sistem in posodobitve** > **Device Clone** dotaknete možnosti **To je nova naprava** in nato še možnosti **HONOR** ali **Drugi sistem Android**.
- **2** Za prenos in namestitev aplikacije **Device Clone** v stari napravi upoštevajte navodila na zaslonu.
- **3** V stari napravi odprite aplikacijo **Device Clone** in se dotaknite možnosti **To je stara naprava**. Upoštevajte navodila na zaslonu, da staro napravo povežete z novim telefonom z optičnim branjem kode ali ročno vzpostavitvijo povezave.
- **4** V stari napravi izberite podatke, ki jih želite podvojiti, nato pa se dotaknite možnosti **Prenesi**, da začnete podvajanje.
- Aplikacija **Device Clone** je na voljo samo v telefonih s sistemom Android 7.0 ali novejšo različico.

### **Selitev podatkov iz naprave iPhone ali iPad**

- **1** V novem telefonu odprite aplikacijo **Device Clone**. Lahko pa se v razdelku **Nastavitve** > **Sistem in posodobitve** > **Device Clone** dotaknete možnosti **To je nova naprava** in nato še **iPhone/iPad**.
- **2** Za prenos in namestitev aplikacije **Device Clone** v stari napravi upoštevajte navodila na zaslonu.
- **3** V stari napravi odprite aplikacijo **Device Clone** in se dotaknite možnosti **To je stara naprava**. Upoštevajte navodila na zaslonu, da staro napravo povežete z novim telefonom z optičnim branjem kode ali ročno vzpostavitvijo povezave.
- **4** V stari napravi izberite podatke, ki jih želite podvojiti, nato pa upoštevajte navodila na zaslonu, da dokončate podvajanje podatkov.

Aplikacija **Device Clone** je na voljo samo v telefonih s sistemom iOS 8.0 ali novejšo različico.

# **Varnostno kopiranje podatkov v zunanjo napravo za shranjevanje**

### **Varnostno kopiranje podatkov v naprave za shranjevanje USB**

Če v shrambi v telefonu ni veliko prostora, velike datoteke ali pomembne podatke redno varnostno kopirajte v napravo za shranjevanje USB (npr. bliskovni pogon USB, bralnik kartic).

- **1** Telefon in napravo za shranjevanje USB povežite s kablom USB OTG.
- **2** V telefonu odprite razdelek **Nastavitve** > **Sistem in posodobitve** > **Varnostno kopiranje in obnovitev** > **Varnostno kopiranje podatkov** > **Zunanja shramba** in na zaslonu **Zunanja shramba** izberite možnost **Pomnilnik USB**.
- **3** Dotaknite se možnosti **VARNOSTNO KOPIRANJE**, označite podatke, ki jih želite varnostno kopirati, in se dotaknite možnosti **Varnostno kopiraj**.
- **4** Pri prvem varnostnem kopiranju upoštevajte navodila na zaslonu, da nastavite geslo in namig za geslo. Podatki bodo pri varnostnem kopiranju šifrirani. Zapomnite si geslo za varnostno kopijo: ko je geslo nastavljeno, ga pri nadaljnjih varnostnih kopijah ne bo treba vnašati, ga pa potrebujete pri preverjanju za obnovitev datotek. Za ponastavitev gesla v napravi odprite zaslon varnostnega kopiranja **Pomnilnik USB**,

dotaknite se razdelka > **Ponastavi geslo** in upoštevajte navodila na zaslonu, da dokončate ponastavitev.

Ponastavitev gesla je veljavna samo za nadaljnje varnostne kopije in ne za prejšnje.

### **Obnovitev varnostne kopije podatkov iz naprave za shranjevanje USB**

**1** Telefon in napravo za shranjevanje USB povežite s kablom USB OTG.

- **2** V telefonu odprite razdelek **Nastavitve** > **Sistem in posodobitve** > **Varnostno kopiranje in obnovitev** > **Varnostno kopiranje podatkov** > **Zunanja shramba** in na zaslonu **Zunanja shramba** izberite možnost **Pomnilnik USB**.
- **3** Izberite ustrezen vnos zapisa varnostne kopije na seznamu **OBNOVI IZ VARNOSTNE KOPIJE** in ga odprite.
- **4** Izberite podatke, ki jih želite obnoviti, dotaknite se možnosti **Obnovitev**, upoštevajte pozive za vnos gesla in nato obnovite podatke.

# **Obnovitev telefona na privzete nastavitve ali ponastavitev na tovarniške nastavitve**

# **Ponastavitev nastavitev omrežja**

S tem postopkom boste ponastavili nastavitve za povezavo Wi-Fi, omrežje mobilnih podatkov in povezavo Bluetooth. Druge nastavitve v napravi ne bodo spremenjene in nobeni podatki ne bodo izbrisani.

Izberite **Nastavitve** > **Sistem in posodobitve** > **Ponastavi** in se dotaknite možnosti **Ponastavitev nastavitev omrežja**, nato pa sledite navodilom na zaslonu, da ponastavite nastavitve omrežja.

## **Obnovitev vseh nastavitev**

S tem postopkom boste ponastavili vse nastavitve omrežja, geslo za zaklenjen zaslon in postavitev začetnega zaslona. Če vaša naprava podpira prepoznavanje prstnih odtisov ali obraza, bodo izbrisani tudi registrirani podatki o prstnih odtisih in obrazu. Drugi podatki ali datoteke ne bodo izbrisani iz naprave. S tem postopkom prav tako ne bodo obnovljene nastavitve funkcije Najdi napravo, Uporabniki in računi, Upravitelj naprave in nastavitve aplikacij.

Če želite dokončati postopek, odprite **Nastavitve** > **Sistem in posodobitve** > **Ponastavi**, se dotaknite možnosti **Ponastavitev vseh nastavitev** in upoštevajte navodila na zaslonu.

## **Ponastavitev na tovarniške nastavitve**

S tem postopkom boste izbrisali podatke v napravi, vključno z računi, podatki o aplikacijah, nastavitvami sistema, nameščenimi aplikacijami, glasbo, slikami, vsemi datotekami v notranjem pomnilniku, vsebino varnostnega čipa ter lokalno shranjenimi podatki o sistemu, podatki o aplikacijah in osebnimi podatki, povezanimi z računi HONOR ID. Pred ponastavitvijo naprave na tovarniške nastavitve varnostno kopirajte podatke.

Izberite **Nastavitve** > **Sistem in posodobitve** > **Ponastavi** > **Ponastavitev telefona**, dotaknite se možnosti **Ponastavitev telefona** in upoštevajte navodila na zaslonu za ponastavitev na tovarniške nastavitve.

# **Omogočanje ali zapiranje enostavnega načina**

Enostaven način uporablja bolj jedrnato postavitev, ki omogoča enostavno krmarjenje, ikone in pisave na začetnem zaslonu so povečane, glasnost pa največja.

Ta funkcija se lahko razlikuje glede na napravo.

## **Omogočanje enostavnega načina**

Izberite **Nastavitve** > **Sistem in posodobitve** > **Enostaven način** in se dotaknite možnosti **Omogoči**.

Dotaknite se katere koli ikone in jo zadržite, da jo povlečete na želeno mesto ali odstranite aplikacijo, ki ni zahtevana.

### **Zapiranje enostavnega načina**

Odprite **Nastavitve** in se dotaknite možnosti **Zapri enostaven način**.

# **O telefonu**

# **Pravno obvestilo**

**Avtorske pravice © Honor Device Co., Ltd. 2023. Vse pravice pridržane.**

Ta priročnik je zgolj referenčen. Dejanski izdelek, vključno z barvo, velikostjo in postavitvijo zaslona je lahko drugačen. Nobene izjave, informacije in priporočila v tem priročniku ne predstavljajo garancij nobene vrste, pa naj bodo izrecne ali nakazane.

Model: FNE-NX9

Magic UI 6.1\_01